# R&S®ESW I/Q Analyzer User Manual

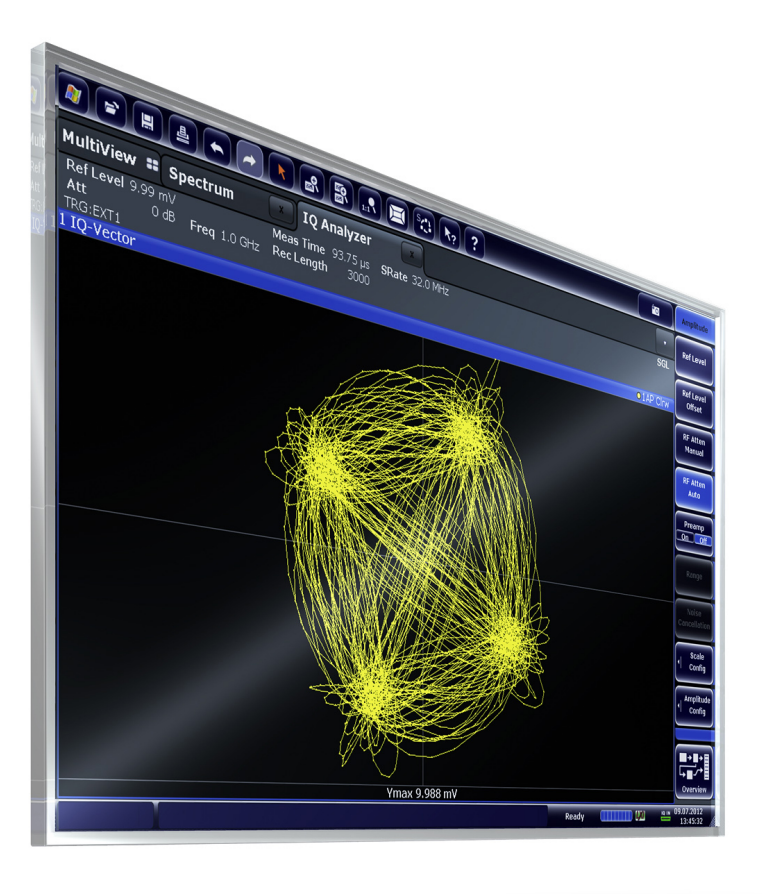

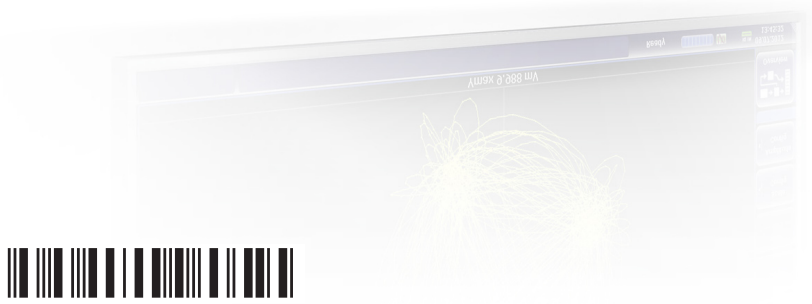

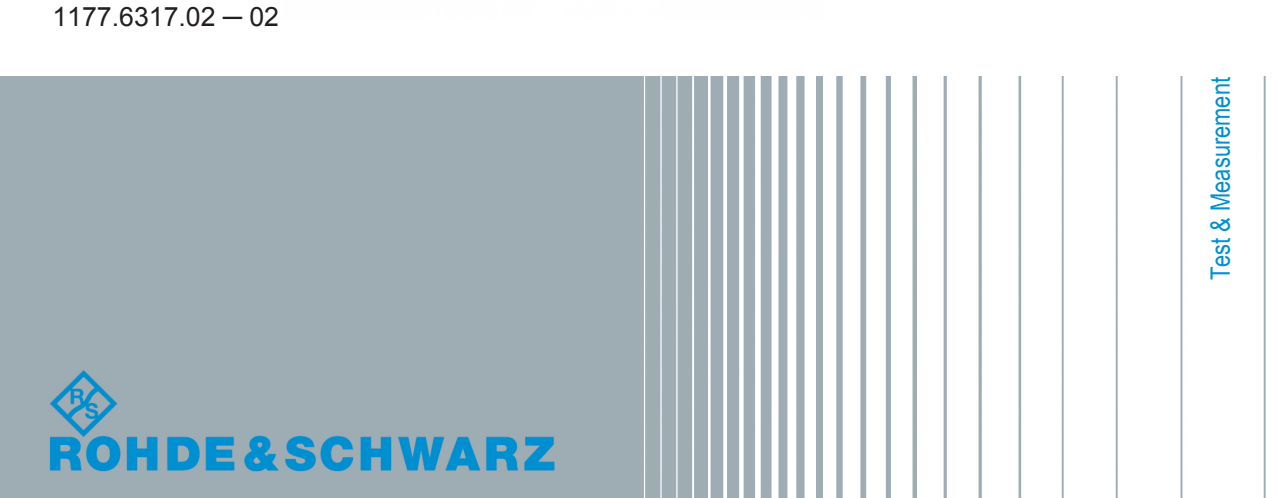

User Manual

This manual describes the following R&S®ESW models:

- R&S®ESW8 (1328.4100K08)
- R&S®ESW26 (1328.4100K26)
- R&S®ESW44 (1328.4100K44)

The I/Q Analyzer application is integral part of the R&S®ESW.

© 2016 Rohde & Schwarz GmbH & Co. KG Mühldorfstr. 15, 81671 München, Germany Phone: +49 89 41 29 - 0 Fax: +49 89 41 29 12 164 Email: [info@rohde-schwarz.com](mailto:info@rohde-schwarz.com) Internet: [www.rohde-schwarz.com](http://www.rohde-schwarz.com) Subject to change – Data without tolerance limits is not binding. R&S® is a registered trademark of Rohde & Schwarz GmbH & Co. KG.

Trade names are trademarks of the owners.

The following abbreviations are used throughout this manual: R&S®ESW is abbreviated as R&S ESW. R&S MultiView is abbreviated as MultiView.

## **Contents**

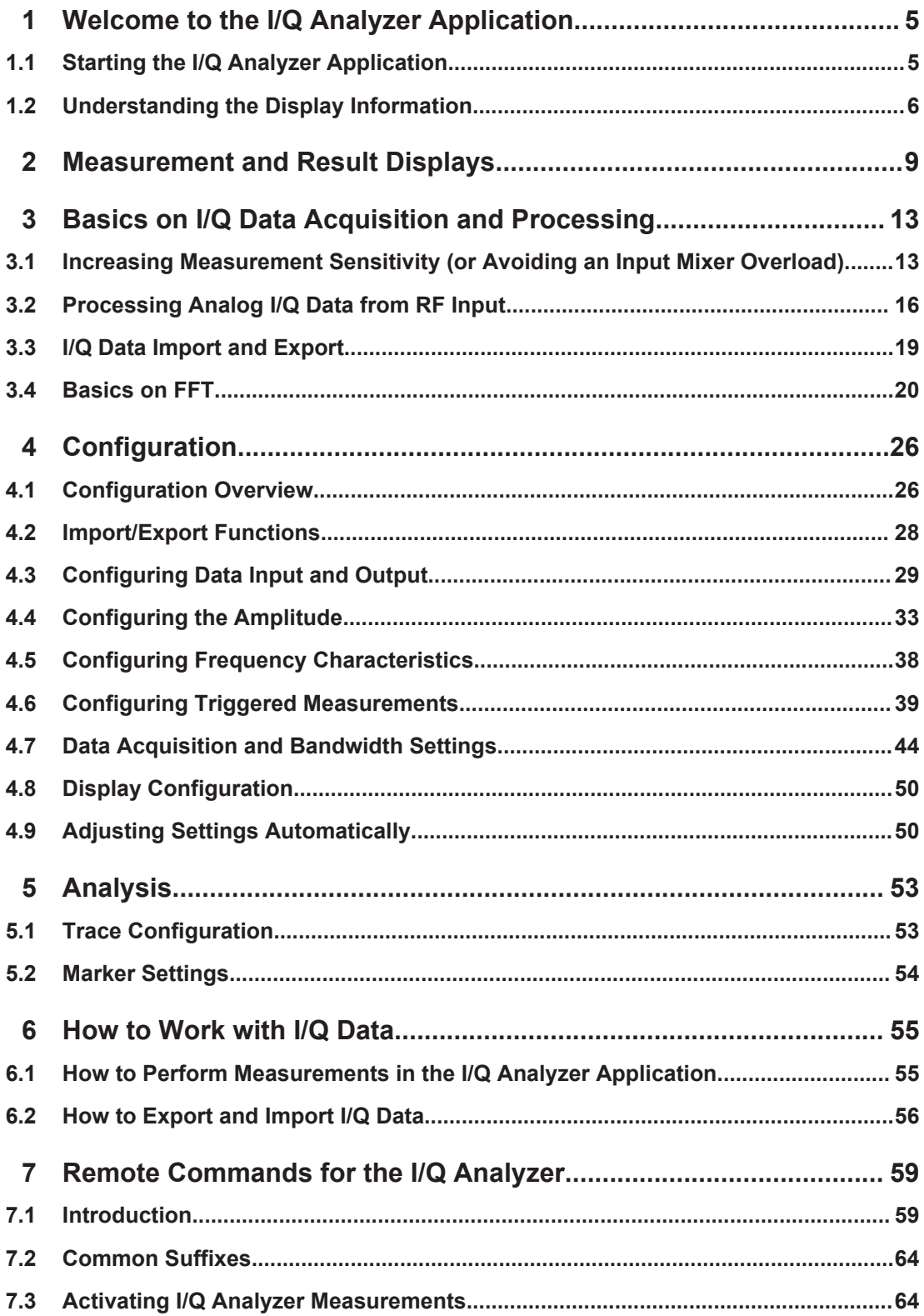

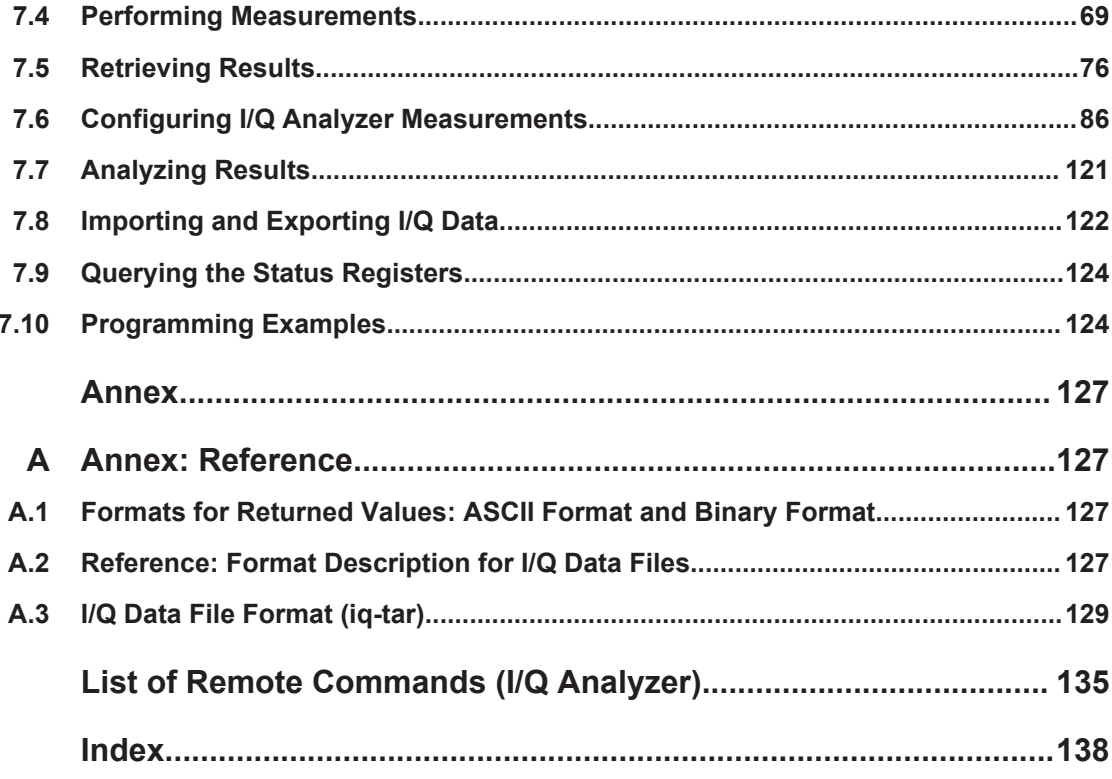

Starting the I/Q Analyzer Application

## <span id="page-4-0"></span>1 Welcome to the I/Q Analyzer Application

The R&S ESW I/Q Analyzer is a firmware application that adds functionality to perform I/Q data acquisition and analysis to the R&S ESW.

The R&S ESW-I/Q Analyzer features:

- Acquisition of analog I/Q data
- Import of stored I/Q data from other applications
- Spectrum, magnitude, I/Q vector and separate I and Q component analysis of any I/Q data on the instrument
- Export of I/Q data to other applications

This user manual contains a description of the functionality that the application provides, including remote control operation.

All functions not discussed in this manual are the same as in the base unit and are described in the R&S ESW User Manual. The latest version is available for download at the product homepage

<http://www2.rohde-schwarz.com/product/ESW.html>.

## **Installation**

The R&S ESW I/Q Analyzer application is part of the standard base unit and requires no further installation.

## **1.1 Starting the I/Q Analyzer Application**

The I/Q Analyzer is an application on the R&S ESW.

## **To activate the I/Q Analyzer application**

1. Select the MODE key.

A dialog box opens that contains all applications currently available on your R&S ESW.

2. Select the "I/Q Analyzer" item.

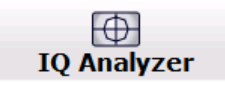

The R&S ESW opens a new measurement channel for the I/Q Analyzer application.

The measurement is started immediately with the default settings.

It can be configured in the I/Q Analyzer "Overview" dialog box, which is displayed when you select the "Overview" softkey from any menu (see [Chapter 4, "Configura](#page-25-0)[tion", on page 26\)](#page-25-0).

## <span id="page-5-0"></span>**Multiple Measurement Channels and Sequencer Function**

When you activate an application, a new measurement channel is created which determines the measurement settings for that application. The same application can be activated with different measurement settings by creating several channels for the same application.

The number of channels that can be configured at the same time depends on the available memory on the instrument.

Only one measurement can be performed at any time, namely the one in the currently active channel. However, in order to perform the configured measurements consecutively, a Sequencer function is provided.

If activated, the measurements configured in the currently active channels are performed one after the other in the order of the tabs. The currently active measurement is indicated by a  $\otimes$  symbol in the tab label. The result displays of the individual channels are updated in the tabs (as well as the "MultiView") as the measurements are performed. Sequential operation itself is independent of the currently *displayed* tab.

For details on the Sequencer function see the R&S ESW User Manual.

## **1.2 Understanding the Display Information**

The following figure shows a measurement diagram during I/Q Analyzer operation. All different information areas are labeled. They are explained in more detail in the following sections.

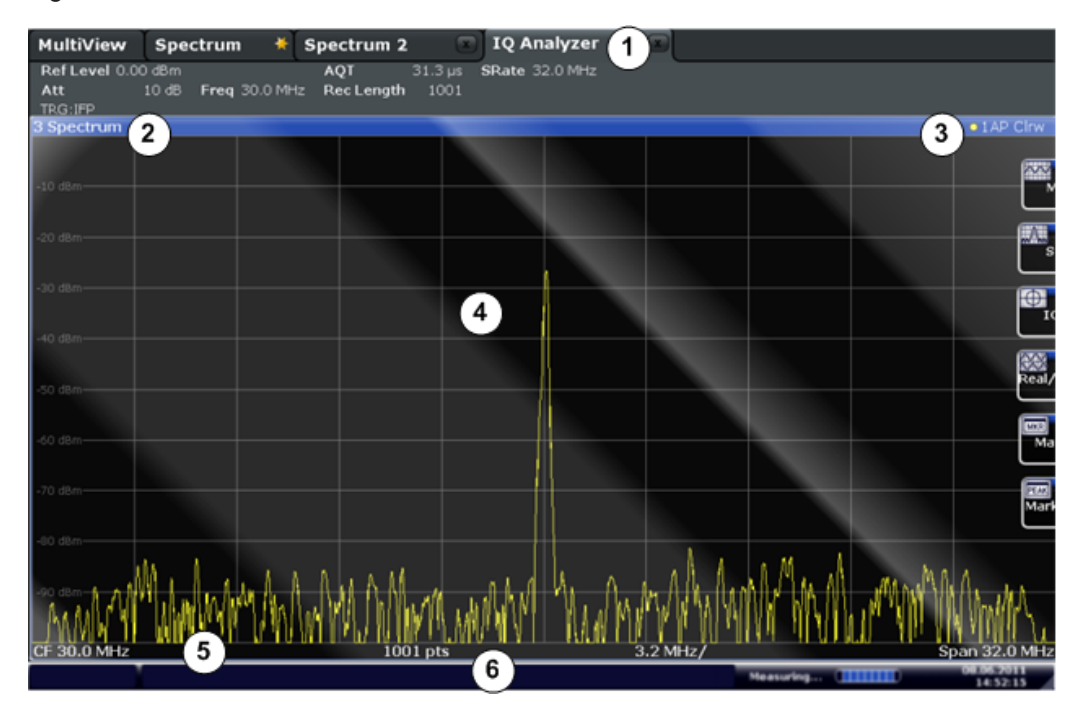

*Figure 1-1: Screen elements in the I/Q Analyzer application*

- 1 = Channel bar for firmware and measurement settings
- 2+3 = Window title bar with diagram-specific (trace) information
- 4 = Diagram area with marker information
- 5 = Diagram footer with diagram-specific information, depending on result display
- $6 =$  Instrument status bar with error messages, progress bar and date/time display

#### **Channel bar information**

In the I/Q Analyzer application, the R&S ESW shows the following settings:

*Table 1-1: Information displayed in the channel bar for the I/Q Analyzer application*

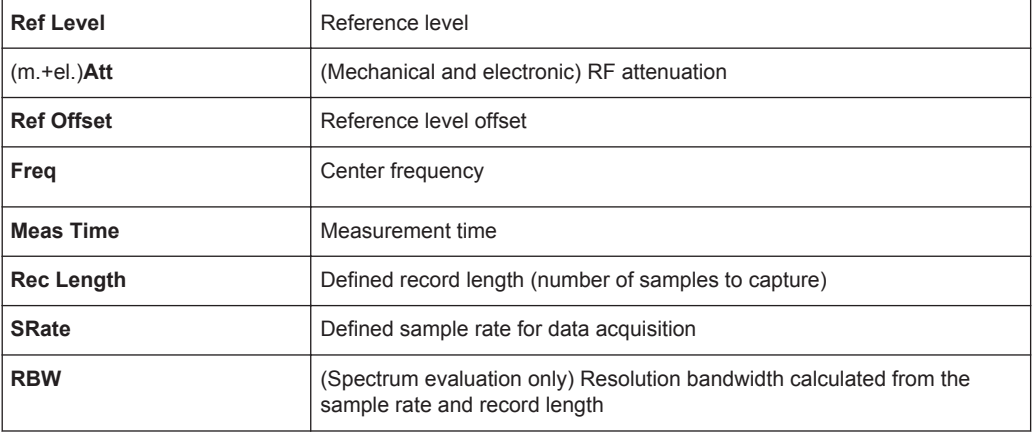

In addition, the channel bar also displays information on instrument settings that affect the measurement results even though this is not immediately apparent from the display of the measured values (e.g. transducer or trigger settings). This information is displayed only when applicable for the current measurement. For details see the R&S ESW Getting Started manual.

## **Window title bar information**

For each diagram, the header provides the following information:

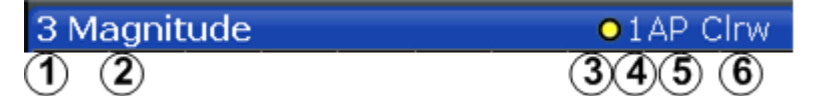

*Figure 1-2: Window title bar information in the I/Q Analyzer application*

- 1 = Window number
- $2 =$  Window type
- $3 =$ Trace color
- $4 =$ Trace number
- 5 = Detector
- 6 = Trace mode

## **Diagram footer information**

The information in the diagram footer (beneath the diagram) depends on the evaluation:

- Center frequency
- Number of sweep points
- Range per division (x-axis)
- Span (Spectrum)

## **Status bar information**

Global instrument settings, the instrument status and any irregularities are indicated in the status bar beneath the diagram. Furthermore, the progress of the current operation is displayed in the status bar.

## <span id="page-8-0"></span>2 Measurement and Result Displays

The I/Q Analyzer can capture I/Q data. The I/Q data that was captured by or imported to the R&S ESW can then be evaluated in various different result displays. Select the result displays using the SmartGrid functions.

Up to 6 evaluations can be displayed in the I/Q Analyzer at any time, including several graphical diagrams, marker tables or peak lists.

For details on working with the SmartGrid see the R&S ESW Getting Started manual.

## **Result displays for I/Q data:**

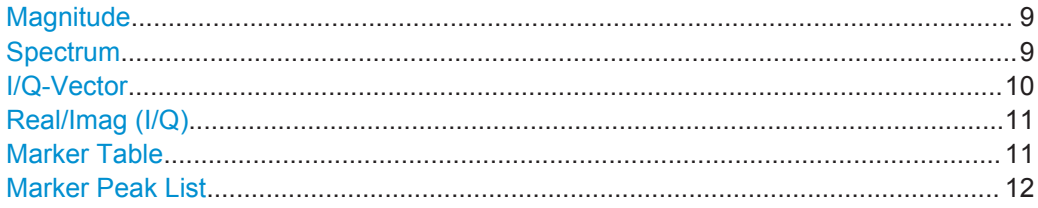

## **Magnitude**

Shows the level values in time domain.

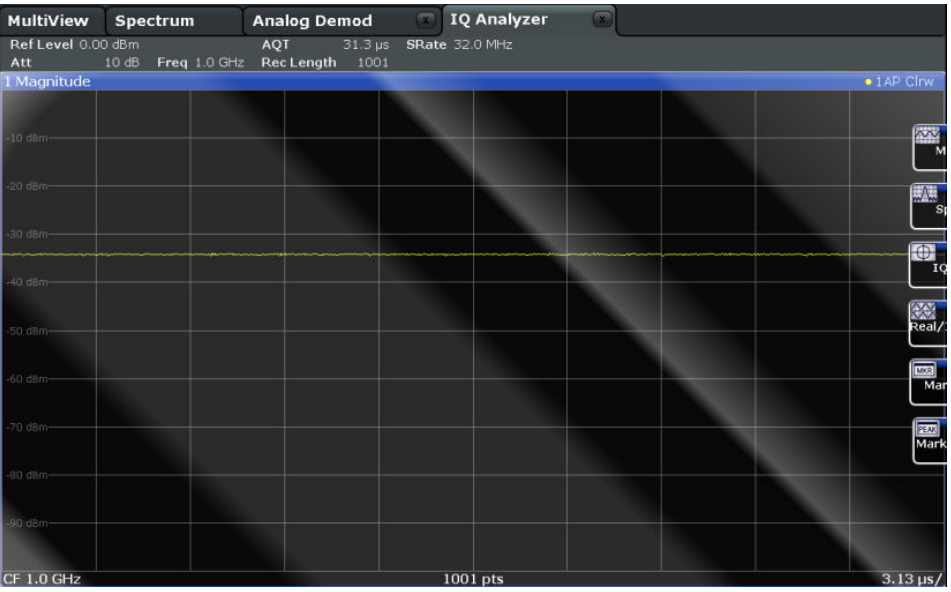

#### Remote command:

LAY:ADD:WIND? '1',RIGH,MAGN, see [LAYout:ADD\[:WINDow\]?](#page-114-0) on page 115 Results:

[TRACe<n>\[:DATA\]](#page-80-0) on page 81

## **Spectrum**

Displays the frequency spectrum of the captured I/Q samples.

<span id="page-9-0"></span>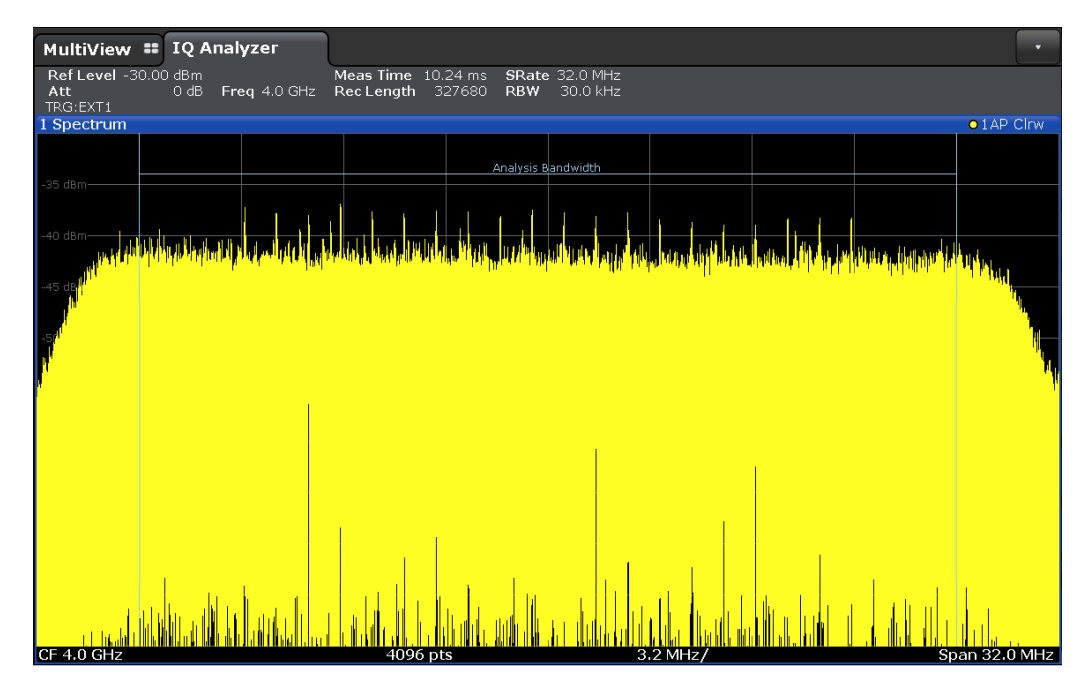

## Remote command:

LAY:ADD:WIND? '1',RIGH,FREQ, see [LAYout:ADD\[:WINDow\]?](#page-114-0) on page 115 Results:

[TRACe<n>\[:DATA\]](#page-80-0) on page 81

## **I/Q-Vector**

Displays the captured samples in an I/Q-plot. The samples are connected by a line.

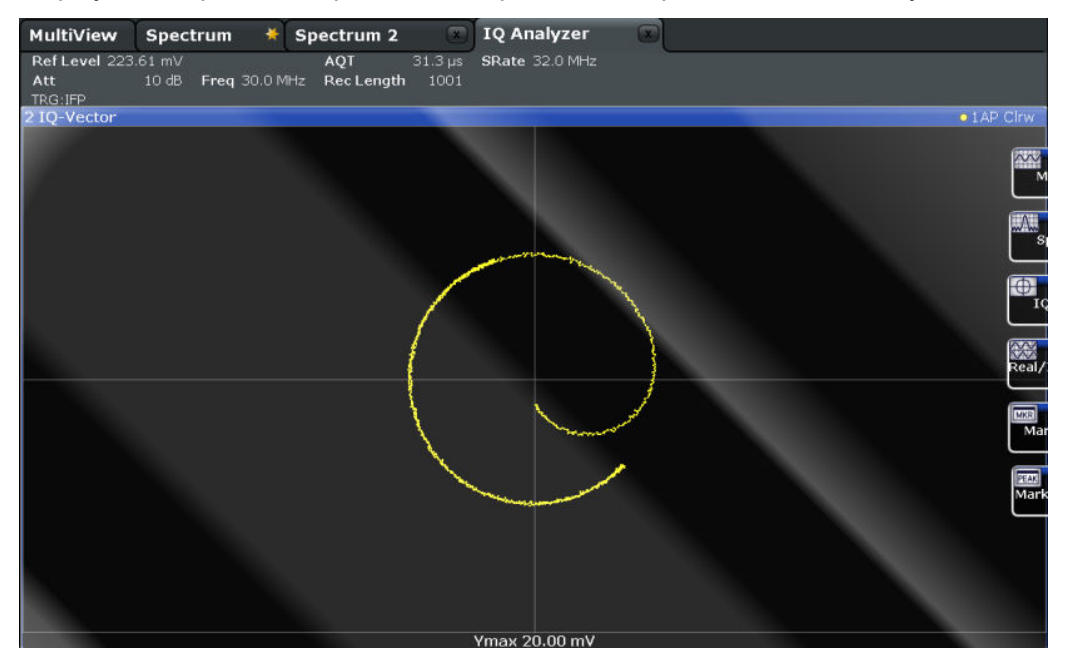

**Note:** For the I/Q vector result display, the number of I/Q samples to record ("Record Length") must be identical to the number of trace points to be displayed ("Sweep

<span id="page-10-0"></span>Points"; for I/Q Analyzer: 1001). For record lengths outside the valid range of sweep points the diagram does not show valid results.

#### Remote command:

LAY:ADD:WIND? '1',RIGH,VECT, see [LAYout:ADD\[:WINDow\]?](#page-114-0) on page 115 Results:

[TRACe<n>\[:DATA\]](#page-80-0) on page 81

## **Real/Imag (I/Q)**

Displays the I and Q values in separate diagrams.

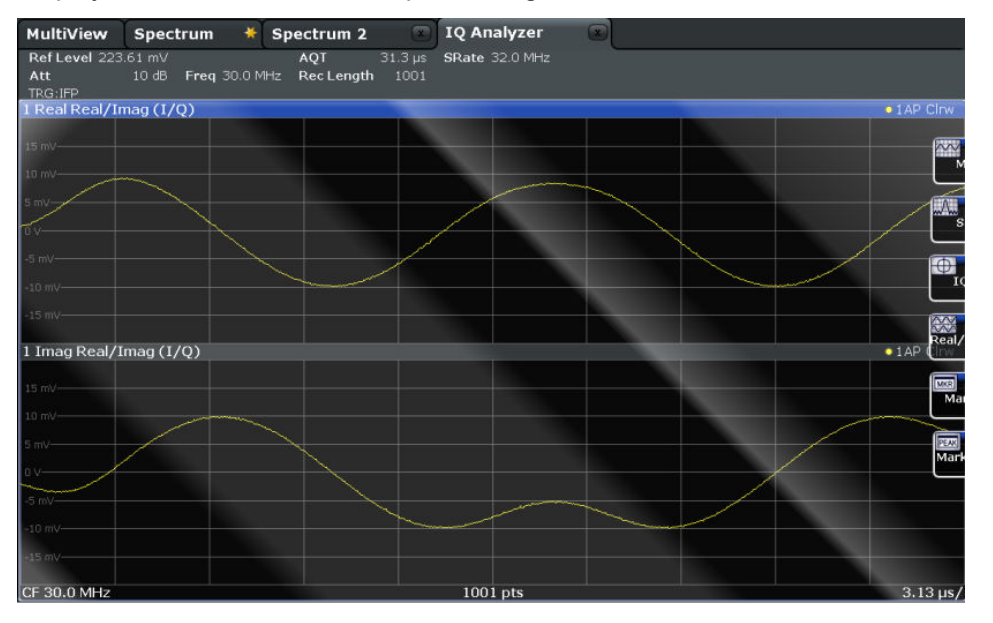

#### Remote command:

LAY:ADD:WIND? '1',RIGH,RIM, see [LAYout:ADD\[:WINDow\]?](#page-114-0) on page 115 Results:

[TRACe<n>\[:DATA\]](#page-80-0) on page 81

## **Marker Table**

Displays a table with the current marker values for the active markers.

This table may be displayed automatically if configured accordingly.

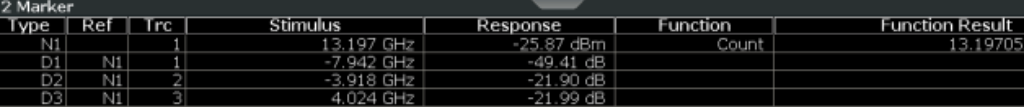

**Tip**: To navigate within long marker tables, simply scroll through the entries with your finger on the touchscreen.

Remote command:

```
LAY:ADD? '1',RIGH, MTAB, see LAYout:ADD[:WINDow]? on page 115
Results:
CALCulate<n>:MARKer<m>:X on page 84
CALCulate<n>:MARKer<m>:Y? on page 85
```
## <span id="page-11-0"></span>**Marker Peak List**

The marker peak list determines the frequencies and levels of peaks in the spectrum or time domain. How many peaks are displayed can be defined, as well as the sort order. In addition, the detected peaks can be indicated in the diagram. The peak list can also be exported to a file for analysis in an external application.

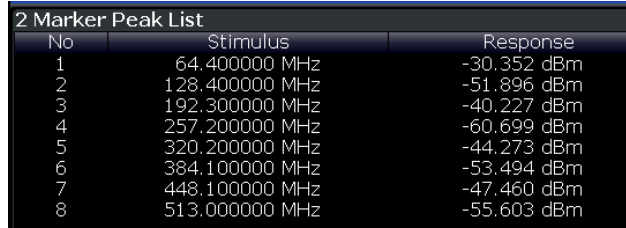

**Tip**: To navigate within long marker peak lists, simply scroll through the entries with your finger on the touchscreen.

## Remote command:

LAY: ADD? '1', RIGH, PEAK, see LAYout: ADD [: WINDow]? on page 115 Results:

[CALCulate<n>:MARKer<m>:X](#page-83-0) on page 84 [CALCulate<n>:MARKer<m>:Y?](#page-84-0) on page 85 Increasing Measurement Sensitivity (or Avoiding an Input Mixer Overload)

## <span id="page-12-0"></span>3 Basics on I/Q Data Acquisition and Processing

Some background knowledge on basic terms and principles used when describing I/Q data acquisition on the R&S ESW in general, and in the I/Q Analyzer application in particular, is provided here for a better understanding of the required configuration settings.

The I/Q Analyzer provides various possibilities to acquire the I/Q data to be analyzed:

- Capturing analog I/Q data from the RF INPUT connector
- Importing I/Q data from a file

Background information for all these scenarios and more is provided in the following sections.

- Increasing Measurement Sensitivity (or Avoiding an Input Mixer Overload)...........13
- [Processing Analog I/Q Data from RF Input.............................................................16](#page-15-0)
- [I/Q Data Import and Export..................................................................................... 19](#page-18-0)
- [Basics on FFT.........................................................................................................20](#page-19-0)

## **3.1 Increasing Measurement Sensitivity (or Avoiding an Input Mixer Overload)**

Measurements often confront you with unknown or unintentional signals with unknown signal levels (and often with pulse characteristics). Such signals can either have very weak signal levels, in which case you might miss them during the measurement. Or they can have very strong signal levels, in which case they might damage the input mixer.

## **NOTICE**

## **Risk of damage to the input mixer**

Do not overload the input mixer.

Overloading the input mixer can damage it. The following topics contain advice on how to avoid an overload of the input mixer. Read them carefully before applying a signal.

## **Protecting the input mixer**

Protecting the input mixer from damage should always be considered first when setting up a measurement.

The input mixer of the R&S ESW is equipped with an overload protection mechanism. If you apply a signal whose power exceeds the specified limit (see datasheet), the connection between the RF input and the input mixer is cut off and the R&S ESW displays a corresponding message in the status display.

Increasing Measurement Sensitivity (or Avoiding an Input Mixer Overload)

Note that pulses have different level characteristics. Refer to the data sheet for more information on the allowed maximum pulse energy.

The signal level at the input mixer is calculated as follows.

Mixer Level = Input Level - attenuation + gain

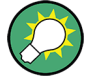

## **RF input protection**

The R&S ESW is equipped with an overload protection mechanism. This mechanism becomes active as soon as the signal level at the input mixer exceeds the specified limit. It ensures that the connection between RF input and input mixer is cut off.

In this case you must decrease the level at the RF input connector and then close the message box. Then measurements are possible again.

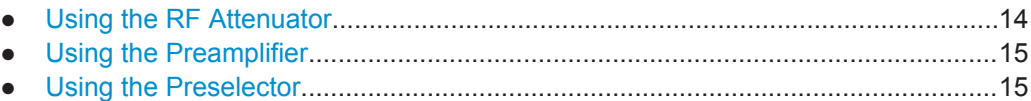

## **3.1.1 Using the RF Attenuator**

The first tool provided by the R&S ESW to control measurement sensitivity is the RF attenuator.

The RF attenuator is available in all hardware configurations of the R&S ESW.

Attenuation has the following effects on the measurement:

- High attenuation protects the input mixer: the main purpose of the attenuator is to protect the input mixer.
- High attenuation makes sure that the measurement results are reliable (signals that are stronger than allowed might distort the results)
- High attenuation helps you to avoid intermodulation
- High attenuation increases inherent noise (i.e. the noise floor) and thus decreases measurement sensitivity: if you increase attenuation by 10 dB, the sensitivity is reduced by 10 dB (in other words: the displayed noise increases by 10 dB)

Depending on the required test setup, a compromise must be found between a high sensitivity, low intermodulation and input mixer protection. This is best done by letting the R&S ESW determine the ideal attenuation automatically.

You can determine the attenuation automatically with the auto ranging feature in the Receiver application and the auto attenuation feature in the other applications. Determining the attenuation automatically might not necessarily utilize the maximum dynamic range, but still yields valid and reliable results.

When you select the attenuation manually and are measuring unknown signals, especially DUTs with a high RFI voltage, always select the highest possible attenuation level before you apply the signal.

If you need a better sensitivity or signal-to-noise ratio, make sure that the applied signal does not exceed the specified limits, before you lower the attenuation.

<span id="page-14-0"></span>For further protection of the input mixer, the R&S ESW does not allow you to select attenuation levels of less than 10 dB unless you explicitly turn this feature on (["10 dB](#page-35-0) [Minimum Attenuation](#page-35-0)").

## **NOTICE**

## **Risk of damage to the input mixer**

- Do not apply a 0 dB attenuation when you measure unknown signals or RFI voltage in combination with an artificial network (LISN). During phase switching, such test setups generate very strong pulses which can damage the input mixer.
- When you allow attenuation of less than 10 dB in combination with auto ranging, make sure that the signal level at the RF input does not exceed the allowed limits. Exceeding the limits can damage the input mixer.

## **3.1.2 Using the Preamplifier**

The second tool that allows you to control measurement sensitivity is the preamplifier.

In addition to the standard preamplifier available in every R&S ESW, an additional Low Noise amplifier is available as an optional component (R&S ESW-B24).

Signal gain has the following effects on the measurement:

- The preamplifier allows you to detect even weak signals.
- The preamplifier reduces the noise figure of the R&S ESW and thus increases its sensitivity. Thus, it is recommended to use the preamplifier for measurements that require maximum sensitivity.
- The preamplifier reduces the dynamic range. If a measurement should be performed at maximum dynamic range, you should turn off the preamplifier.
- The preamplifier is located after the preselection filters; this reduces the risk of overloading the input mixer by strong out-of-band signals.
- The optional Low Noise amplifier is located in front of the preselection filters which increases the measurement sensitivity.

The gain of the preamplifier is automatically considered in the level display. The disadvantage of a poorer large-signal immunity (intermodulation) is reduced by the preselector.

## **3.1.3 Using the Preselector**

The third tool that allows you to control measurement sensitivity is the preselector.

Preselection has the following effects on the measurement:

Preselection rejects most of the spectrumsl energy which helps to protect the input mixer and thus makes sure that the measurement results are valid and reliable.

<span id="page-15-0"></span>Preselection filters out signals that you do not want to be displayed (selectivity) and thus allows you to analyze only the frequency range you are interested in.

The preselector of the R&S ESW consists of several filters which are automatically applied during measurements. The filter that is currently used depends on the frequency that is currently measured. You can see the list of filters and the progress in the "Preselector" result display (the currently applied filter is indicated by a green LED, filters that are outside the scan range are ignored).

| 0 Hz  0.15 MHz<br>$\bullet$ 350 MHz  460 MHz<br>910 MHz  1.02 GHz<br>430 MHz  540 MHz<br>990 MHz  1.81 GHz<br>0.15 MHz  30 MHz<br>$\blacksquare$ 1.78 GHz  2.91 GHz<br>■ 510 MHz  620 MHz<br>2 MHz  30 MHz<br>30 MHz  140 MHz<br>■ 590 MHz  700 MHz<br>$-2.88$ GHz $$ 4.91 GHz<br>110 MHz  220 MHz<br>670 MHz  780 MHz<br>$-4.88$ GHz  8.00 GHz<br>190 MHz  300 MHz<br>750 MHz  860 MHz<br>$\blacksquare$ 8.00 GHz<br>270 MHz  380 MHz<br>830 MHz  940 MHz<br>  Notch 2.400 GHz  2.500 GHz<br>Notch 5.725 GHz  5.875 GHz<br><b>Bypass</b> | 3 Preselector |  |
|----------------------------------------------------------------------------------------------------|---------------|--|
|                                                                                                    |               |  |
|                                                                                                    |               |  |
|                                                                                                    |               |  |
|                                                                                                    |               |  |
|                                                                                                    |               |  |
|                                                                                                    |               |  |
|                                                                                                    |               |  |
|                                                                                                    |               |  |

*Figure 3-1: Preselector result display. The green LED indicates the currently applied filter.*

In the frequency range from 150 kHz to 30 MHz, you can select whether to preselect in a single stage (150 kHz to 30 MHz), or split the preselection into two stages, each of which applies a separate filter: one from 150 kHz to 2 MHz, and another from 2 MHz to 30 MHz.

In addition, the R&S ESW provides several notch filters to suppress certain frequency ranges completely.

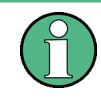

## **Using the preselector**

Switching the filters is a mechanical process. Avoid excessive filters switches, because the hardware may wear out.

Note that results in a frequency band are only displayed if there is at least one valid measurement point in the corresponding range. If a particular measurement point is captured by more than one filter, the R&S ESW displays the combined results.

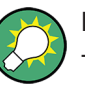

## **Notch filter**

The R&S ESW provides additional notch filters that suppress signals in the frequency bands from 2.4 GHz to 2.5 GHz and 5.725 GHz to 5.875 GHz.

## **3.2 Processing Analog I/Q Data from RF Input**

## **Complex baseband data**

In the telephone systems of the past, baseband data was transmitted unchanged as an analog signal. In modern phone systems and in radio communication, however, the baseband data is modulated on a carrier frequency, which is then transmitted. The receiver must demodulate the data based on the carrier frequency. When using modern modulation methods (e.g. QPSK, QAM etc.), the baseband signal becomes complex. Complex data (or: *I/Q* data) consists of an imaginary (I) and a real (Q) component.

### **I/Q Analyzer - processing complex data from RF input**

The I/Q Analyzer is a standard application used to capture and analyze I/Q data on the R&S ESW. By default, it assumes the I/Q data is modulated on a carrier frequency and input via the RF INPUT connector on the R&S ESW.

The A/D converter samples the IF signal at a rate of 200 MHz. The digital signal is down-converted to the complex baseband, lowpass-filtered, and the sample rate is reduced. The analog filter stages in the analyzer cause a frequency response which adds to the modulation errors. An **equalizer filter** before the **resampler** compensates for this frequency response. The continuously adjustable sample rates are realized using an optimal decimation filter and subsequent resampling on the set sample rate.

A special memory (**capture buffer**) is available in the R&S ESW for a maximum of 400 Ms (400\*1024\*1024) of complex samples (pairs of I and Q data). The number of complex samples to be captured can be defined (for restrictions refer to Chapter 3.2.1, "Sample Rate and Maximum Usable I/Q Bandwidth for RF Input", on page 17).

The block diagram in Figure 3-2 shows the analyzer hardware from the IF section to the processor.

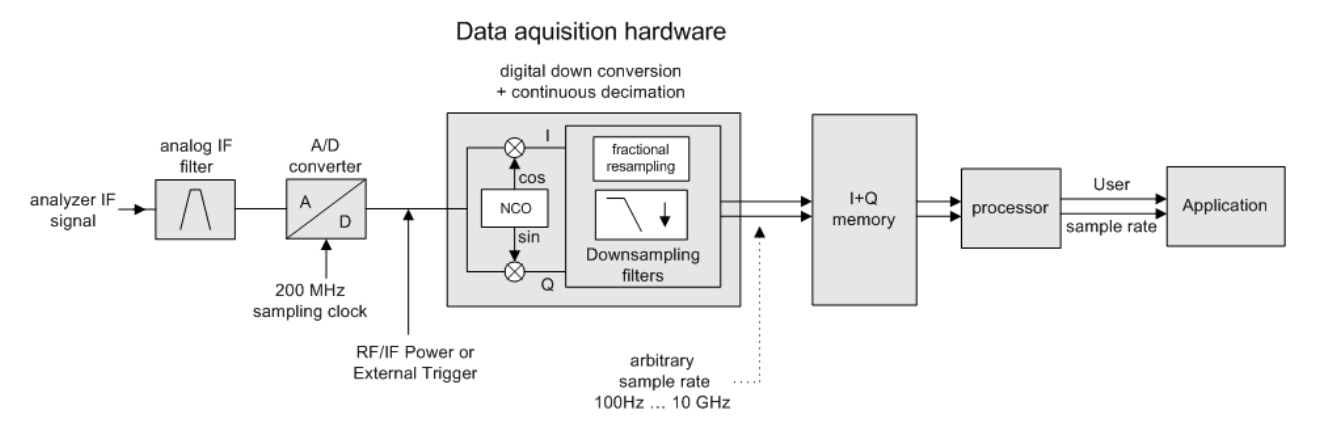

*Figure 3-2: Block diagram illustrating the R&S ESW signal processing for analog I/Q data*

## **3.2.1 Sample Rate and Maximum Usable I/Q Bandwidth for RF Input**

## **Definitions**

- **Input sample rate (ISR)**: the sample rate of the useful data provided by the device connected to the input of the R&S ESW
- (User, Output) **Sample rate (SR)**: the user-defined sample rate (e.g. in the "Data Aquisition" dialog box in the "I/Q Analyzer" application) which is used as the basis for analysis or output
- **Usable I/Q (Analysis) bandwidth:** the bandwidth range in which the signal remains undistorted in regard to amplitude characteristic and group delay; this range can be used for accurate analysis by the R&S ESW
- **Record length:** Number of I/Q samples to capture during the specified measurement time; calculated as the measurement time multiplied by the sample rate

For the I/Q data acquisition, digital decimation filters are used internally in the R&S ESW. The passband of these digital filters determines the *maximum usable I/Q bandwidth*. In consequence, signals within the usable I/Q bandwidth (passband) remain unchanged, while signals outside the usable I/Q bandwidth (passband) are suppressed. Usually, the suppressed signals are noise, artifacts, and the second IF side band. If frequencies of interest to you are also suppressed, try to increase the output sample rate, which increases the maximum usable I/Q bandwidth.

As a rule, the usable I/Q bandwidth is proportional to the output sample rate. Yet, when the I/Q bandwidth reaches the bandwidth of the analog IF filter (at very high output sample rates), the curve breaks.

Relationship Between Sample Rate, Record Length and Usable I/Q Bandwidth... 18

## **3.2.1.1 Relationship Between Sample Rate, Record Length and Usable I/Q Bandwidth**

Up to the maximum bandwidth, the following rule applies:

*Usable I/Q bandwidth = 0.8 \* Output sample rate*

Regarding the record length, the following rule applies:

*Record length = Measurement time \* sample rate*

## **Maximum record length for RF input**

The maximum record length, that is, the maximum number of samples that can be captured, depends on the sample rate.

*Table 3-1: Maximum record length*

| Sample rate       | Maximum record length                                         |  |
|-------------------|---------------------------------------------------------------|--|
| 100 Hz to 200 MHz | 440 MSamples (precisely: 461373440 (= 440*1024*1024) samples) |  |
| 200 MHz to 10 GHz | 220 MSamples                                                  |  |
| (upsampling)      |                                                               |  |

I/Q Data Import and Export

<span id="page-18-0"></span>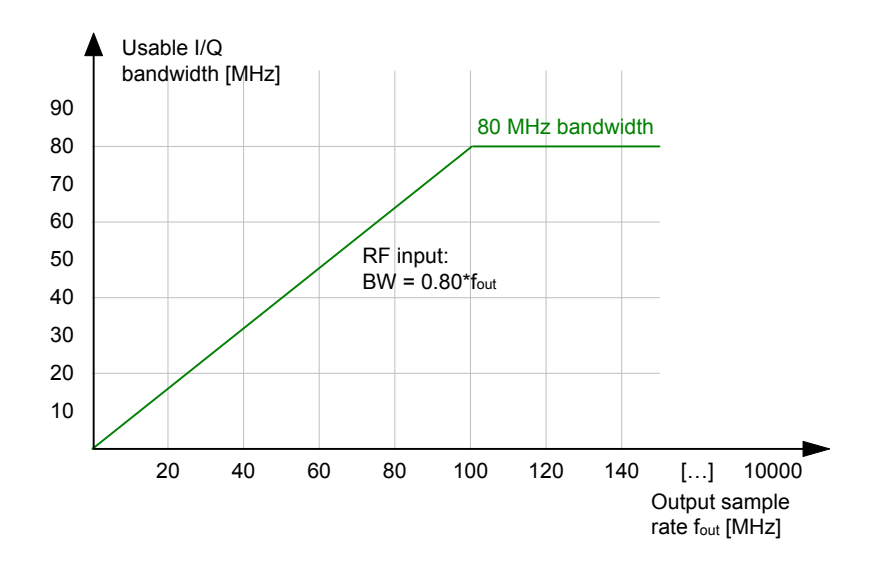

*Figure 3-3: Relationship between maximum usable I/Q bandwidth and output sample rate*

## **3.3 I/Q Data Import and Export**

Baseband signals mostly occur as so-called complex baseband signals, i.e. a signal representation that consists of two channels; the in phase (I) and the quadrature (Q) channel. Such signals are referred to as I/Q signals. The complete modulation information and even distortion that originates from the RF, IF or baseband domains can be analyzed in the I/Q baseband.

Importing and exporting I/Q signals is useful for various applications:

- Generating and saving I/Q signals in an RF or baseband signal generator or in external software tools to analyze them with the R&S ESW later
- Capturing and saving I/Q signals with an RF or baseband signal analyzer to analyze them with the R&S ESW or an external software tool later

As opposed to storing trace data, which may be averaged or restricted to peak values, I/Q data is stored as it was captured, without further processing. The data is stored as complex values in 32-bit floating-point format. Multi-channel data is not supported. The  $I/Q$  data is stored in a format with the file extension . iq.tar.

For a detailed description see the R&S ESW I/Q Analyzer and I/Q Input User Manual.

The import and export functions are available in the "Save/Recall" menu which is displayed when you select the  $\Box$  "Save" or  $\Box$  "Open" icon in the toolbar (see [Chapter 4.2,](#page-27-0) ["Import/Export Functions", on page 28](#page-27-0)).

## <span id="page-19-0"></span>**3.4 Basics on FFT**

The I/Q Analyzer measures the power of the signal input over time. To convert the time domain signal to a frequency spectrum, an FFT (Fast Fourier Transformation) is performed which converts a vector of input values into a discrete spectrum of frequencies.

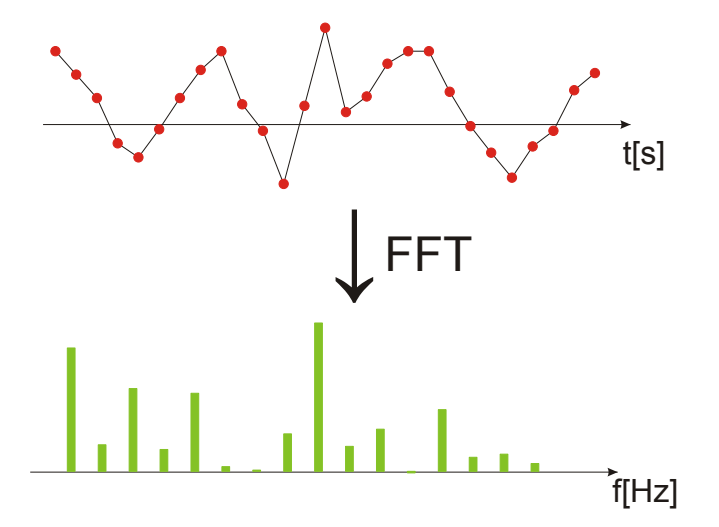

## **3.4.1 Window Functions**

The Fourier transformation is not performed on the entire captured data in one step. Only a limited number of samples is used to calculate an individual result. This process is called windowing.

After sampling in the time domain, each window is multiplied with a specific window function. Windowing helps minimize the discontinuities at the end of the measured signal interval and thus reduces the effect of spectral leakage, increasing the frequency resolution.

Various different window functions are provided in the R&S ESW to suit different input signals. Each of the window functions has specific characteristics, including some advantages and some trade-offs. Consider these characteristics to find the optimum solution for the measurement task.

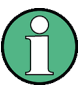

## **Ignoring the window function - rectangular window**

The rectangular window function is in effect not a function at all, it maintains the original sampled data. This may be useful to minimize the required bandwidth. However, be aware that if the window does not contain exactly one period of your signal, heavy sidelobes may occur, which do not exist in the original signal.

Basics on FFT

| <b>Window type</b>           | Frequency<br>resolution | <b>Magnitude</b><br>resolution | Sidelobe sup-<br>pression | <b>Measurement recommendation</b>                           |
|------------------------------|-------------------------|--------------------------------|---------------------------|-------------------------------------------------------------|
| Rectangular                  | Best                    | Worst                          | Worst                     | No function applied.<br>Separation of two tones with almost |
|                              |                         |                                |                           | equal amplitudes and a small fre-<br>quency distance        |
| Blackman-Harris<br>(default) | Good                    | Good                           | Good                      | Harmonic detection and spurious<br>emission detection       |
| Gauss (Alpha<br>$= 0.4$      | Good                    | Good                           | Good                      | Weak signals and short duration                             |
| Flattop                      | Worst                   | <b>Best</b>                    | Good                      | Accurate single tone measurements                           |
| 5-Term                       | Good                    | Good                           | Best                      | Measurements with very high<br>dynamic range                |

*Table 3-2: Characteristics of typical FFT window functions*

## **3.4.2 Overlapping**

The I/Q Analyzer calculates multiple FFTs per measurement by dividing one captured record into several windows. Furthermore, the I/Q Analyzer allows consecutive windows to overlap. Overlapping "reuses" samples that were already used to calculate the preceding FFT result.

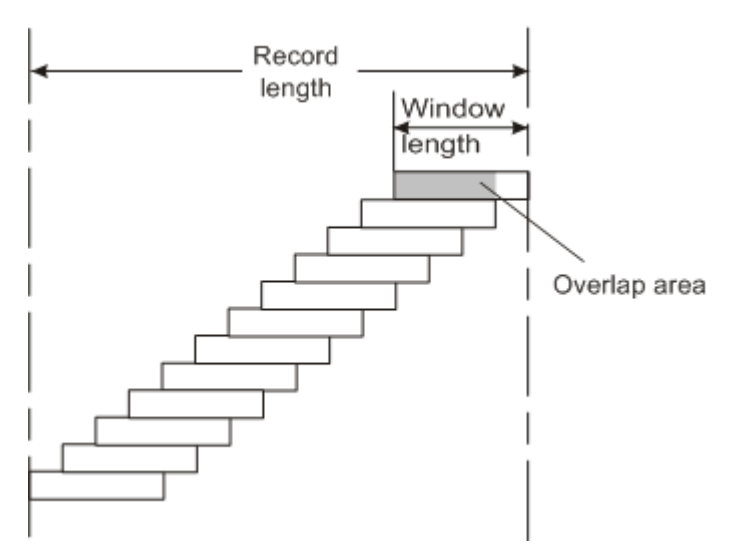

In advanced FFT mode with averaging, the overlapping factor can be set freely. The higher the overlap factor, the more windows are used. This leads to more individual results and improves detection of transient signal effects. However, it also extends the duration of the calculation. The size of the window can be defined manually according to the record length, the overlap factor, and the FFT length.

An FFT overlap of 67%, for example, means the second FFT calculation uses the last 67% of the data of the first FFT. It uses only 33% new data. The third FFT still covers 33% of the first FFT and 67% of the second FFT, and so on.

Basics on FFT

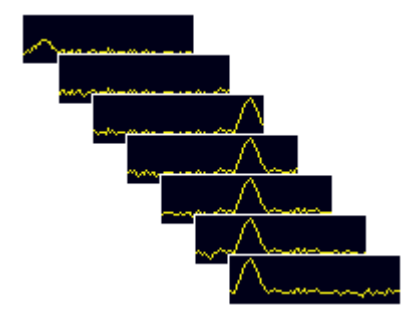

*Figure 3-4: Overlapping FFTs*

In "Manual" or "Auto" FFT mode, an FFT length of 4096 and a window length of 4096 (or the record length, if shorter) is used to calculate the spectrum.

## **Combining results - trace detector**

If the record length permits, multiple overlapping windows are calculated and combined to create the final spectrum using the selected trace detector. If necessary, the trace detector is also used to reduce the number of calculated frequency points (defined by the FFT length) to the defined number of sweep points. By default, the Autopeak trace detector is used.

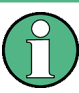

Since the frequency points are reduced to the number of sweep points, using a detector other than "Auto Peak" and fewer than 4096 sweep points can lead to false level results.

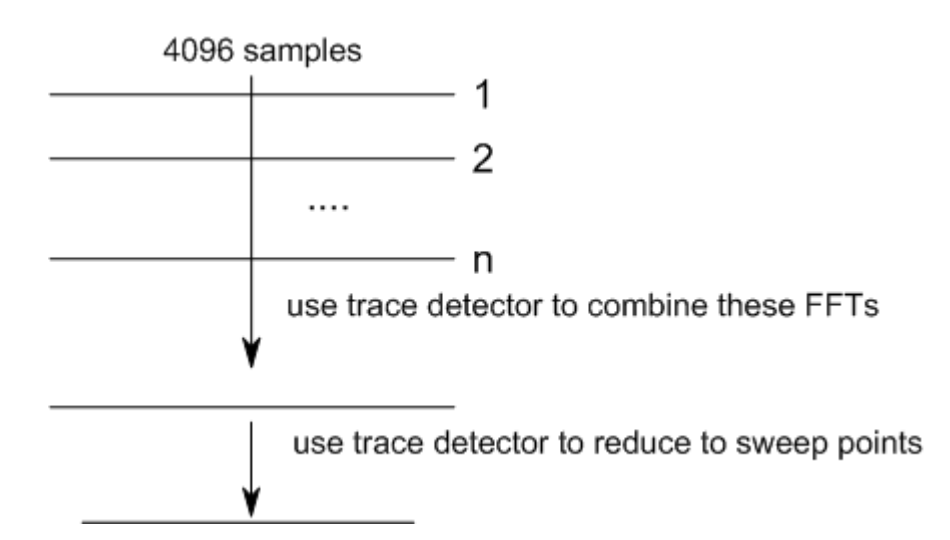

## **3.4.3 Dependencies Between FFT Parameters**

FFT analysis in the R&S ESW is highly configurable. Several parameters, including the resolution bandwidth, record length, and FFT length, are user-definable. Note, however, that several parameters are correlated and not all can be configured independently of the others.

## **Record Length**

Defines the number of I/Q samples to capture. By default, the number of sweep points is used. The record length is calculated as the measurement time multiplied by the sample rate.

If you change the record length, the [Meas Time](#page-44-0) is automatically changed, as well.

For FFTs using only a single window ("Single" mode), the record length (which is then identical to the FFT length) must not exceed 512k.

## **FFT Length**

Defines the number of frequency points determined by each FFT calculation. The more points are used, the higher the resolution in the spectrum becomes, but the longer the calculation takes.

In "Auto" or "Manual" mode, an FFT length of 4096 is used.

If the FFT length is longer than the [Window Length](#page-46-0) the sample data is filled up with zeros up to the FFT length. The FFT is then performed using interpolated frequency points.

For an FFT length that is not a power of 2, a DFT (discrete Fourier transform) is performed, which requires more time for calculation, but avoids the effects of interpolation.

To display all calculated frequency points (defined by the FFT length), the number of sweep points is set to the FFT length automatically in advanced FFT mode.

## **Window Length**

Defines the number of samples to be included in a single window in averaging mode. (In single mode, the window length corresponds to the ["Record Length"](#page-44-0) on page 45.)

Values from 3 to 4096 are available in "Manual" mode; in "Advanced" FFT mode, values from 3 to 524288 are available. However, the window length must not be longer than the [FFT Length](#page-45-0).

If the window length is shorter than the [FFT Length](#page-45-0), the sample data is filled up with zeros up to the FFT length.

If the window length is longer than the [Record Length](#page-44-0) (that is, not enough samples are available), a window length the size of the [Record Length](#page-44-0) is used for calculation.

The window length and the [Window Overlap](#page-46-0) determine how many FFT calculations must be performed for each record in averaging mode (see ["Transformation Algorithm"](#page-45-0) [on page 46](#page-45-0)).

## **3.4.4 Frequency Resolution of FFT Results - RBW**

The **resolution bandwidth** defines the minimum frequency separation at which the individual components of a spectrum can be distinguished. Small values result in high precision, as the distance between two distinguishable frequencies is small. Higher values decrease the precision, but increase measurement speed.

The RBW is determined by the following equation:

Basics on FFT

## *Window Length Sample Rate RBW NormalizedBandwidth*

## *Equation 3-1: Definition of RBW*

(Note: The normalized bandwidth is a fixed value that takes the noise bandwidth of the window function into consideration.)

The maximum RBW is restricted by the [Analysis Bandwidth](#page-43-0), or by the following equation, whichever is higher:

$$
RBW_{max} = \frac{NormalizedBandwidth * Sample Rate}{3}
$$

If a higher spectral resolution is required, the number of samples must be increased by using a higher sample rate or longer record length.

The minimum achievable RBW depends on the sample rate and record length, according to the following equation:

## *min4096,Re cord Length NormalizedBandwidth\*Sample Rate RBWmin*

To simplify operation, some parameters are coupled and automatically calculated, such as record length and RBW.

## **RBW mode**

Depending on the selected RBW mode, the resolution bandwidth is either determined automatically or can be defined manually.

## **Auto mode**:

This is the default mode in the I/Q Analyzer. The RBW is determined automatically depending on the [Sample Rate](#page-43-0) and [Window Length](#page-46-0), where the window length corresponds to the [Record Length,](#page-44-0) or a maximum of 4096.

If the record length is larger than the window length, multiple windows are combined; the FFT length is 4096.

A Flatop window function is used.

## **Manual mode**:

The RBW is user-definable.

The [Window Length](#page-46-0) is adapted to comply with Equation 3-1. Since only window lengths with integer values can be employed, the [Sample Rate](#page-43-0) is adapted, if necessary, to obtain an integer window length value.

If the record length is larger than the window length, multiple windows are combined; the FFT length is 4096.

A Flatop window function is used.

## **Advanced FFT mode**

Basics on FFT

The RBW is determined by the [advanced FFT parameters](#page-45-0), depending on the selected FFT Calculation Methods method.

## **3.4.5 FFT Calculation Methods**

FFT calculation can be performed using different methods.

## **Single**

In single mode, one FFT is calculated for the entire record length, that means the window length is identical to the record length.

If the defined [FFT Length](#page-45-0) is larger than the record length, zeros are appended to the captured data to reach the FFT length.

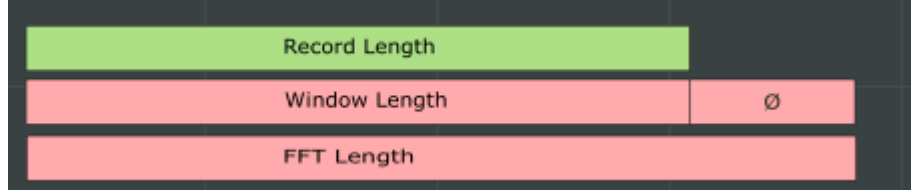

*Figure 3-5: FFT parameters for single FFT calculation*

## **Averaging**

In averaging mode, several overlapping FFTs are calculated for each record; the results are combined to determine the final FFT result for the record.

The number of FFTs to be combined is determined by the [Window Overlap](#page-46-0) and the [Window Length](#page-46-0).

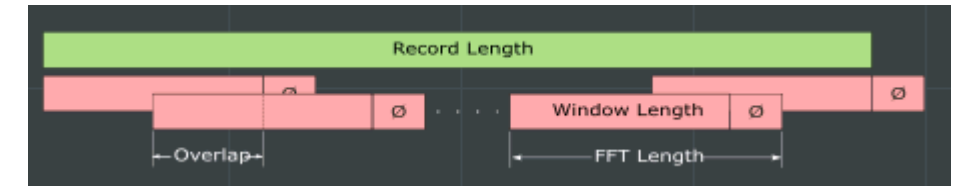

*Figure 3-6: FFT parameters for averaged FFT calculation*

## <span id="page-25-0"></span>4 Configuration

The I/Q Analyzer is a special application on the R&S ESW, which you activate using the MODE key on the front panel.

When you switch to an I/Q Analyzer measurement channel the first time, a set of parameters is passed on from the currently active application. After initial setup, the parameters for the measurement channel are stored upon exiting and restored upon re-entering the channel. Thus, you can switch between applications quickly and easily.

When you activate a measurement channel for the I/Q Analyzer application, data acquisition from the input signal is started automatically with the default configuration. It can be configured in the I/Q Analyzer "Overview" dialog box, which is displayed when you select the "Overview" softkey from any menu.

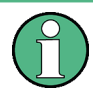

The main configuration settings and dialog boxes are also available via the "I/Q Analyzer" menu which is displayed when you press the MEAS CONFIG key.

The remote commands required to perform these tasks are described in [Chapter 7,](#page-58-0) ["Remote Commands for the I/Q Analyzer", on page 59.](#page-58-0)

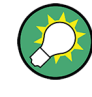

## **Importing and Exporting I/Q Data**

The I/Q data to be evaluated in the I/Q Analyzer application can not only be captured by the I/Q Analyzer itself, it can also be imported to the R&S ESW, provided it has the correct format. Furthermore, the captured I/Q data from the I/Q Analyzer can be exported for further analysis in external applications.

For details see [Chapter 3.3, "I/Q Data Import and Export", on page 19.](#page-18-0)

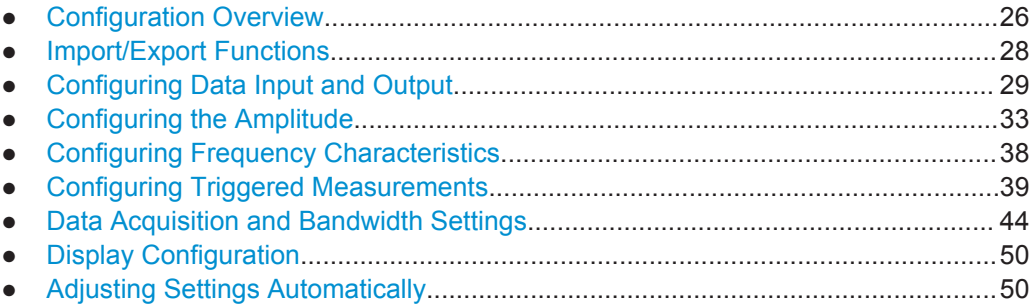

## **4.1 Configuration Overview**

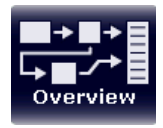

Throughout the measurement channel configuration, an overview of the most important currently defined settings is provided in the "Overview". The "Overview" is displayed when you select the "Overview" icon, which is available at the bottom of all softkey menus.

**Configuration Overview** 

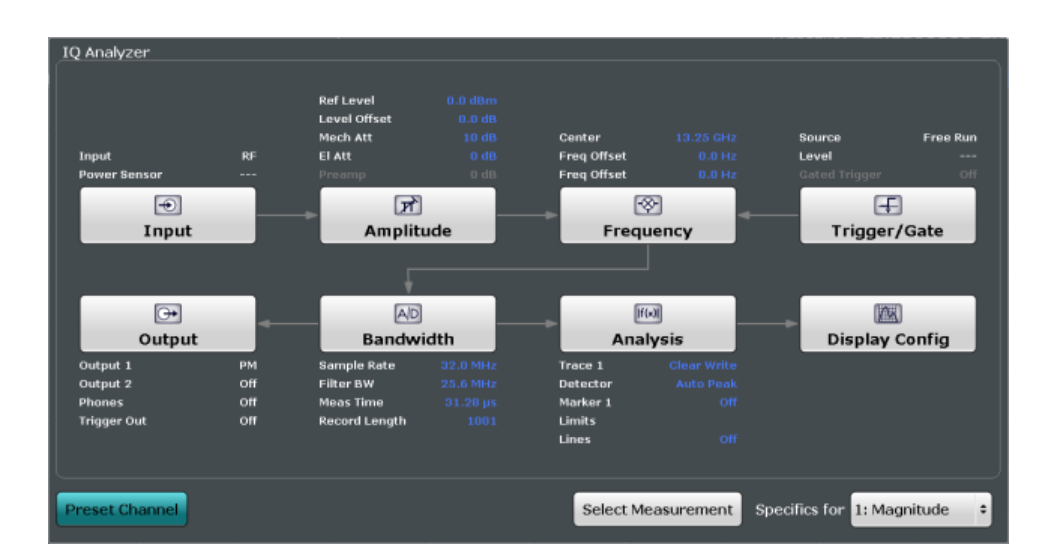

In addition to the main measurement settings, the "Overview" provides quick access to the main settings dialog boxes. The individual configuration steps are displayed in the order of the data flow. Thus, you can easily configure an entire measurement channel from input over processing to output and analysis by stepping through the dialog boxes as indicated in the "Overview".

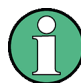

The Overview varies depending on the application; for detailed descriptions see the corresponding application User Manual.

The "Overview" for the I/Q Analyzer Master provides quick access to the following configuration dialog boxes (listed in the recommended order of processing):

- 1. Configuring the input See [Chapter 4.3, "Configuring Data Input and Output", on page 29](#page-28-0)
- 2. Configuring level characteristics See [Chapter 4.4, "Configuring the Amplitude", on page 33](#page-32-0)
- 3. Configuring Frequency Characteristics See [Chapter 4.5, "Configuring Frequency Characteristics", on page 38](#page-37-0)
- 4. Configuring triggered and gated measurements See [Chapter 4.6, "Configuring Triggered Measurements", on page 39](#page-38-0)
- 5. Configuring the output See [Chapter 4.3, "Configuring Data Input and Output", on page 29](#page-28-0)
- 6. Configuring the bandwidth See [Chapter 4.7, "Data Acquisition and Bandwidth Settings", on page 44](#page-43-0)
- 7. Analyzing results See the User Manual of the R&S ESW
- 8. Configuring the display See [Chapter 4.8, "Display Configuration", on page 50](#page-49-0)

## <span id="page-27-0"></span>**To configure settings**

Select any button in the "Overview" to open the corresponding dialog box. Select a setting in the channel bar (at the top of the measurement channel tab) to change a specific setting.

For step-by-step instructions on configuring I/Q Analyzer measurements, see [Chap](#page-54-0)[ter 6.1, "How to Perform Measurements in the I/Q Analyzer Application", on page 55](#page-54-0).

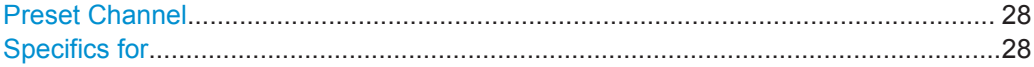

## **Preset Channel**

Select the "Preset Channel" button in the lower lefthand corner of the "Overview" to restore all measurement settings **in the current channel** to their default values.

Note that the PRESET key restores the entire instrument to its default values and thus closes **all measurement channels** on the R&S ESW (except for the default channel)!

Remote command: [SYSTem:PRESet:CHANnel\[:EXECute\]](#page-67-0) on page 68

#### **Specifics for**

The measurement channel may contain several windows for different results. Thus, the settings indicated in the "Overview" and configured in the dialog boxes vary depending on the selected window.

Select an active window from the "Specifics for" selection list that is displayed in the "Overview" and in all window-specific configuration dialog boxes.

The "Overview" and dialog boxes are updated to indicate the settings for the selected window.

## **4.2 Import/Export Functions**

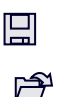

The following import and export functions are available via softkeys in the "Save/ Recall" menu which is displayed when you select the "Save" or "Open" icon in the toolbar.

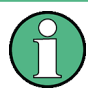

These functions are only available if no measurement is running.

In particular, if a continuous measurement is running, the import/export functions are not available.

Some functions for particular data types are (also) available via softkeys or dialog boxes in the corresponding menus, e.g. trace data or marker peak lists.

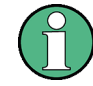

For a description of the other functions in the "Save/Recall" menu see the R&S ESW User Manual.

Configuring Data Input and Output

<span id="page-28-0"></span>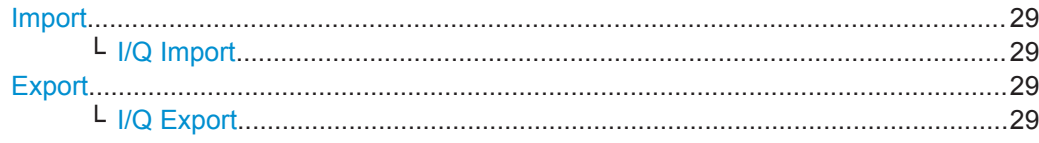

## **Import**

Provides functions to import data.

#### **I/Q Import ← Import**

Opens a file selection dialog box to select an import file that contains I/Q data. This function is only available in single sweep mode and only in applications that process I/Q data, such as the I/Q Analyzer or optional applications.

Note that the I/Q data must have a specific format as described in the R&S ESW I/Q Analyzer and I/Q Input User Manual.

Remote command:

[MMEMory:LOAD:IQ:STATe](#page-122-0) on page 123

#### **Export**

Opens a submenu to configure data export.

#### **I/Q Export ← Export**

Opens a file selection dialog box to define an export file name to which the I/Q data will be stored. This function is only available in single sweep mode.

**Note:** Storing large amounts of I/Q data (several Gigabytes) may exceed the available (internal) storage space on the R&S ESW. In this case, it may be necessary to use an external storage medium.

## **Note:** Secure user mode.

In secure user mode, settings that are stored on the instrument are stored to volatile memory, which is restricted to 256 MB. Thus, a "Memory full" error can occur although the hard disk indicates that storage space is still available.

To store data permanently, select an external storage location such as a USB memory device.

For details, see "Protecting Data Using the Secure User Mode" in the "Data Management" section of the R&S ESW User Manual.

Remote command:

```
MMEMory:STORe<n>:IQ:STATe on page 123
MMEMory:STORe<n>:IQ:COMMent on page 123
```
## **4.3 Configuring Data Input and Output**

The R&S ESW can analyze signals from different input sources and provide various types of output (such as video or trigger signals).

- To display this dialog box, do one of the following:
	- Select the "Input" button in the "Overview".

• Select the INPUT/OUTPUT key.

<span id="page-29-0"></span>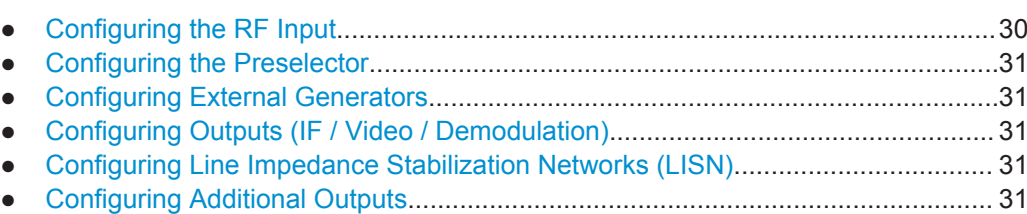

## **4.3.1 Configuring the RF Input**

The default input source for the R&S ESW is "Radio Frequency", i.e. the signal at the RF INPUT connector on the front panel of the R&S ESW.

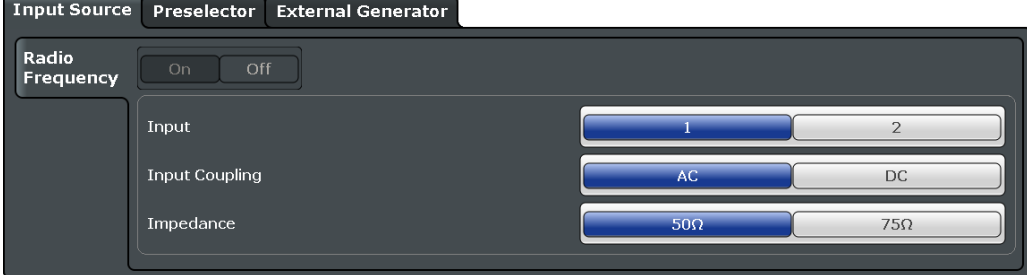

The remote commands required to configure the RF input are described in [Chap](#page-85-0)[ter 7.6.1, "Configuring Inputs", on page 86.](#page-85-0)

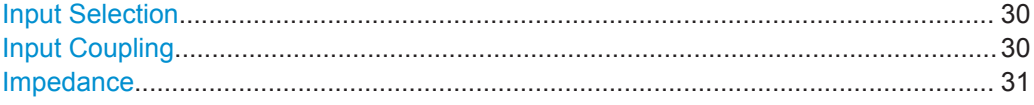

## **Input Selection**

Selects the RF input you would like to use for a measurement.

Note that you cannot use both RF inputs simultaneously.

Remote command: Global: [INPut<n>:TYPE](#page-87-0) on page 88

## **Input Coupling**

The RF input of the R&S ESW can be coupled by alternating current (AC) or direct current (DC).

AC coupling blocks any DC voltage from the input signal. This is the default setting to prevent damage to the instrument. Very low frequencies in the input signal may be distorted.

However, some specifications require DC coupling. In this case, you must protect the instrument from damaging DC input voltages manually. For details, refer to the data sheet.

Remote command:

[INPut:COUPling](#page-86-0) on page 87

## <span id="page-30-0"></span>**Impedance**

For some measurements, the reference impedance for the measured levels of the R&S ESW can be set to 50  $\Omega$  or 75  $\Omega$ .

75 Ω should be selected if the 50 Ω input impedance is transformed to a higher impedance using a 75  $\Omega$  adapter of the RAZ type (= 25  $\Omega$  in series to the input impedance of the instrument). The correction value in this case is 1.76 dB = 10 log (75Ω/50Ω).

This value also affects the unit conversion.

Remote command: [INPut:IMPedance](#page-86-0) on page 87

## **4.3.2 Configuring the Preselector**

The preselector works the same as in the Receiver.

For more information refer to the R&S ESW User Manual.

## **4.3.3 Configuring External Generators**

External Generator Control is available as an option.

For more information about using external generators, refer to the User Manual of the R&S ESW.

## **4.3.4 Configuring Outputs (IF / Video / Demodulation)**

The R&S ESW provides several outputs that you can use to transfer a signal to other devices. The R&S ESW allows you to configure the output as required.

The output functionality is similar to that in Receiver application.

For more information refer to the R&S ESW User Manual.

## **4.3.5 Configuring Line Impedance Stabilization Networks (LISN)**

The R&S ESW supports several LISN models and provides functionality to control these devices. The functionality is the same as in the Receiver application.

For more information refer to the R&S ESW User Manual.

## **4.3.6 Configuring Additional Outputs**

The R&S ESW provides additional outputs that you can use for various tasks. The functionality is the same as in the Receiver application.

For more information refer to the R&S ESW User Manual.

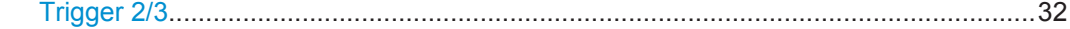

Configuring Data Input and Output

<span id="page-31-0"></span>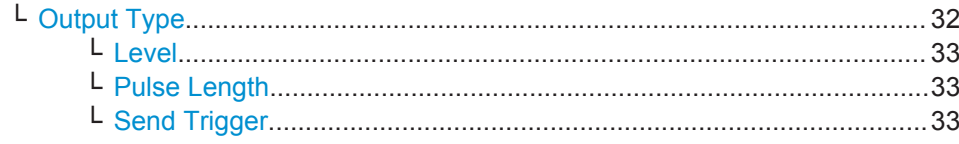

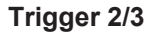

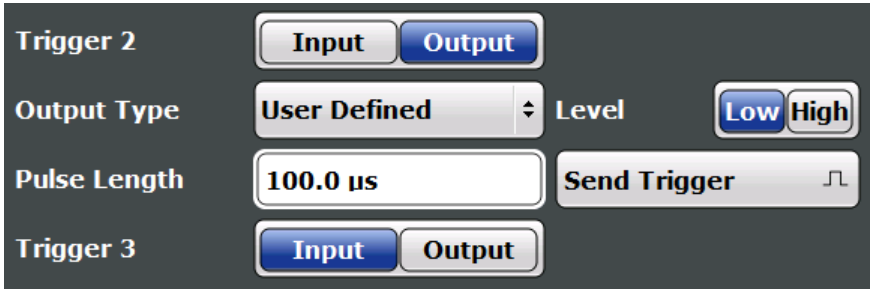

Defines the usage of the variable TRIGGER INPUT/OUTPUT connectors, where:

"Trigger 2": TRIGGER INPUT/OUTPUT connector on the front panel

"Trigger 3": TRIGGER 3 INPUT/ OUTPUT connector on the rear panel

(Trigger 1 is INPUT only.)

**Note:** Providing trigger signals as output is described in detail in the R&S ESW User Manual.

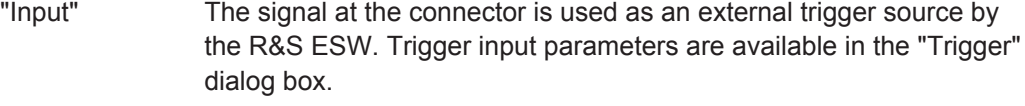

"Output" The R&S ESW sends a trigger signal to the output connector to be used by connected devices.

Further trigger parameters are available for the connector.

Remote command:

[OUTPut:TRIGger<port>:DIRection](#page-100-0) on page 101

## **Output Type ← Trigger 2/3**

Type of signal to be sent to the output

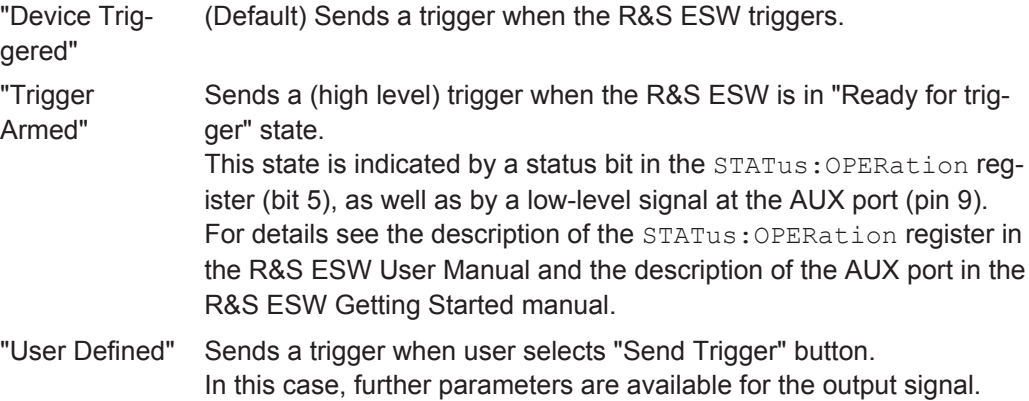

Remote command:

[OUTPut:TRIGger<port>:OTYPe](#page-101-0) on page 102

## <span id="page-32-0"></span>**Level ← Output Type ← Trigger 2/3**

Defines whether a high (1) or low (0) constant signal is sent to the trigger output connector.

The trigger pulse level is always opposite to the constant signal level defined here, e.g. for "Level = High", a constant high signal is output to the connector until the Send Trigger function is selected. Then, a low pulse is provided.

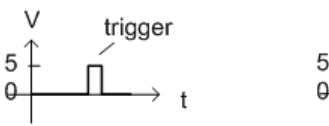

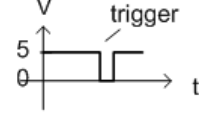

low-level constant, high-level trigger

high-level constant, low-level trigger

Remote command: [OUTPut:TRIGger<port>:LEVel](#page-100-0) on page 101

## **Pulse Length ← Output Type ← Trigger 2/3**

Defines the duration of the pulse (pulse width) sent as a trigger to the output connector.

Remote command: [OUTPut:TRIGger<port>:PULSe:LENGth](#page-101-0) on page 102

## **Send Trigger ← Output Type ← Trigger 2/3**

Sends a user-defined trigger to the output connector immediately.

Note that the trigger pulse level is always opposite to the constant signal level defined by the output Level setting, e.g. for "Level = High", a constant high signal is output to the connector until the "Send Trigger" function is selected. Then, a low pulse is sent.

Which pulse level will be sent is indicated by a graphic on the button.

Remote command: [OUTPut:TRIGger<port>:PULSe:IMMediate](#page-101-0) on page 102

## **4.4 Configuring the Amplitude**

The amplitude is configured in the "Amplitude" dialog box. Amplitude settings are similar to those of the Spectrum application, except for a few functions

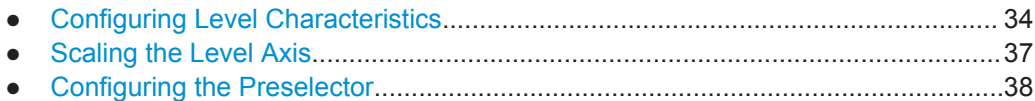

## <span id="page-33-0"></span>**4.4.1 Configuring Level Characteristics**

## **To configure the amplitude settings**

Amplitude settings can be configured via the AMPT key or in the "Amplitude" dialog box.

- ► To display the "Amplitude" dialog box, do one of the following:
	- Select "Amplitude" from the "Overview".
	- Select the AMPT key and then the "Amplitude Config" softkey.

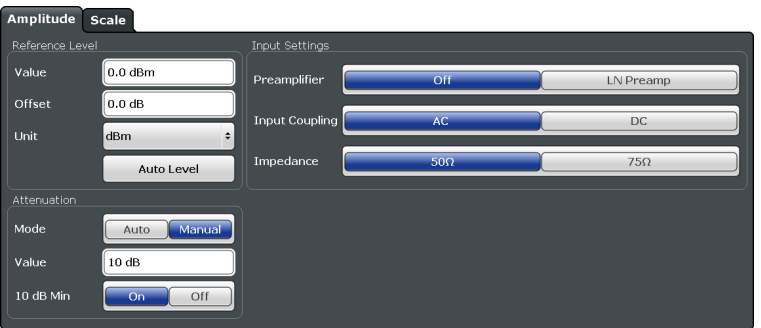

Functions to configure amplitude characteristics described elsewhere:

- ["Input Coupling"](#page-29-0) on page 30
- ["Impedance"](#page-30-0) on page 31
- Scaling settings are described in [Chapter 4.4.2, "Scaling the Level Axis",](#page-36-0) [on page 37](#page-36-0).
- The preselector settings are described in the R&S ESW User Manual.

The remote commands required to configure amplitude characteristics are described in [Chapter 7.6.3, "Configuring Level Characteristics", on page 88,](#page-87-0) [Chapter 7.6.4, "Con](#page-89-0)[figuring the Attenuator", on page 90](#page-89-0) and [Chapter 7.6.5, "Configuring the Preampli](#page-90-0)[fier", on page 91](#page-90-0).

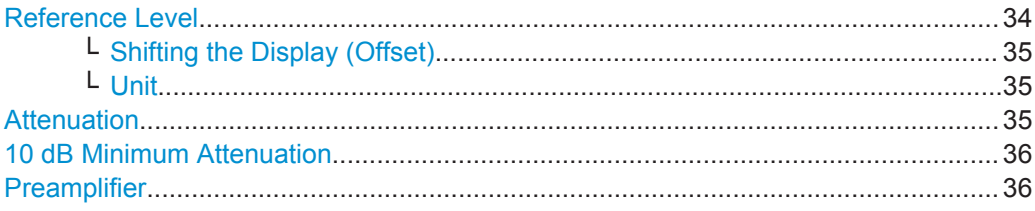

## **Reference Level**

Defines the expected maximum reference level. Signal levels above this value may not be measured correctly. This is indicated by an "IF OVLD" or "OVLD" status display.

The reference level may also be used to scale power diagrams; the reference level is then used as the maximum on the y-axis.

Since the hardware of the R&S ESW is adapted according to this value, it is recommended that you set the reference level close above the expected maximum signal level to ensure an optimum measurement (no compression, good signal-to-noise ratio). <span id="page-34-0"></span>Remote command:

[DISPlay\[:WINDow<n>\]:TRACe<t>:Y\[:SCALe\]:RLEVel](#page-88-0) on page 89

## **Shifting the Display (Offset) ← Reference Level**

Defines an arithmetic level offset. This offset is added to the measured level. In some result displays, the scaling of the y-axis is changed accordingly.

Define an offset if the signal is attenuated or amplified before it is fed into the R&S ESW so the application shows correct power results. All displayed power level results will be shifted by this value.

The setting range is ±200 dB in 0.01 dB steps.

Note, however, that the *internal* reference level (used to adjust the hardware settings to the expected signal) ignores any "Reference Level Offset". Thus, it is important to keep in mind the actual power level the R&S ESW must handle, and not to rely on the displayed reference level (internal reference level = displayed reference level - offset).

[DISPlay\[:WINDow<n>\]:TRACe<t>:Y\[:SCALe\]:RLEVel:OFFSet](#page-88-0) on page 89

#### **Unit ← Reference Level**

Remote command:

The R&S ESW measures the signal voltage at the RF input.

In the default state, the level is displayed at a power of 1 mW (= dBm). Via the known input impedance (50  $\Omega$  or 75  $\Omega$ , see ["Impedance"](#page-30-0) on page 31), conversion to other units is possible.

The following units are available and directly convertible:

- dBm
- dBmV
- dBuV
- dBuA
- dBpW
- Volt
- **Ampere**
- Watt

Remote command:

[INPut:IMPedance](#page-86-0) on page 87 [CALCulate<n>:UNIT:POWer](#page-88-0) on page 89

## **Attenuation**

Defines the attenuation of the signal.

You can attenuate the signal in 1 dB steps. The range is specified in the datasheet. Attenuation of less than 10 dB is only possible if you turn off [10 dB Minimum Attenua](#page-35-0)[tion.](#page-35-0)

If you are using the preamplifier in frequency ranges above 8 GHz, the available attenuation may be reduced. For more information see [Chapter 3.1.2, "Using the Pre](#page-14-0)[amplifier", on page 15](#page-14-0).

**Notice:** For more information see [Chapter 3.1, "Increasing Measurement Sensitivity \(or](#page-12-0) [Avoiding an Input Mixer Overload\)", on page 13.](#page-12-0)

<span id="page-35-0"></span>The R&S ESW also allows you to determine the best attenuation automatically.

- In the Receiver application, turn on the "Auto Ranging" feature.
- In the other applications, select attenuation "Mode"  $\rightarrow$  "Auto"

Remote command:

Global: [INPut<n>:ATTenuation](#page-89-0) on page 90 Attenuation mode: [INPut<n>:ATTenuation:AUTO](#page-89-0) on page 90

#### **10 dB Minimum Attenuation**

Turns the availability of attenuation levels of less than 10 dB on and off.

When you turn the feature on, the attenuation level is always at least 10 dB to protect the input mixer and avoid accidental setting of 0 dB, especially if you measure DUTs with high RFI voltage.

When you turn it off, you can also select attenuation levels of less than 10 dB.

The setting applies to a manual selection of the attenuation as well as the automatic selection of the attenuation.

Remote command:

[INPut<n>:ATTenuation:PROTection\[:STATe\]](#page-89-0) on page 90

#### **Preamplifier**

Configures the preamplifier.

In addition to the standard preamplifer, a low noise amplifier is available as an optional hardware component.

● **Off**

Turns the preamplifier off.

● **LN Amplifier**

Turns the optional low noise amplifier on.

● **Auto Preamp**

Turns the preamplifier on (only possible when the preselector is "On"). Using both preamplifiers at the same time is not possible.

Note that if you want to use the standard preamplifer, you have to route the signal through the preselector.

## [More information](#page-12-0).

Remote command: **Preamplifier:** State (global): INPut<n>:GAIN: STATe on page 91 **Low Noise preamplifier:** State (global): INPut<n>:GAIN:LNA: STATe on page 91
# **4.4.2 Scaling the Level Axis**

# **To configure the y-axis scaling settings**

Vertical Axis settings can be configured via the AMPT key or in the "Amplitude" dialog box.

- ► To display the "Amplitude" dialog box, do one of the following:
	- Select "Amplitude" from the "Overview".
	- Select the AMPT key and then the "Scale Config" softkey.

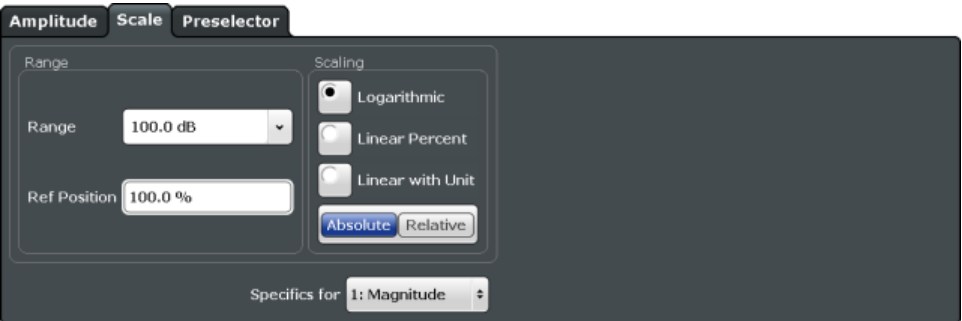

The remote commands required to scale the y-axis are described in [Chapter 7.6.6,](#page-91-0) ["Scaling the Y-Axis", on page 92](#page-91-0).

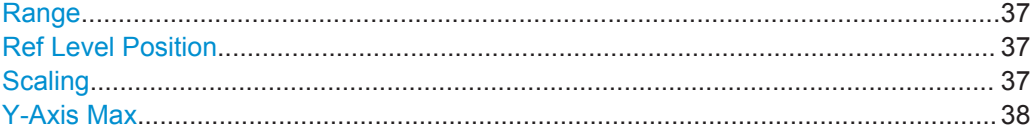

### **Range**

Defines the displayed y-axis range in dB.

The default value is 100 dB.

Remote command:

[DISPlay\[:WINDow<n>\]:TRACe<t>:Y\[:SCALe\]](#page-91-0) on page 92

# **Ref Level Position**

Defines the reference level position, i.e. the position of the maximum AD converter value on the level axis in %, where 0 % corresponds to the lower and 100 % to the upper limit of the diagram.

Remote command: [DISPlay\[:WINDow<n>\]:TRACe<t>:Y\[:SCALe\]:RPOSition](#page-92-0) on page 93

# **Scaling**

Defines the scaling method for the y-axis.

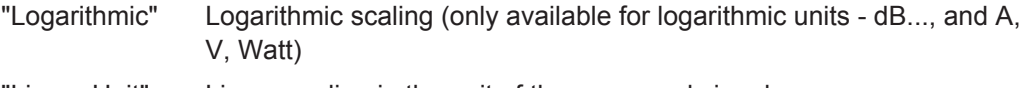

"Linear Unit" Linear scaling in the unit of the measured signal

<span id="page-37-0"></span>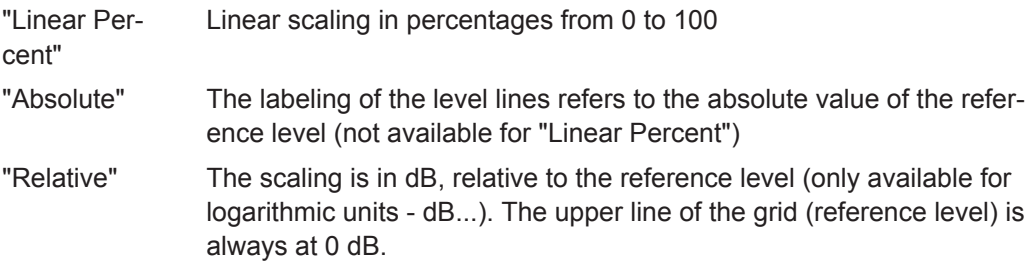

Remote command:

[DISPlay\[:WINDow<n>\]:TRACe<t>:Y:SPACing](#page-92-0) on page 93 [DISPlay\[:WINDow<n>\]:TRACe<t>:Y\[:SCALe\]:MODE](#page-91-0) on page 92

# **Y-Axis Max**

Defines the maximum value of the y-axis in the currently selected diagram in either direction (in Volts). Thus, the y-axis scale starts at -<Y-Axis Max> and ends at +<Y-Axis Max>.

The maximum y-axis value depends on the current reference level. If the reference level is changed, the "Y-Axis Max" value is automatically set to the new reference level  $(in V)$ .

This command is only available if the evaluation mode for the I/Q Analyzer is set to "IQ Vector" or "Real/Imag".

Remote command: [DISPlay\[:WINDow<n>\]:TRACe<t>:Y\[:SCALe\]](#page-91-0) on page 92

# **4.4.3 Configuring the Preselector**

For more information refer to the R&S ESW User Manual.

# **4.5 Configuring Frequency Characteristics**

Frequency settings for the input signal can be configured via the "Frequency" dialog box, which is displayed when you do one of the following:

- Select the FREQ key and then the "Frequency Config" softkey.
- Select "Frequency" from the "Overview".

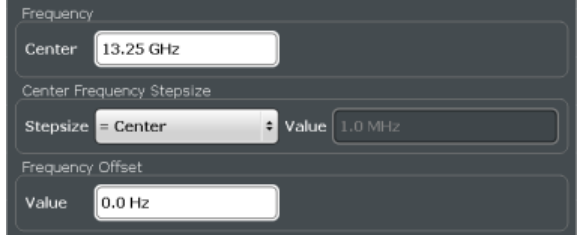

The remote commands required to configure the frequency are described in [Chap](#page-93-0)[ter 7.6.7, "Configuring the Frequency", on page 94](#page-93-0).

Configuring Triggered Measurements

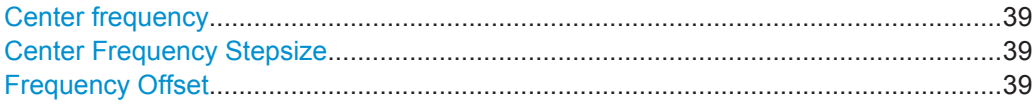

#### **Center frequency**

Defines the center frequency of the signal in Hertz.

The allowed range of values for the center frequency depends on the frequency span.

span > 0: span<sub>min</sub>/2  $\leq f_{center} \leq f_{max} - span_{min}/2$ 

 $f_{\text{max}}$  and span<sub>min</sub> depend on the instrument and are specified in the data sheet.

#### Remote command:

[\[SENSe:\]FREQuency:CENTer](#page-93-0) on page 94

# **Center Frequency Stepsize**

Defines the step size by which the center frequency is increased or decreased using the arrow keys.

When you use the rotary knob the center frequency changes in steps of only 1/10 of the span.

The step size can be coupled to another value or it can be manually set to a fixed value.

- "= Center" Sets the step size to the value of the center frequency. The used value is indicated in the "Value" field.
- "Manual" Defines a fixed step size for the center frequency. Enter the step size in the "Value" field.

#### Remote command:

[\[SENSe:\]FREQuency:CENTer:STEP](#page-94-0) on page 95

# **Frequency Offset**

Shifts the displayed frequency range along the x-axis by the defined offset.

This parameter has no effect on the instrument's hardware, or on the captured data or on data processing. It is simply a manipulation of the final results in which absolute frequency values are displayed. Thus, the x-axis of a spectrum display is shifted by a constant offset if it shows absolute frequencies, but not if it shows frequencies relative to the signal's center frequency.

A frequency offset can be used to correct the display of a signal that is slightly distorted by the measurement setup, for example.

The allowed values range from -100 GHz to 100 GHz. The default setting is 0 Hz.

Remote command:

[\[SENSe:\]FREQuency:OFFSet](#page-95-0) on page 96

# **4.6 Configuring Triggered Measurements**

Trigger settings determine when the input signal is measured.

Trigger settings can be configured via the TRIG key or in the "Trigger" dialog box, which is displayed when you select the "Trigger" button in the "Overview".

External triggers from one of the TRIGGER INPUT/OUTPUT connectors on the R&S ESW are configured in a separate tab of the dialog box.

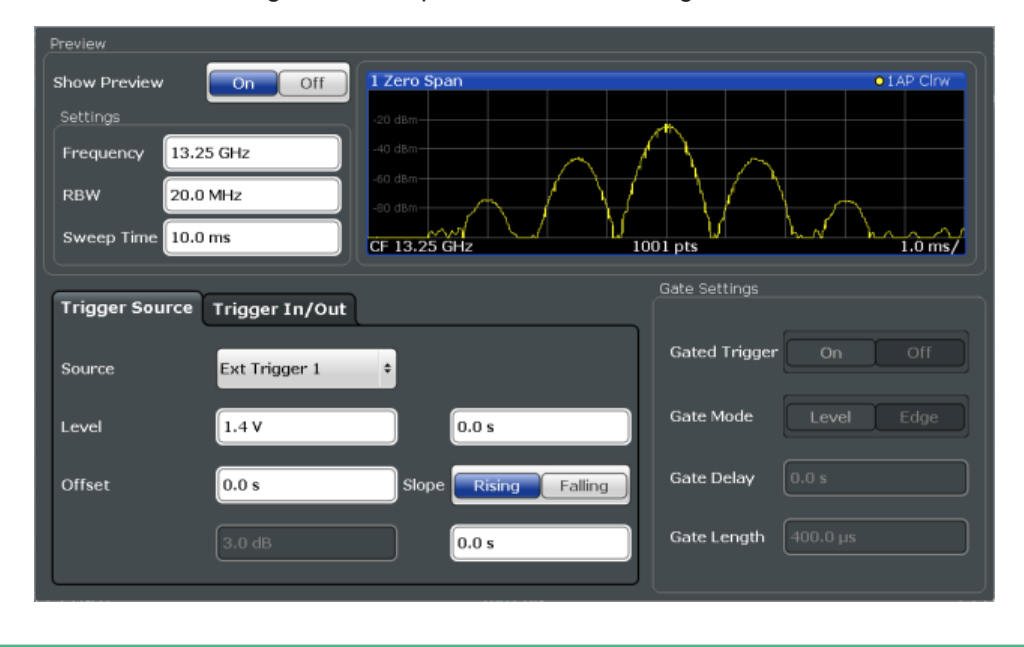

Conventional gating as in the Spectrum application is not available for the I/Q Ana-lyzer; however, a special gating mode is available in remote control, see [Chap](#page-102-0)[ter 7.6.10, "Configuring Gated Measurements", on page 103.](#page-102-0)

For step-by-step instructions on configuring triggered measurements, see the R&S ESW User Manual.

Functionality to configure trigger output is the same as in the Receiver and Spectrum applications. For more information refer to the corresponding User Manuals.

The remote commands required to configure triggered measurements are described in [Chapter 7.6.8, "Configuring Trigger", on page 96.](#page-95-0)

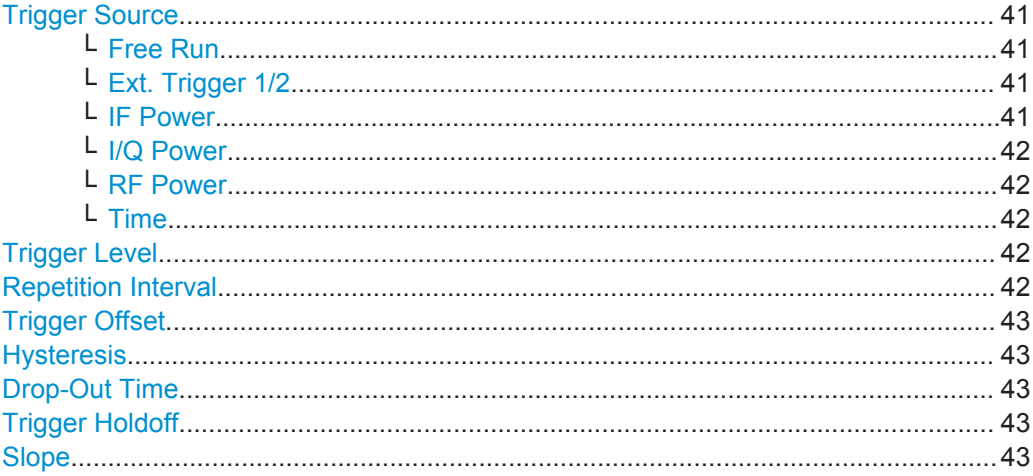

#### <span id="page-40-0"></span>**Trigger Source**

Selects the trigger source. If a trigger source other than "Free Run" is set, "TRG" is displayed in the channel bar and the trigger source is indicated.

For gated measurements, this setting also selects the gating source.

Remote command:

TRIGger<n>[:SEQuence]: SOURce on page 99

#### **Free Run ← Trigger Source**

No trigger source is considered. Data acquisition is started manually or automatically and continues until stopped explicitly.

In its default state, the R&S ESW performs free run measurements.

Remote command:

[TRIGger<n>\[:SEQuence\]:SOURce](#page-98-0) on page 99

#### **Ext. Trigger 1/2 ← Trigger Source**

Data acquisition starts when the TTL signal fed into the specified input connector meets or exceeds the specified trigger level.

**Note:** The "External Trigger 1" softkey automatically selects the trigger signal from the TRIGGER 1 INPUT connector on the front panel.

In the I/Q Analyzer application only "External Trigger 1" is supported.

For details see the "Instrument Tour" chapter in the R&S ESW Getting Started manual.

"External Trigger 1"

Trigger signal from the TRIGGER 1 INPUT connector.

"External Trigger 2"

Trigger signal from the TRIGGER 2 INPUT / OUTPUT connector. Note: Connector must be configured for "Input" in the "Outputs" configuration (see ["Trigger 2/3"](#page-31-0) on page 32).

"External Trigger 3"

Trigger signal from the TRIGGER 3 INPUT/ OUTPUT connector on the rear panel.

Note: Connector must be configured for "Input" in the "Outputs" configuration (see ["Trigger 2/3"](#page-31-0) on page 32).

Remote command:

[TRIGger<n>\[:SEQuence\]:SOURce](#page-98-0) on page 99

#### **IF Power ← Trigger Source**

The R&S ESW starts capturing data as soon as the trigger level is exceeded around the third intermediate frequency.

This trigger source is only available for RF input.

The available trigger levels depend on the RF attenuation and preamplification. A reference level offset, if defined, is also considered.

For details on available trigger levels and trigger bandwidths see the data sheet.

Remote command:

[TRIGger<n>\[:SEQuence\]:SOURce](#page-98-0) on page 99

#### <span id="page-41-0"></span>**I/Q Power ← Trigger Source**

This trigger source is only available in the I/Q Analyzer application and in applications that process I/Q data.

Triggers the measurement when the magnitude of the sampled I/Q data exceeds the trigger threshold.

The trigger bandwidth corresponds to the bandwidth setting for I/Q data acquisition.

# Remote command: [TRIGger<n>\[:SEQuence\]:SOURce](#page-98-0) on page 99

#### **RF Power ← Trigger Source**

Defines triggering of the measurement via signals which are outside the displayed measurement range.

For this purpose the <instrument> uses a level detector at the first intermediate frequency.

The input signal must be in the frequency range between 500 MHz and 8 GHz.

The resulting trigger level at the RF input depends on the RF attenuation and preamplification. For details on available trigger levels see the instrument's data sheet.

**Note:** If the input signal contains frequencies outside of this range (e.g. for fullspan measurements), the sweep may be aborted and a message indicating the allowed input frequencies is displayed in the status bar.

A "Trigger Offset", "Trigger Polarity" and "Trigger Holdoff" (to improve the trigger stability) can be defined for the RF trigger, but no "Hysteresis".

#### Remote command:

[TRIGger<n>\[:SEQuence\]:SOURce](#page-98-0) on page 99

#### **Time ← Trigger Source**

Triggers in a specified repetition interval.

### Remote command:

[TRIGger<n>\[:SEQuence\]:SOURce](#page-98-0) on page 99

#### **Trigger Level**

Defines the trigger level for the specified trigger source.

For details on supported trigger levels, see the data sheet.

# Remote command:

```
TRIGger[:SEQuence]:LEVel:IFPower on page 98
TRIGger[:SEQuence]:LEVel:IQPower on page 99
TRIGger<n>[:SEQuence]:LEVel[:EXTernal<port>] on page 98
TRIGger[:SEQuence]:LEVel:RFPower on page 99
```
### **Repetition Interval**

Defines the repetition interval for a time trigger. The shortest interval is 2 ms.

The repetition interval should be set to the exact pulse period, burst length, frame length or other repetitive signal characteristic.

Remote command:

[TRIGger\[:SEQuence\]:TIME:RINTerval](#page-99-0) on page 100

## <span id="page-42-0"></span>**Trigger Offset**

Defines the time offset between the trigger event and the start of the sweep.

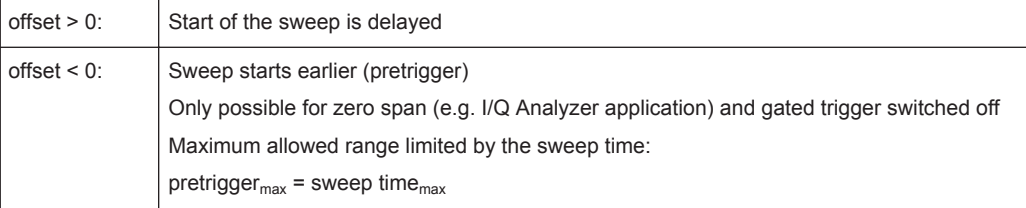

**Tip:** To determine the trigger point in the sample (for "External" or "IF Power" trigger source), use the [TRACe:IQ:TPISample?](#page-110-0) command.

Remote command: [TRIGger<n>\[:SEQuence\]:HOLDoff\[:TIME\]](#page-96-0) on page 97

#### **Hysteresis**

Defines the distance in dB to the trigger level that the trigger source must exceed before a trigger event occurs. Setting a hysteresis avoids unwanted trigger events caused by noise oscillation around the trigger level.

This setting is only available for "IF Power" trigger sources. The range of the value is between 3 dB and 50 dB with a step width of 1 dB.

Remote command: [TRIGger\[:SEQuence\]:IFPower:HYSTeresis](#page-96-0) on page 97

#### **Drop-Out Time**

Defines the time the input signal must stay below the trigger level before triggering again.

Remote command: [TRIGger\[:SEQuence\]:DTIMe](#page-95-0) on page 96

#### **Trigger Holdoff**

Defines the minimum time (in seconds) that must pass between two trigger events. Trigger events that occur during the holdoff time are ignored.

Remote command:

[TRIGger\[:SEQuence\]:IFPower:HOLDoff](#page-96-0) on page 97

# **Slope**

For all trigger sources except time you can define whether triggering occurs when the signal rises to the trigger level or falls down to it.

Remote command: [TRIGger<n>\[:SEQuence\]:SLOPe](#page-98-0) on page 99

# <span id="page-43-0"></span>**4.7 Data Acquisition and Bandwidth Settings**

How data is to be acquired is configured in the "Bandwidth" dialog box.

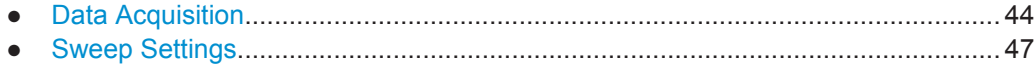

# **4.7.1 Data Acquisition**

The data acquisition settings define which parts of the input signal are captured for further evaluation in the applications. They are configured in the "Data Acquisition" tab of the "Bandwidth" dialog box.

- ► To display this dialog box, do one of the following:
	- Select the "Bandwidth" button in the configuration "Overview"
	- Select the BW key and then the "Data Acquisition" softkey.
	- Select the "Data Acquisition" softkey in the "I/Q Analyzer" menu.

The remote commands required to perform these tasks are described in [Chap](#page-104-0)[ter 7.6.11, "Configuring Data Acquisition", on page 105.](#page-104-0)

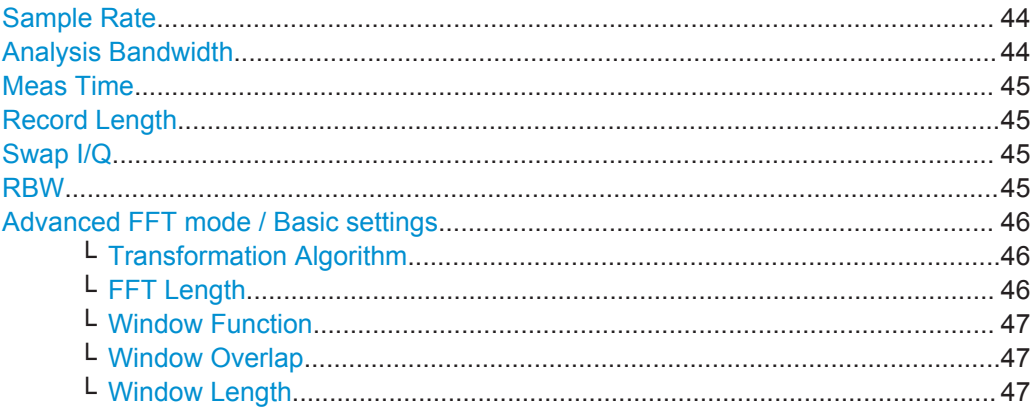

### **Sample Rate**

Defines the I/Q data sample rate of the R&S ESW. This value is dependent on the defined Analysis Bandwidth and the defined signal source.

The following rule applies:

*sample rate = analysis bandwidth / 0.8*

For details on the dependencies see [Chapter 3.2.1, "Sample Rate and Maximum Usa](#page-16-0)[ble I/Q Bandwidth for RF Input", on page 17](#page-16-0).

Remote command: [TRACe:IQ:SRATe](#page-110-0) on page 111

### **Analysis Bandwidth**

Defines the flat, usable bandwidth of the final I/Q data. This value is dependent on the defined Sample Rate and the defined signal source.

<span id="page-44-0"></span>The following rule applies:

*analysis bandwidth = 0.8 \* sample rate*

Remote command: TRACe: IO: BWIDth on page 109

## **Meas Time**

Defines the I/Q acquisition time. By default, the measurement time is calculated as the number of I/Q samples ("Record Length") divided by the sample rate. If you change the measurement time, the Record Length is automatically changed, as well.

For details on the maximum number of samples see also [Chapter 3.2.1, "Sample Rate](#page-16-0) [and Maximum Usable I/Q Bandwidth for RF Input", on page 17](#page-16-0).

Remote command: [SENSe: ] SWEep: TIME on page 75

# **Record Length**

Defines the number of I/Q samples to record. By default, the number of sweep points is used. The record length is calculated as the measurement time multiplied by the sample rate. If you change the record length, the Meas Time is automatically changed, as well.

**Note:** For the I/Q vector result display, the number of I/Q samples to record ("Record Length") must be identical to the number of trace points to be displayed ("Sweep Points"). Thus, the sweep points are not editable for this result display. If the "Record Length" is edited, the sweep points are adapted automatically.

For record lengths outside the valid range of sweep points, i.e. fewer than 101 points or more than 100001 points, the diagram does not show valid results.

Remote command:

[TRACe:IQ:RLENgth](#page-108-0) on page 109 [TRACe:IQ:SET](#page-108-0) on page 109

# **Swap I/Q**

Activates or deactivates the inverted I/Q modulation. If the I and Q parts of the signal from the DUT are interchanged, the R&S ESW can do the same to compensate for it.

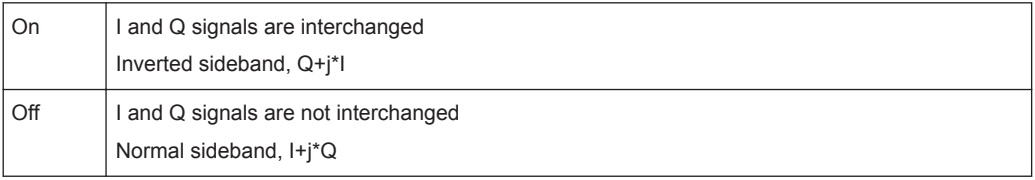

Remote command:

[\[SENSe:\]SWAPiq](#page-107-0) on page 108

# **RBW**

Defines the resolution bandwidth for Spectrum results. The available RBW values depend on the sample rate and record length.

(See [Chapter 3.4.4, "Frequency Resolution of FFT Results - RBW", on page 23](#page-22-0)).

<span id="page-45-0"></span>Depending on the selected RBW mode, the value is either determined automatically or can be defined manually. As soon as you enter a value in the input field, the RBW mode is changed to "Manual".

This setting is only available if a Spectrum window is active.

If the "Advanced Fourier Transformation Params" option is enabled, advanced FFT mode is selected and the RBW cannot be defined directly.

Note that the RBW is correlated with the [Sample Rate](#page-43-0) and [Record Length](#page-44-0) (and possibly the [Window Function](#page-46-0) and [Window Length\)](#page-46-0). Changing any one of these parameters may cause a change to one or more of the other parameters. For more information see [Chapter 3.4, "Basics on FFT", on page 20](#page-19-0).

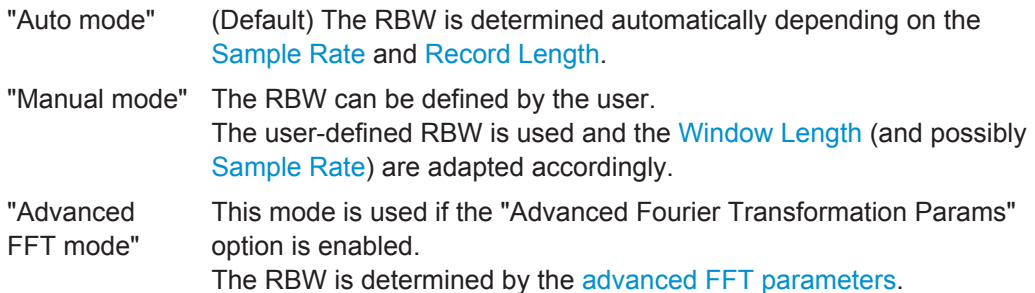

Remote command:

[SENSe: ] IQ: BANDwidth | BWIDth: MODE on page 105 [\[SENSe:\]IQ:BANDwidth|BWIDth:RESolution](#page-105-0) on page 106

### **Advanced FFT mode / Basic settings**

Shows or hides the "Advanced Fourier Transformation" parameters in the "Data Acquisition" dialog box.

These parameters are only available and required for the advanced FFT mode.

Note that if the advanced FFT mode is used, the [RBW](#page-44-0) settings are not available.

For more information see [Chapter 3.4.4, "Frequency Resolution of FFT Results -](#page-22-0) [RBW", on page 23.](#page-22-0)

# **Transformation Algorithm ← Advanced FFT mode / Basic settings**

Defines the FFT calculation method.

- "Single" One FFT is calculated for the entire record length; if the FFT Length is larger than the record length, zeros are appended to the captured data.
- "Averaging" Several overlapping FFTs are calculated for each record; the results are combined to determine the final FFT result for the record. The number of FFTs to be averaged is determined by the [Window Over](#page-46-0)[lap](#page-46-0) and the [Window Length](#page-46-0).

Remote command:

[\[SENSe:\]IQ:FFT:ALGorithm](#page-105-0) on page 106

### **FFT Length ← Advanced FFT mode / Basic settings**

Defines the number of frequency points determined by each FFT calculation. The more points are used, the higher the resolution in the spectrum becomes, but the longer the calculation takes.

<span id="page-46-0"></span>In advanced FFT mode, the number of sweep points is set to the FFT length automatically.

**Note:** If you use the arrow keys or the rotary knob to change the FFT length, the value is incremented or decremented by powers of 2.

If you enter the value manually, any integer value from 3 to 524288 is available.

Remote command:

[\[SENSe:\]IQ:FFT:LENGth](#page-106-0) on page 107

# **Window Function ← Advanced FFT mode / Basic settings**

In the I/Q analyzer you can select one of several FFT window types.

The following window types are available:

- **Blackman-Harris**
- **Flattop**
- **Gauss**
- Rectangular
- 5-Term

Remote command: [\[SENSe:\]IQ:FFT:WINDow:TYPE](#page-107-0) on page 108

### **Window Overlap ← Advanced FFT mode / Basic settings**

Defines the part of a single FFT window that is re-calculated by the next FFT calculation when using multiple FFT windows.

Remote command:

[\[SENSe:\]IQ:FFT:WINDow:OVERlap](#page-107-0) on page 108

# **Window Length ← Advanced FFT mode / Basic settings**

Defines the number of samples to be included in a single FFT window in averaging mode. (In single mode, the window length corresponds to the ["Record Length"](#page-44-0) [on page 45](#page-44-0).)

Values from 3 to 4096 are available in "Manual" mode; in "Advanced" FFT mode, values from 3 to 524288 are available.

However, the window length may not be longer than the [FFT Length.](#page-45-0)

Remote command:

[\[SENSe:\]IQ:FFT:WINDow:LENGth](#page-106-0) on page 107

# **4.7.2 Sweep Settings**

The sweep settings are configured via the SWEEP key or in the "Sweep" tab of the "Bandwidth" dialog box.

- ► To display this dialog box, do one of the following:
	- Select the "Bandwidth" button in the configuration "Overview" and switch to the "Sweep" tab.
	- Select the SWEEP key and then the "Sweep Config" softkey.

Data Acquisition and Bandwidth Settings

<span id="page-47-0"></span>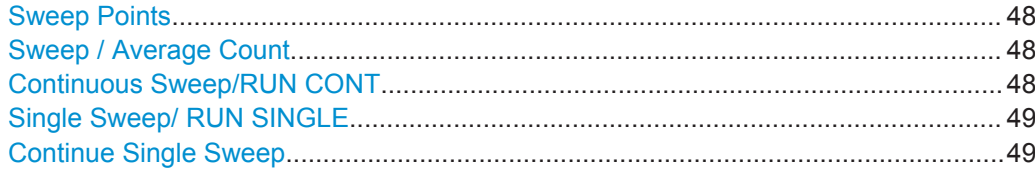

### **Sweep Points**

In the I/Q Analyzer application, a specific frequency bandwidth is swept for a specified measurement time. During this time, a defined number of samples (= "Record Length") are captured. These samples are then evaluated by the applications. Therefore, in this case the number of sweep points does not define the amount of data to be acquired, but rather the number of trace points that are evaluated and displayed in the result diagrams.

**Note:** As opposed to previous versions of the I/Q Analyzer, the sweep settings are now window-specific. For some result displays, the sweep points may not be editable as they are determined automatically, or restrictions may apply.

For the I/Q vector result display, the number of I/Q samples to record ("Record Length") must be identical to the number of trace points to be displayed ("Sweep Points"). Thus, the sweep points are not editable for this result display. If the "Record Length" is edited, the sweep points are adapted automatically. For record lengths outside the valid range of sweep points, i.e. less than 101 points or more than 32001 points, the diagram does not show valid results.

Using fewer than 4096 sweep points with a detector other than Auto Peak may lead to wrong level results. For details see ["Combining results - trace detector"](#page-21-0) on page 22.

Remote command:

[SENSe: ] SWEep: POINts on page 75

#### **Sweep / Average Count**

Defines the number of sweeps to be performed in the single sweep mode. Values from 0 to 200000 are allowed. If the values 0 or 1 are set, one sweep is performed.

The sweep count is applied to all the traces in all diagrams.

If the trace modes "Average", "Max Hold" or "Min Hold" are set, this value also determines the number of averaging or maximum search procedures.

In continuous sweep mode, if sweep count = 0 (default), averaging is performed over 10 sweeps. For sweep count =1, no averaging, maxhold or minhold operations are performed.

Remote command:

[SENSe: ] SWEep: COUNt on page 74 [SENSe: LAVERage: COUNt on page 73

#### **Continuous Sweep/RUN CONT**

After triggering, starts the sweep and repeats it continuously until stopped. This is the default setting.

While the measurement is running, the "Continuous Sweep" softkey and the RUN CONT key are highlighted. The running measurement can be aborted by selecting the highlighted softkey or key again. The results are not deleted until a new measurement is started.

<span id="page-48-0"></span>**Note:** Sequencer. If the Sequencer is active, the "Continuous Sweep" softkey only controls the sweep mode for the currently selected channel; however, the sweep mode only has an effect the next time the Sequencer activates that channel, and only for a channel-defined sequence. In this case, a channel in continuous sweep mode is swept repeatedly.

Furthermore, the RUN CONT key controls the Sequencer, not individual sweeps. RUN CONT starts the Sequencer in continuous mode.

Remote command:

[INITiate<n>:CONTinuous](#page-70-0) on page 71

Measurement mode: [INITiate<n>:CONTinuous](#page-70-0) on page 71 Run measurement: [INITiate<n>\[:IMMediate\]](#page-70-0) on page 71

#### **Single Sweep/ RUN SINGLE**

After triggering, starts the number of sweeps set in "Sweep Count". The measurement stops after the defined number of sweeps has been performed.

While the measurement is running, the "Single Sweep" softkey and the RUN SINGLE key are highlighted. The running measurement can be aborted by selecting the highlighted softkey or key again.

**Note:** Sequencer. If the Sequencer is active, the "Single Sweep" softkey only controls the sweep mode for the currently selected channel; however, the sweep mode only has an effect the next time the Sequencer activates that channel, and only for a channel-defined sequence. In this case, a channel in single sweep mode is swept only once by the Sequencer.

Furthermore, the RUN SINGLE key controls the Sequencer, not individual sweeps. RUN SINGLE starts the Sequencer in single mode.

If the Sequencer is off, only the evaluation for the currently displayed measurement channel is updated.

For details on the Sequencer, see the R&S ESW User Manual.

Remote command:

Measurement mode: [INITiate<n>:CONTinuous](#page-70-0) on page 71 Run measurement: [INITiate<n>\[:IMMediate\]](#page-70-0) on page 71

#### **Continue Single Sweep**

After triggering, repeats the number of sweeps set in "Sweep Count", without deleting the trace of the last measurement.

While the measurement is running, the "Continue Single Sweep" softkey and the RUN SINGLE key are highlighted. The running measurement can be aborted by selecting the highlighted softkey or key again.

Remote command: [INITiate<n>:CONMeas](#page-69-0) on page 70

# **4.8 Display Configuration**

The captured signal can be displayed using various evaluation methods. All evaluation methods available for the current application are displayed in the evaluation bar in SmartGrid mode when you do one of the following:

- Select the  $\Xi$  "SmartGrid" icon from the toolbar.
- Select the "Display Config" button in the "Overview".
- Select the "Display Config" softkey in the main application menu.

For a description of the available evaluation methods see [Chapter 2, "Measurement](#page-8-0) [and Result Displays", on page 9](#page-8-0).

# **4.9 Adjusting Settings Automatically**

Some settings can be adjusted by the R&S ESW automatically according to the current measurement settings. In order to do so, a measurement is performed. The duration of this measurement can be defined automatically or manually.

To activate the automatic adjustment of a setting, select the corresponding function in the AUTO SET menu or in the configuration dialog box for the setting, where available.

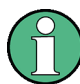

# **Adjusting settings automatically during triggered measurements**

When you select an auto adjust function a measurement is performed to determine the optimal settings. If you select an auto adjust function for a triggered measurement, you are asked how the R&S ESW should behave:

- (default:) The measurement for adjustment waits for the next trigger
- The measurement for adjustment is performed without waiting for a trigger. The trigger source is temporarily set to "Free Run". After the measurement is completed, the original trigger source is restored. The trigger level is adjusted as follows:
	- For IF Power and RF Power triggers: Trigger Level = Reference Level - 15 dB
	- For Video trigger: Trigger Level = 85 %

### **Remote command:**

[\[SENSe:\]ADJust:CONFigure:TRIG](#page-113-0) on page 114

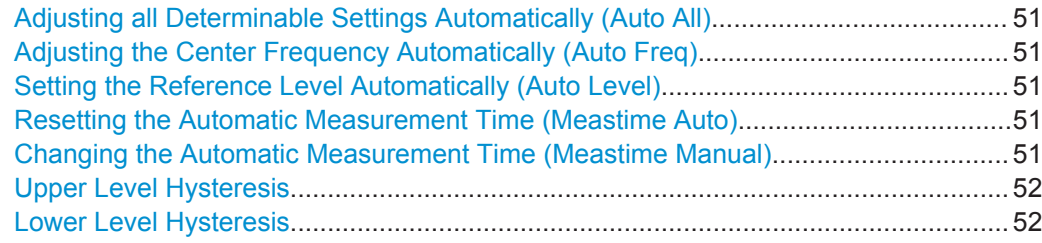

# <span id="page-50-0"></span>**Adjusting all Determinable Settings Automatically (Auto All)**

Activates all automatic adjustment functions for the current measurement settings.

This includes:

- **Auto Frequency**
- Auto Level

Remote command: [\[SENSe:\]ADJust:ALL](#page-111-0) on page 112

# **Adjusting the Center Frequency Automatically (Auto Freq)**

The R&S ESW adjusts the center frequency automatically.

The optimum center frequency is the frequency with the highest S/N ratio in the frequency span. As this function uses the signal counter, it is intended for use with sinusoidal signals.

Remote command: [\[SENSe:\]ADJust:FREQuency](#page-113-0) on page 114

#### **Setting the Reference Level Automatically (Auto Level)**

Automatically determines a reference level which ensures that no overload occurs at the R&S ESW for the current input data. At the same time, the internal attenuators are adjusted so the signal-to-noise ratio is optimized, while signal compression and clipping are minimized.

To determine the required reference level, a level measurement is performed on the R&S ESW.

If necessary, you can optimize the reference level further by manually decreasing the attenuation level to the lowest possible value before an overload occurs, then decreasing the reference level in the same way.

You can change the measurement time for the level measurement if necessary (see "Changing the Automatic Measurement Time (Meastime Manual)" on page 51).

Remote command: [SENSe: ] ADJust: LEVel on page 114

# **Resetting the Automatic Measurement Time (Meastime Auto)**

Resets the measurement duration for automatic settings to the default value.

Remote command:

[\[SENSe:\]ADJust:CONFigure:DURation:MODE](#page-111-0) on page 112

#### **Changing the Automatic Measurement Time (Meastime Manual)**

This function allows you to change the measurement duration for automatic setting adjustments. Enter the value in seconds.

Remote command:

[\[SENSe:\]ADJust:CONFigure:DURation:MODE](#page-111-0) on page 112 [\[SENSe:\]ADJust:CONFigure:DURation](#page-111-0) on page 112

# <span id="page-51-0"></span>**Upper Level Hysteresis**

When the reference level is adjusted automatically using the [Auto Level](#page-50-0) function, the internal attenuators and the preamplifier are also adjusted. In order to avoid frequent adaptation due to small changes in the input signal, you can define a hysteresis. This setting defines a lower threshold the signal must fall below (compared to the last measurement) before the reference level is adapted automatically.

Remote command:

[\[SENSe:\]ADJust:CONFigure:HYSTeresis:UPPer](#page-112-0) on page 113

# **Lower Level Hysteresis**

When the reference level is adjusted automatically using the [Auto Level](#page-50-0) function, the internal attenuators and the preamplifier are also adjusted. In order to avoid frequent adaptation due to small changes in the input signal, you can define a hysteresis. This setting defines a lower threshold the signal must fall below (compared to the last measurement) before the reference level is adapted automatically.

Remote command:

[\[SENSe:\]ADJust:CONFigure:HYSTeresis:LOWer](#page-112-0) on page 113

# 5 Analysis

# **Access**

"Overview" > "Analysis"

General result analysis settings concerning the trace, markers, lines etc. are similar to the analysis functions in the Spectrum application, except for the features described here.

For more information, refer to the R&S ESW User Manual.

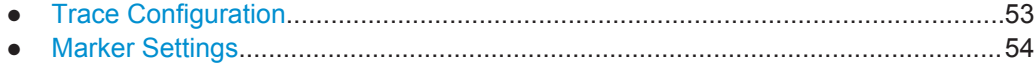

# **5.1 Trace Configuration**

# **Access**

● "Overview" > "Analysis" > "Trace"

For more information, refer to the R&S ESW User Manual.

# **Spectrograms in the I/Q Analyzer application**

Basically, spectrograms work the same as in the Receiver application.

However, in the I/Q Analyzer application, they have the following distinctive features.

- Not all result displays support spectrograms.
- Compared to the Receiver or Spectrum application, a spectrogram can not be added as an independent result display. Instead, spectrograms relate to a certain measurement window (or result display). Result diagram and spectrogram are a single entity in that case and can not be divided.

To view results in a spectrogram, select a window (indicated by a blue frame), then select TRACE > "Spectrogram Config".

Spectrograms are either displayed in "Split" mode (spectrogram is displayed below the trace diagram), in "Full" mode (trace diagram is not displayed), or not displayed at all ("Off)".

When the "Spectrogram Config"softkey is greyed out, spectrograms are not supported by the selected result display.

State..............................................................................................................................53

### **State**

Activates and deactivates a Spectrogram subwindow.

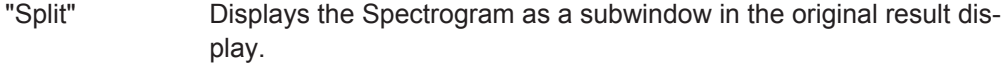

"Full" Displays the Spectrogram in a subwindow in the full size of the original result display.

<span id="page-53-0"></span>"Off" Closes the Spectrogram subwindow. Remote command: [CALCulate<n>:SPECtrogram:LAYout](#page-121-0) on page 122

# **5.2 Marker Settings**

# **Access**

- "Overview" > "Analysis" > "Marker"
- "Overview" > "Analysis" > "Marker Function"

For more information, refer to the R&S ESW User Manual.

Branch for Peak Search................................................................................................54

# **Branch for Peak Search**

Defines which data is used for marker search functions in I/Q data.

This function is only available for the display configuration ["Real/](#page-10-0)Imag (I/Q)" (see "Real/ Imag (I/Q)" [on page 11\)](#page-10-0).

**Note:** The search settings apply to all markers, not only the currently selected one. "Real"

> Marker search functions are performed on the real trace of the I/Q measurement.

"Imag"

Marker search functions are performed on the imaginary trace of the I/Q measurement.

"Magnitude"

Marker search functions are performed on the magnitude of the I and Q data.

# Remote command:

[CALCulate<n>:MARKer<m>:SEARch](#page-120-0) on page 121

# 6 How to Work with I/Q Data

The following step-by-step procedures demonstrate in detail how to perform various tasks when working with I/Q data.

- How to Perform Measurements in the I/Q Analyzer Application............................. 55
- [How to Export and Import I/Q Data.........................................................................56](#page-55-0)

# **6.1 How to Perform Measurements in the I/Q Analyzer Application**

The following step-by-step instructions demonstrate how to capture I/Q data on the R&S ESW and how to analyze data in the I/Q Analyzer application.

- How to Capture Baseband (I/Q) Data as RF Input..................................................55
- [How to Analyze Data in the I/Q Analyzer................................................................56](#page-55-0)

# **6.1.1 How to Capture Baseband (I/Q) Data as RF Input**

By default, the I/Q Analyzer assumes the I/Q data is modulated on a carrier frequency and input via the RF INPUT connector on the R&S ESW.

- 1. Select the MODE key and select the "I/Q Analyzer" application.
- 2. Select the "Overview" softkey to display the "Overview" for an I/Q Analyzer measurement.
- 3. Select the "Input" button to select and configure the "RF Input" signal source.
- 4. Select the "Amplitude" button to define the attenuation, reference level or other settings that affect the input signal's amplitude and scaling.
- 5. Select the "Frequency" button to define the input signal's center frequency.
- 6. Optionally, select the "Trigger" button and define a trigger for data acquisition, for example an I/Q Power trigger to start capturing data only when a specific power is exceeded.
- 7. Select the "Bandwidth" button and define the bandwidth parameters for data acquisition:
	- "Sample rate" or "Analysis Bandwidth:" the span of the input signal to be captured for analysis, or the rate at which samples are captured (both values are correlated)
	- "Measurement Time:" how long the data is to be captured
	- "Record Length": the number of samples to be captured (also defined by sample rate and measurement time)

<span id="page-55-0"></span>8. Select the "Display Config" button and select up to six displays that are of interest to you.

Arrange them on the display to suit your preferences.

- 9. Exit the SmartGrid mode.
- 10. Start a new sweep with the defined settings.
	- a) Select the Sequencer icon  $(2)$  from the toolbar.
	- b) Set the Sequencer state to "OFF".
	- c) Select the RUN SINGLE key.

# **6.1.2 How to Analyze Data in the I/Q Analyzer**

- 1. Select the MODE key and select the "I/Q Analyzer" application.
- 2. Select the "Overview" softkey to display the "Overview" for an I/Q Analyzer measurement.
- 3. Select the "Display Config" button and select up to six displays that are of interest to you.

Arrange them on the display to suit your preferences.

- 4. Exit the SmartGrid mode and select the "Overview" softkey to display the "Overview" again.
- 5. Select the "Analysis" button in the "Overview" to make use of the advanced analysis functions in the displays.
	- Configure a trace to display the average over a series of sweeps (on the "Trace" tab; if necessary, increase the "Average Count").
	- Configure markers and delta markers to determine deviations and offsets within the signal (on the "Marker" tab).

# **6.2 How to Export and Import I/Q Data**

I/Q data can only be exported in applications that process I/Q data, such as the I/Q Analyzer or optional applications.

# **Capturing and exporting I/Q data**

- 1. Press the PRESET key.
- 2. Press the MODE key and select the I/Q Analyzer application or any other application that supports I/Q data.
- 3. Configure the data acquisition.

How to Export and Import I/Q Data

- 4. Press the RUN SINGLE key to perform a single sweep measurement.
- 5. Select the **"** "Save" icon in the toolbar.
- 6. Select the "I/Q Export" softkey.
- 7. In the file selection dialog box, select a storage location and enter a file name.
- 8. Select "Save".

The captured data is stored to a file with the extension  $\log_{10}$  tar.

## **Importing I/Q data**

- 1. Press the MODE key and select the "I/Q Analyzer" or any other application that supports I/Q data.
- 2. If necessary, switch to single sweep mode by pressing the RUN SINGLE key.
- 3. Select the **2** "Open" icon in the toolbar.
- 4. Select the "I/Q Import" softkey.
- 5. Select the storage location and the file name with the  $\log$  tar file extension.
- 6. Select "Open".

The stored data is loaded from the file and displayed in the current application.

# **Previewing the I/Q data in a web browser**

The  $iq$ -tar file format allows you to preview the I/Q data in a web browser.

- 1. Use an archive tool (e.g. WinZip® or PowerArchiver®) to unpack the  $iq$ -tar file into a folder.
- 2. Locate the folder using Windows Explorer.
- 3. Open your web browser.
- $\Box$ D $\Box$ **O**xzy.xml  $\leftarrow$   $\leftarrow$   $\leftarrow$   $\leftarrow$  file:///D:/xzy.xml  $c$   $\alpha$  Google □▼ 森▼ xzy.xml  $\overline{+}$ xzy.xml (of .iq.tar file) Description Saved by FSV IQ Analyzer Comment Here is a comment Date & Time 2011-03-03 14:33:05 Sample rate 6.5 MHz Number of samples 65000 **Duration of signal**  $10 \text{ ms}$ Data format complex, float32 Data filename xzy.complex.1ch.float32  $\vert$  1  $\vee$ **Scaling factor** Channel 1 Comment Channel 1 of 1 Power vs time y-axis: 10 dB /div x-axis: 1 ms /div Spectrum y-axis: 20 dB /div x-axis: 500 kHz /div م<mark>الزامل المستقرر والحارج الأول فال</mark>معاملة والمستقرر فالمستقرر في الأول E-mail: info@rohde-schwarz.com Internet: http://www.rohde-schwarz.com Fileformat version: 1
- 4. Drag the I/Q parameter XML file, e.g. example.xml, into your web browser.

Introduction

# 7 Remote Commands for the I/Q Analyzer

The following commands are specific to performing measurements in the I/Q Analyzer application or using the optional Digital Baseband Interface in a remote environment. The R&S ESW must already be set up for remote operation in a network as described in the base unit manual.

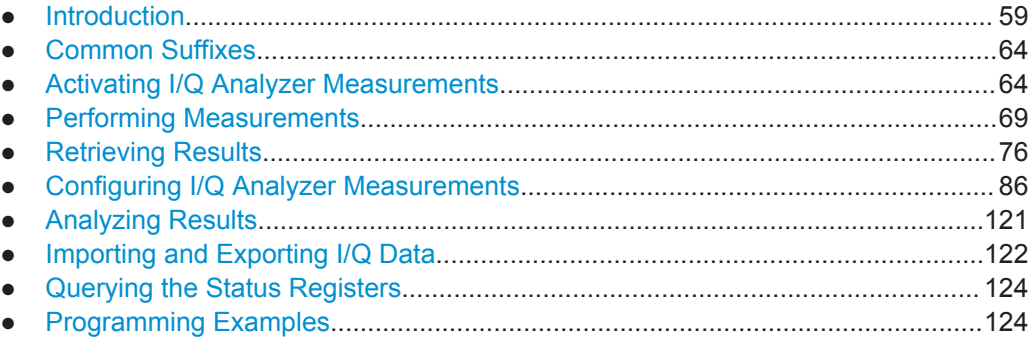

# **7.1 Introduction**

Commands are program messages that a controller (e.g. a PC) sends to the instrument or software. They operate its functions ('setting commands' or 'events') and request information ('query commands'). Some commands can only be used in one way, others work in two ways (setting and query). If not indicated otherwise, the commands can be used for settings and queries.

The syntax of a SCPI command consists of a header and, in most cases, one or more parameters. To use a command as a query, you have to append a question mark after the last header element, even if the command contains a parameter.

A header contains one or more keywords, separated by a colon. Header and parameters are separated by a "white space" (ASCII code 0 to 9, 11 to 32 decimal, e.g. blank). If there is more than one parameter for a command, these are separated by a comma from one another.

Only the most important characteristics that you need to know when working with SCPI commands are described here. For a more complete description, refer to the User Manual of the R&S ESW.

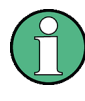

# **Remote command examples**

Note that some remote command examples mentioned in this general introduction may not be supported by this particular application.

# **7.1.1 Conventions used in Descriptions**

Note the following conventions used in the remote command descriptions:

**Command usage** 

<span id="page-59-0"></span>If not specified otherwise, commands can be used both for setting and for querying parameters.

If a command can be used for setting or querying only, or if it initiates an event, the usage is stated explicitly.

# **Parameter usage**

If not specified otherwise, a parameter can be used to set a value and it is the result of a query.

Parameters required only for setting are indicated as **Setting parameters**. Parameters required only to refine a query are indicated as **Query parameters**. Parameters that are only returned as the result of a query are indicated as **Return values**.

### ● **Conformity**

Commands that are taken from the SCPI standard are indicated as **SCPI confirmed**. All commands used by the R&S ESW follow the SCPI syntax rules.

### ● **Asynchronous commands**

A command which does not automatically finish executing before the next command starts executing (overlapping command) is indicated as an **Asynchronous command**.

# ● **Reset values (\*RST)**

Default parameter values that are used directly after resetting the instrument  $(*$ RST command) are indicated as **\*RST** values, if available.

**Default unit** 

This is the unit used for numeric values if no other unit is provided with the parameter.

# **Manual operation**

If the result of a remote command can also be achieved in manual operation, a link to the description is inserted.

# **7.1.2 Long and Short Form**

The keywords have a long and a short form. You can use either the long or the short form, but no other abbreviations of the keywords.

The short form is emphasized in upper case letters. Note however, that this emphasis only serves the purpose to distinguish the short from the long form in the manual. For the instrument, the case does not matter.

### **Example:**

SENSe:FREQuency:CENTer is the same as SENS:FREQ:CENT.

# **7.1.3 Numeric Suffixes**

Some keywords have a numeric suffix if the command can be applied to multiple instances of an object. In that case, the suffix selects a particular instance (e.g. a measurement window).

Numeric suffixes are indicated by angular brackets (<n>) next to the keyword.

If you don't quote a suffix for keywords that support one, a 1 is assumed.

#### **Example:**

DISPlay [: WINDow<1...4>]: ZOOM: STATe enables the zoom in a particular measurement window, selected by the suffix at WINDow.

DISPlay:WINDow4:ZOOM:STATe ON refers to window 4.

# **7.1.4 Optional Keywords**

Some keywords are optional and are only part of the syntax because of SCPI compliance. You can include them in the header or not.

Note that if an optional keyword has a numeric suffix and you need to use the suffix, you have to include the optional keyword. Otherwise, the suffix of the missing keyword is assumed to be the value 1.

Optional keywords are emphasized with square brackets.

# **Example:**

Without a numeric suffix in the optional keyword:

[SENSe:]FREQuency:CENTer is the same as FREQuency:CENTer

With a numeric suffix in the optional keyword:

DISPlay[:WINDow<1...4>]:ZOOM:STATe

DISPlay:ZOOM:STATe ON enables the zoom in window 1 (no suffix).

DISPlay:WINDow4:ZOOM:STATe ON enables the zoom in window 4.

# **7.1.5 Alternative Keywords**

A vertical stroke indicates alternatives for a specific keyword. You can use both keywords to the same effect.

#### **Example:**

[SENSe:]BANDwidth|BWIDth[:RESolution]

In the short form without optional keywords, BAND 1MHZ would have the same effect as BWID 1MHZ.

# **7.1.6 SCPI Parameters**

Many commands feature one or more parameters.

If a command supports more than one parameter, these are separated by a comma.

#### **Example:**

```
LAYout:ADD:WINDow Spectrum,LEFT,MTABle
```
Parameters may have different forms of values.

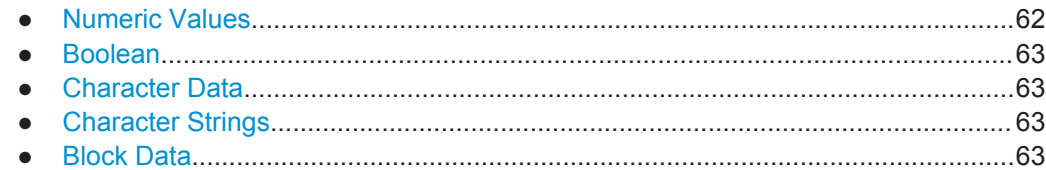

# **7.1.6.1 Numeric Values**

Numeric values can be entered in any form, i.e. with sign, decimal point or exponent. In case of physical quantities, you can also add the unit. If the unit is missing, the command uses the basic unit.

# **Example:**

with unit: SENSe:FREQuency:CENTer 1GHZ without unit: SENSe:FREQuency:CENTer 1E9 would also set a frequency of 1 GHz.

Values exceeding the resolution of the instrument are rounded up or down.

If the number you have entered is not supported (e.g. in case of discrete steps), the command returns an error.

Instead of a number, you can also set numeric values with a text parameter in special cases.

● MIN/MAX

Defines the minimum or maximum numeric value that is supported.

- DEF Defines the default value.
- UP/DOWN

Increases or decreases the numeric value by one step. The step size depends on the setting. In some cases you can customize the step size with a corresponding command.

# **Querying numeric values**

When you query numeric values, the system returns a number. In case of physical quantities, it applies the basic unit (e.g. Hz in case of frequencies). The number of digits after the decimal point depends on the type of numeric value.

# **Example:**

```
Setting: SENSe:FREQuency:CENTer 1GHZ
Query: SENSe:FREQuency:CENTer? would return 1E9
```
In some cases, numeric values may be returned as text.

- INF/NINF Infinity or negative infinity. Represents the numeric values 9.9E37 or -9.9E37.
- **NAN**

Not a number. Represents the numeric value 9.91E37. NAN is returned in case of errors.

# <span id="page-62-0"></span>**7.1.6.2 Boolean**

Boolean parameters represent two states. The "ON" state (logically true) is represented by "ON" or a numeric value 1. The "OFF" state (logically untrue) is represented by "OFF" or the numeric value 0.

#### **Querying boolean parameters**

When you query boolean parameters, the system returns either the value 1 ("ON") or the value 0 ("OFF").

#### **Example:**

```
Setting: DISPlay:WINDow:ZOOM:STATe ON
Query: DISPlay:WINDow:ZOOM:STATe? would return 1
```
# **7.1.6.3 Character Data**

Character data follows the syntactic rules of keywords. You can enter text using a short or a long form. For more information see [Chapter 7.1.2, "Long and Short Form",](#page-59-0) [on page 60](#page-59-0).

#### **Querying text parameters**

When you query text parameters, the system returns its short form.

#### **Example:**

Setting: SENSe:BANDwidth:RESolution:TYPE NORMal Query: SENSe:BANDwidth:RESolution:TYPE? would return NORM

## **7.1.6.4 Character Strings**

Strings are alphanumeric characters. They have to be in straight quotation marks. You can use a single quotation mark ( ' ) or a double quotation mark ( " ).

#### **Example:**

INSTRument:DELete 'Spectrum'

# **7.1.6.5 Block Data**

Block data is a format which is suitable for the transmission of large amounts of data.

The ASCII character # introduces the data block. The next number indicates how many of the following digits describe the length of the data block. In the example the 4 following digits indicate the length to be 5168 bytes. The data bytes follow. During the transmission of these data bytes all end or other control signs are ignored until all bytes are

<span id="page-63-0"></span>transmitted. #0 specifies a data block of indefinite length. The use of the indefinite format requires an NL^END message to terminate the data block. This format is useful when the length of the transmission is not known or if speed or other considerations prevent segmentation of the data into blocks of definite length.

# **7.2 Common Suffixes**

In the I/Q Analyzer application, the following common suffixes are used in remote commands:

| <b>Suffix</b> | Value range                              | <b>Description</b>                                     |
|---------------|------------------------------------------|--------------------------------------------------------|
| $m$           | 1.16                                     | Marker                                                 |
| $n$           | 1.16                                     | Window (in the currently selected measurement channel) |
| lt            | 16                                       | Trace                                                  |
| $<\kappa$     | irrelevant                               | Limit line                                             |
| <             | 13                                       | Output (1, 2 or Phones)                                |
| $<$ k>        | 1.8 (Limit line)<br>1   2 (Display line) | Line                                                   |

*Table 7-1: Common suffixes used in remote commands in the I/Q Analyzer application*

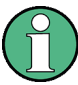

# **Selecting windows in multiple measurement channels**

Note that the suffix <n> always refers to a window in the currently selected measurement channel.

# **7.3 Activating I/Q Analyzer Measurements**

I/Q Analyzer measurements require a special measurement channel on the R&S ESW. It can be activated using the common INSTrument: CREate [: NEW] or [INSTrument:CREate:REPLace](#page-65-0) commands. In this case, some - but not all - parameters from the previously selected application are passed on to the I/Q Analyzer channel. In order to retain *all* relevant parameters from the current application for the I/Q measurement, use the [TRACe:IQ\[:STATe\]](#page-67-0) command to change the application of the current channel.

A measurement is started immediately with the default settings when the channel is activated.

Activating I/Q Analyzer Measurements

<span id="page-64-0"></span>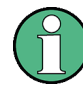

# **Different remote modes available**

In remote control, two different modes for the I/Q Analyzer measurements are available:

- A quick mode for pure data acquisition This mode is activated by default with the  $TRACE$ :  $IO$  [: STATe] command. The evaluation functions are not available; however, performance is slightly improved.
- A more sophisticated mode for acquisition and analysis. This mode is activated when a new channel is opened for the I/Q Analyzer application (INST:CRE:NEW/ INST:CRE:REPL) or by an additional command (see TRACe: IQ: EVAL on page 68).

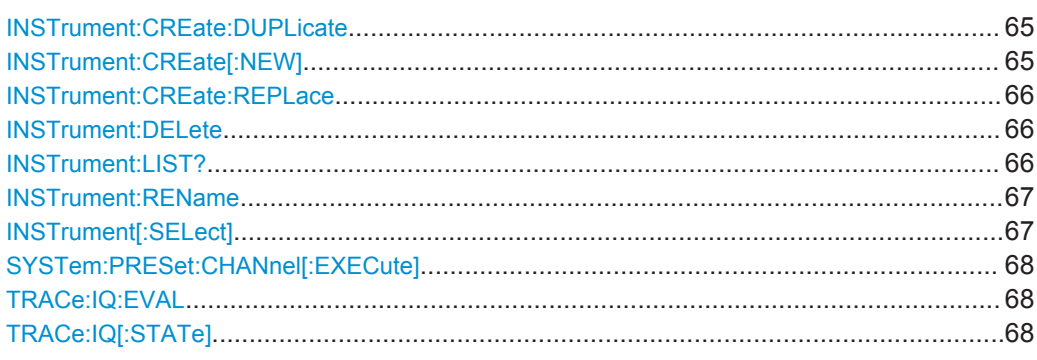

## **INSTrument:CREate:DUPLicate**

This command duplicates the currently selected measurement channel, i.e creates a new measurement channel of the same type and with the identical measurement settings. The name of the new channel is the same as the copied channel, extended by a consecutive number (e.g. "IQAnalyzer" -> "IQAnalyzer2").

The channel to be duplicated must be selected first using the INST: SEL command.

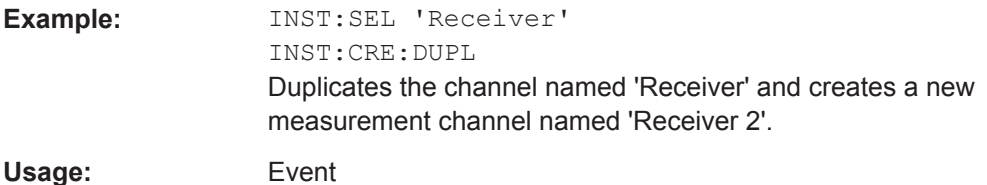

**INSTrument:CREate[:NEW]** <ChannelType>, <ChannelName>

This command adds an additional measurement channel.

The number of measurement channels you can configure at the same time depends on available memory.

#### **Parameters:**

<ChannelType> Channel type of the new channel. For a list of available channel types see INSTrument: LIST? [on page 66.](#page-65-0)

<span id="page-65-0"></span>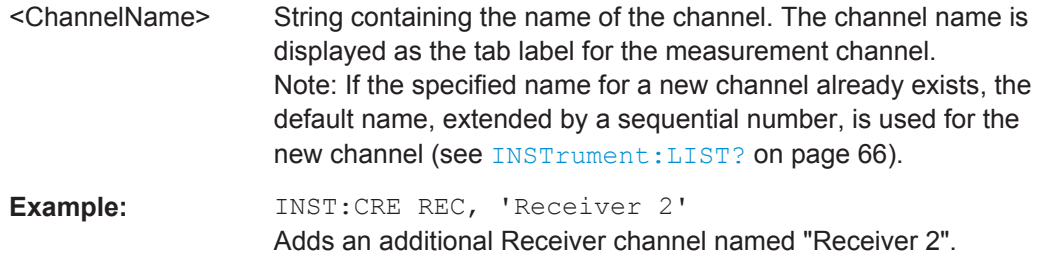

**INSTrument:CREate:REPLace** <ChannelName1>,<ChannelType>,<ChannelName2>

This command replaces a measurement channel with another one.

# **Setting parameters:**

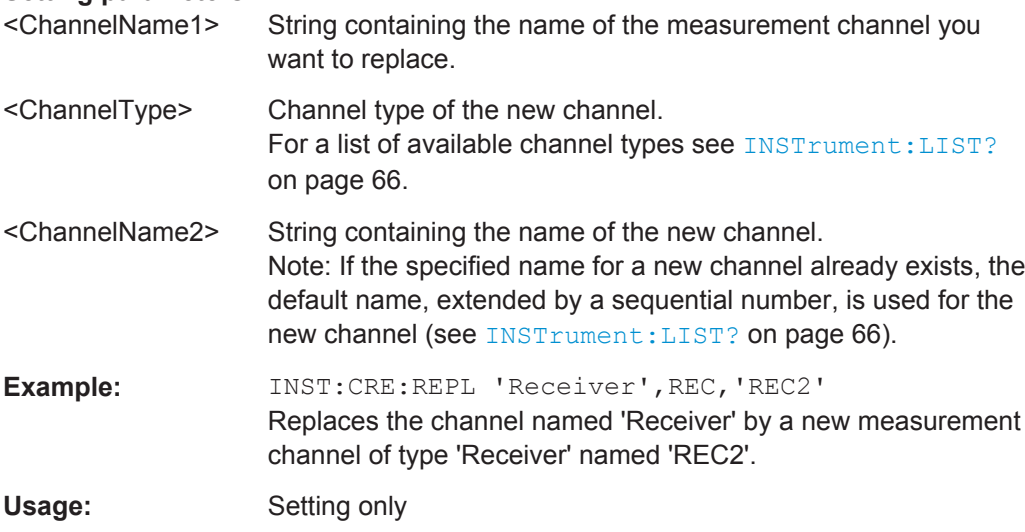

# **INSTrument:DELete** <ChannelName>

This command deletes a measurement channel.

If you delete the last measurement channel, the default "Receiver" channel is activated.

# **Parameters:**

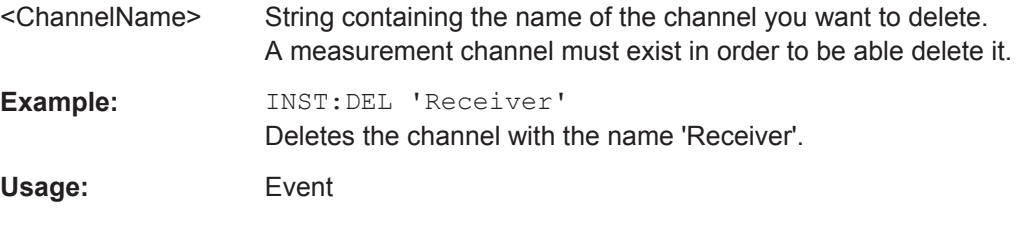

# **INSTrument:LIST?**

This command queries all active measurement channels. This is useful in order to obtain the names of the existing measurement channels, which are required in order to replace or delete the channels.

Activating I/Q Analyzer Measurements

# <span id="page-66-0"></span>**Return values:**

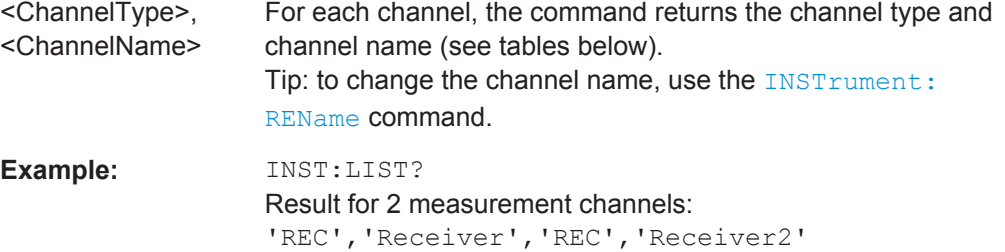

# Usage: Query only

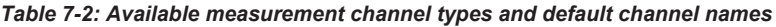

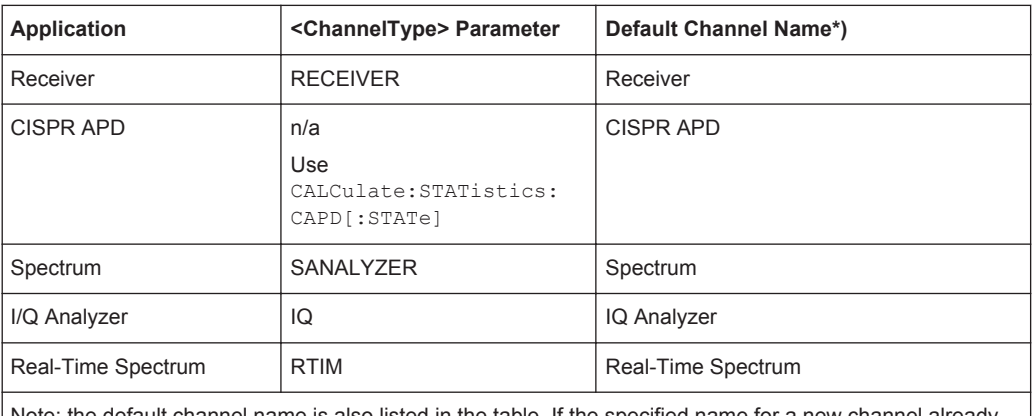

Note: the default channel name is also listed in the table. If the specified name for a new channel already exists, the default name, extended by a sequential number, is used for the new channel.

# **INSTrument:REName** <ChannelName1>, <ChannelName2>

This command renames a measurement channel.

# **Parameters:** <ChannelName1> String containing the name of the channel you want to rename.

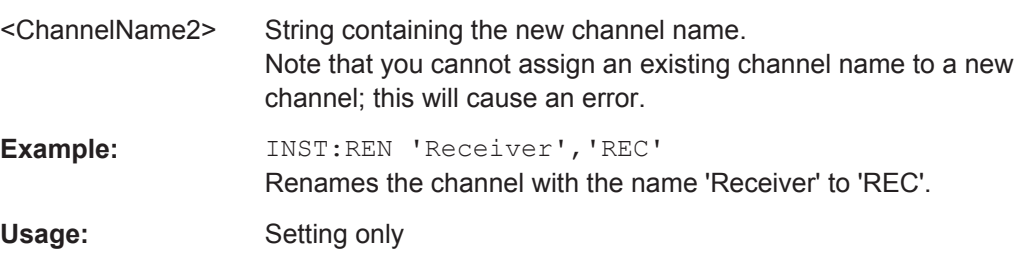

**INSTrument[:SELect]** <ChannelType> | <ChannelName>

This command activates a new measurement channel with the defined channel type, or selects an existing measurement channel with the specified name.

Also see

● [INSTrument:CREate\[:NEW\]](#page-64-0) on page 65

<span id="page-67-0"></span>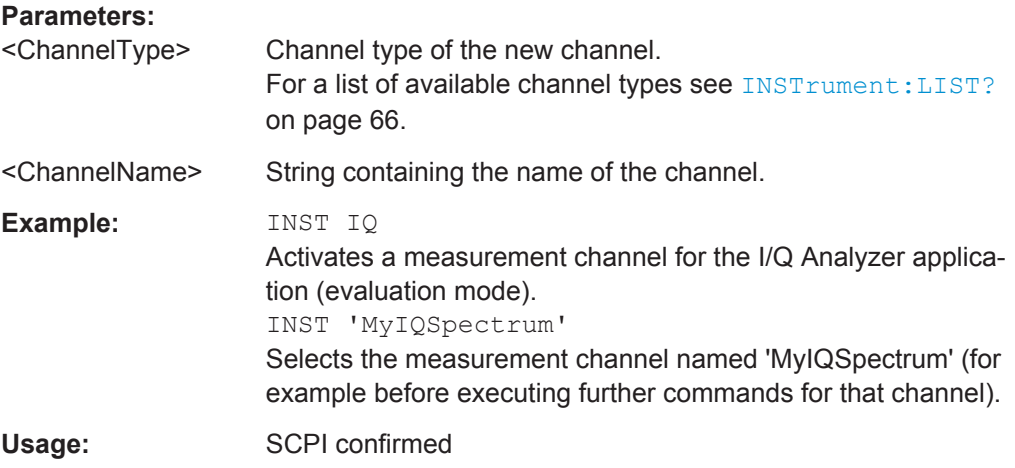

# **SYSTem:PRESet:CHANnel[:EXECute]**

This command restores the default <instrument> settings in the current channel.

Use INST: SEL to select the channel.

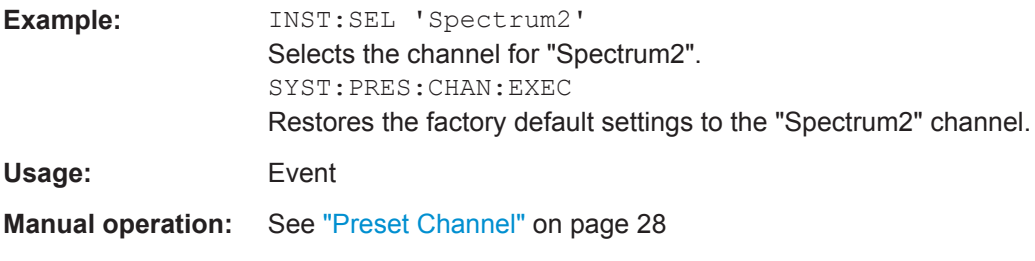

# **TRACe:IQ:EVAL** <State>

This command turns I/Q data analysis on and off.

Before you can use this command, you have to turn on the I/Q data acquisition using INST:CRE:NEW IQ or INST:CRE:REPL, or using the TRACe:IQ[:STATe] command to replace the current measurement channel while retaining the settings.

# **Parameters:**

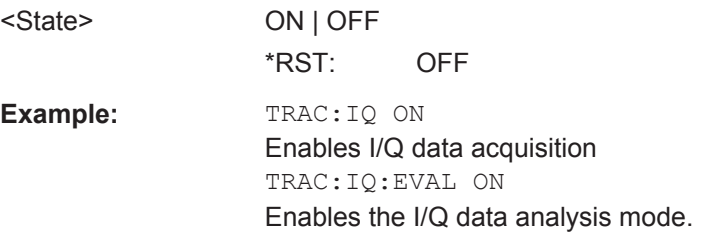

# **TRACe:IQ[:STATe]** <State>

Executing this command also has the following effects:

The sweep, amplitude, input and trigger settings from the previous application are retained

- <span id="page-68-0"></span>All measurements from the previous application (e.g. Spectrum) are turned off
- All traces are set to "Blank" mode
- The I/Q data analysis mode is turned off  $(TRAC:IQ:EVAL$  OFF, if previous application was also I/Q Analyzer)

**Note:** To turn trace display back on or to enable the evaluation functions of the I/Q Analyzer, execute the TRAC: IO: EVAL ON command (see TRACe: IO: EVAL [on page 68](#page-67-0)).

# **Parameters:**

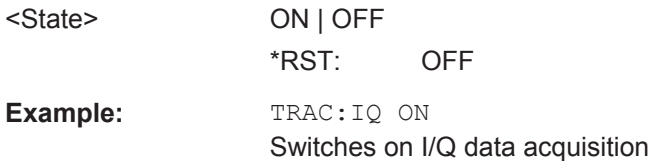

# **7.4 Performing Measurements**

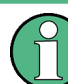

# **Different measurement procedures**

Two different procedures to capture I/Q data remotely are available:

● Measurement and result query with one command (see [TRACe:IQ:DATA?](#page-76-0) [on page 77](#page-76-0))

This method causes the least delay between measurement and output of the result data, but it requires the control computer to wait actively for the response data.

Setting up the instrument, starting the measurement via  $INT$  and querving the result list at the end of the measurement (see TRACe: IQ: DATA: MEMory? [on page 78](#page-77-0))

With this method, the control computer can be used for other activities during the measurement. However, the additional time needed for synchronization via service request must be taken into account.

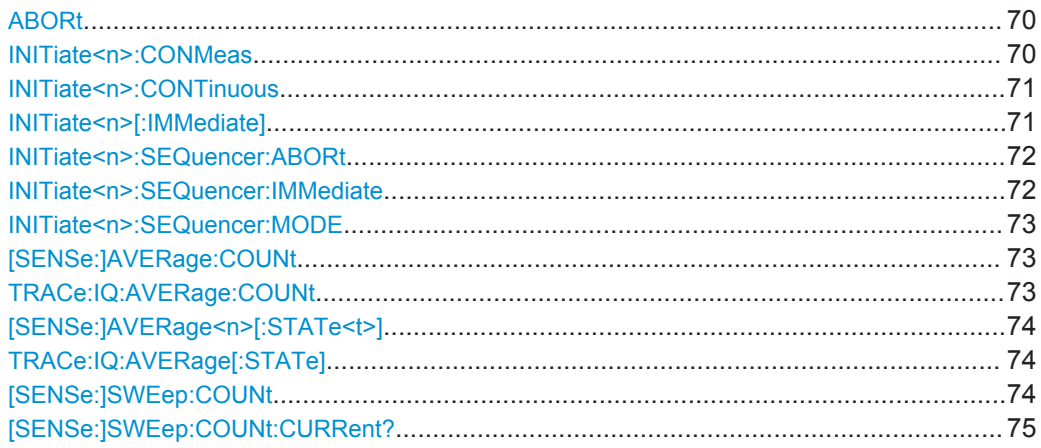

Performing Measurements

<span id="page-69-0"></span>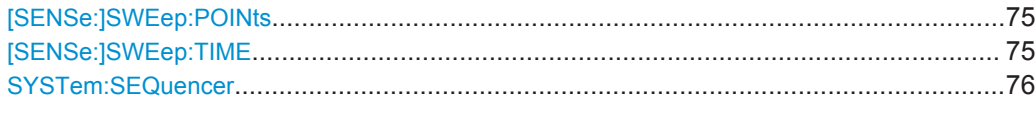

# **ABORt**

This command aborts the measurement in the current measurement channel and resets the trigger system.

To prevent overlapping execution of the subsequent command before the measurement has been aborted successfully, use the \*OPC? or \*WAI command after ABOR and before the next command.

# **Note on blocked remote control programs**:

If a sequential command cannot be completed, for example because a triggered sweep never receives a trigger, the remote control program will never finish and the remote channel to the R&S ESW is blocked for further commands. In this case, you must interrupt processing on the remote channel first in order to abort the measurement.

To do so, send a "Device Clear" command from the control instrument to the R&S ESW on a parallel channel to clear all currently active remote channels. Depending on the used interface and protocol, send the following commands:

● **Visa**: viClear()

Now you can send the ABORt command on the remote channel performing the measurement.

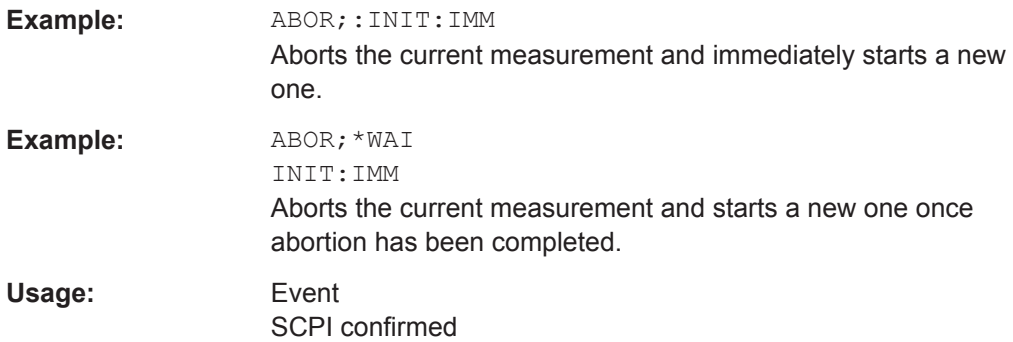

## **INITiate<n>:CONMeas**

This command restarts a (single) measurement that has been stopped (using ABORt) or finished in single sweep mode.

The measurement is restarted at the beginning, not where the previous measurement was stopped.

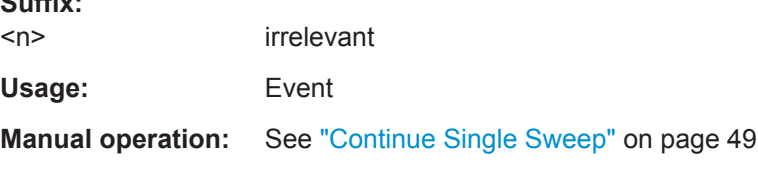

 $S = S$ 

# <span id="page-70-0"></span>**INITiate<n>:CONTinuous** <State>

This command controls the sweep mode for an individual measurement channel.

Note that in single sweep mode, you can synchronize to the end of the measurement with \*OPC, \*OPC? or \*WAI. In continuous sweep mode, synchronization to the end of the measurement is not possible. Thus, it is not recommended that you use continuous sweep mode in remote control, as results like trace data or markers are only valid after a single sweep end synchronization.

For details on synchronization refer to the R&S ESW User Manual, chapter "Command Sequence and Synchronization".

If the sweep mode is changed for a measurement channel while the Sequencer is active the mode is only considered the next time the measurement in that channel is activated by the Sequencer.

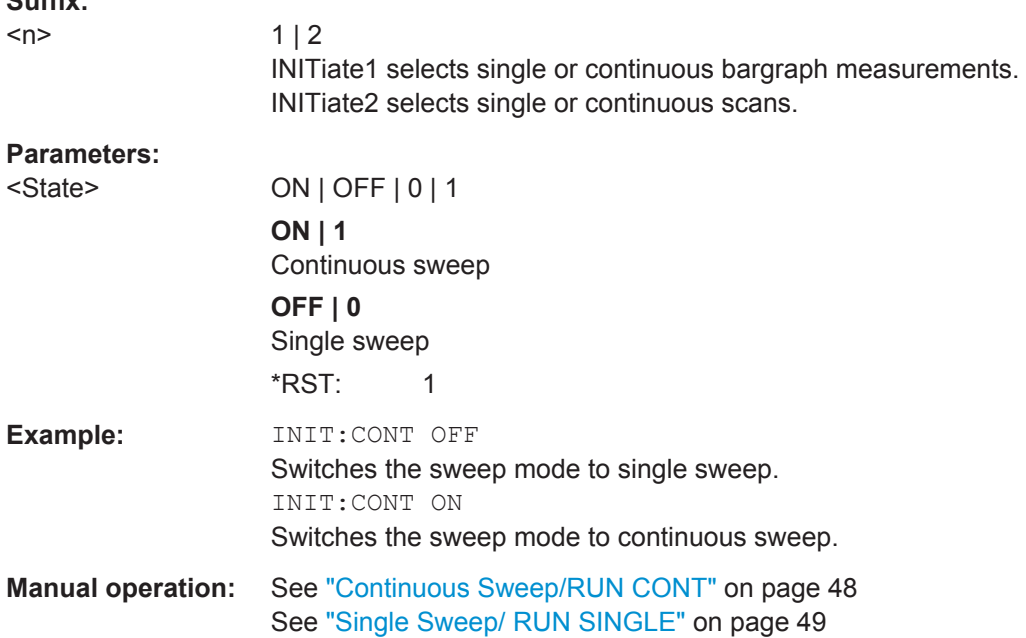

# **INITiate<n>[:IMMediate]**

 $S = S$ 

The command initiates a new sweep.

In case of a single sweep, the R&S ESW stops measuring when it has reached the end frequency. When you start a continuous measurement, it stops only if you abort it deliberately.

If you are using trace modes MAXHold, MINHold and AVERage, previous results are reset when you restart the measurement.

- **Single measurements** Synchronization to the end of the measurement is possible with \*OPC, \*OPC? or  $+$  M<sub> $\alpha$ </sub>
- **Continuous measurements**

<span id="page-71-0"></span>Synchronization to the end of the measurement is not possible. It is thus recommended to use a single measurement for remote controlled measurements, because results like trace data or markers are only valid after synchronization.

# **Suffix:**

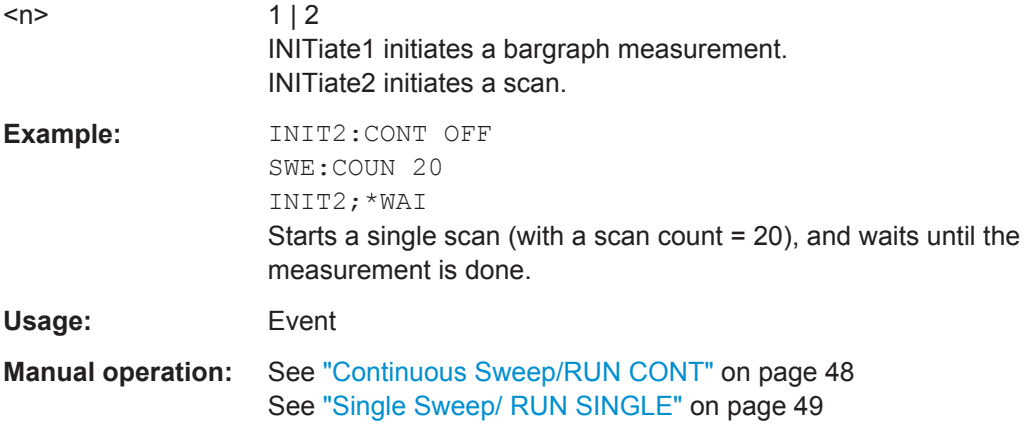

# **INITiate<n>:SEQuencer:ABORt**

This command stops the currently active sequence of measurements. The Sequencer itself is not deactivated, so you can start a new sequence immediately using INITiate<n>:SEQuencer:IMMediate on page 72.

To deactivate the Sequencer use [SYSTem:SEQuencer](#page-75-0) on page 76.

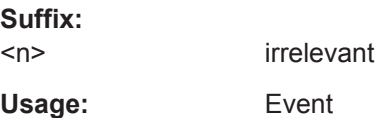

# **INITiate<n>:SEQuencer:IMMediate**

This command starts a new sequence of measurements by the Sequencer.

Before this command can be executed, the Sequencer must be activated (see [SYSTem:SEQuencer](#page-75-0) on page 76).

# **Suffix:**

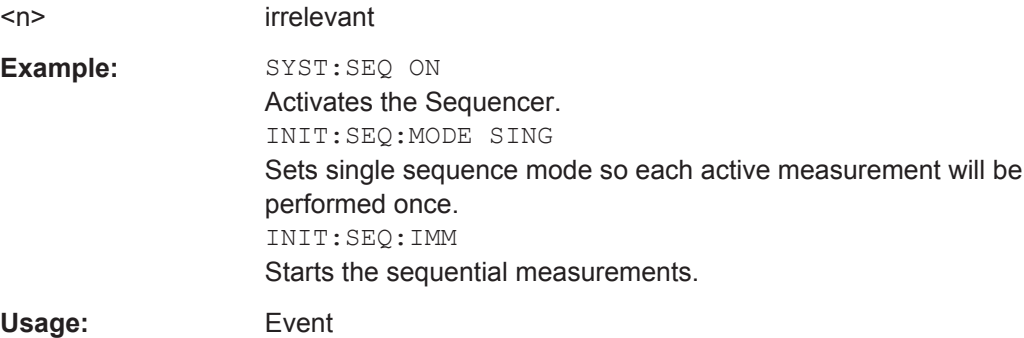
#### **INITiate<n>:SEQuencer:MODE** <Mode>

This command selects the way the R&S ESW application performs measurements sequentially.

Before this command can be executed, the Sequencer must be activated (see [SYSTem:SEQuencer](#page-75-0) on page 76).

A detailed programming example is provided in the "Operating Modes" chapter in the R&S ESW User Manual.

**Note:** In order to synchronize to the end of a sequential measurement using \*OPC, \*OPC? or \*WAI you must use SINGle Sequence mode.

For details on synchronization see the "Remote Basics" chapter in the R&S ESW User Manual.

#### **Suffix:**

<n>

irrelevant

### **Parameters:**

#### <Mode> **SINGle**

Each measurement is performed once (regardless of the channel's sweep mode), considering each channels' sweep count, until all measurements in all active channels have been performed.

**CONTinuous**

The measurements in each active channel are performed one after the other, repeatedly (regardless of the channel's sweep mode), in the same order, until the Sequencer is stopped.

### **CDEFined**

First, a single sequence is performed. Then, only those channels in continuous sweep mode (INIT:CONT ON) are repeated.

\*RST: CONTinuous

**Example:** SYST:SEQ ON Activates the Sequencer. INIT:SEQ:MODE SING Sets single sequence mode so each active measurement will be performed once. INIT:SEQ:IMM Starts the sequential measurements.

# **[SENSe:]AVERage:COUNt** <AverageCount> **TRACe:IQ:AVERage:COUNt** <NumberSets>

This command defines the number of I/Q data sets that the averaging is based on.

### **Parameters:**

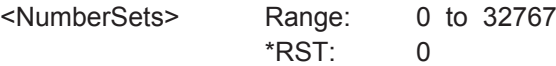

<span id="page-73-0"></span>**Example:** TRAC: IQ ON

Switches on acquisition of I/Q data. TRAC:IQ:AVER ON Enables averaging of the I/Q measurement data TRAC:IQ:AVER:COUN 10 Selects averaging over 10 data sets TRAC:IQ:DATA? Starts the measurement and reads out the averaged data.

# **[SENSe:]AVERage<n>[:STATe<t>]** <State> **TRACe:IQ:AVERage[:STATe]** <State>

This command turns averaging of the I/Q data on and off.

Before you can use the command you have to turn the I/Q data acquisition on with [TRACe:IQ\[:STATe\]](#page-67-0).

If averaging is on, the maximum amount of I/Q data that can be recorded is 512kS (524288 samples).

# **Parameters:**

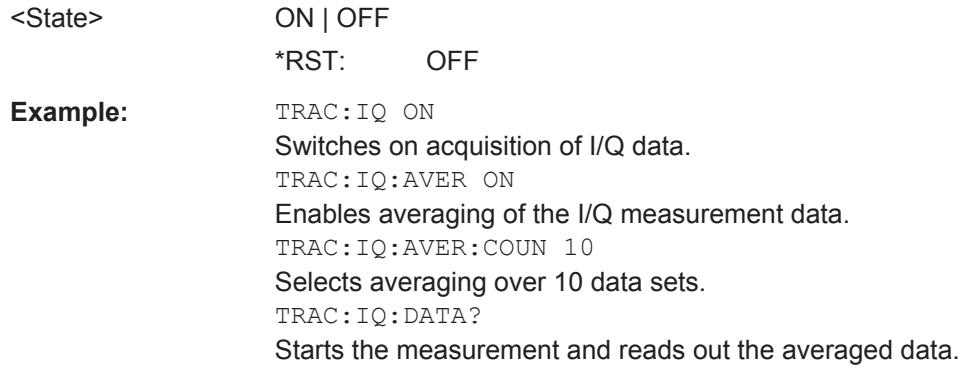

### **[SENSe:]SWEep:COUNt** <SweepCount>

This command defines the number of sweeps that the application uses to average traces.

In case of continuous sweep mode, the application calculates the moving average over the average count.

In case of single sweep mode, the application stops the measurement and calculates the average after the average count has been reached.

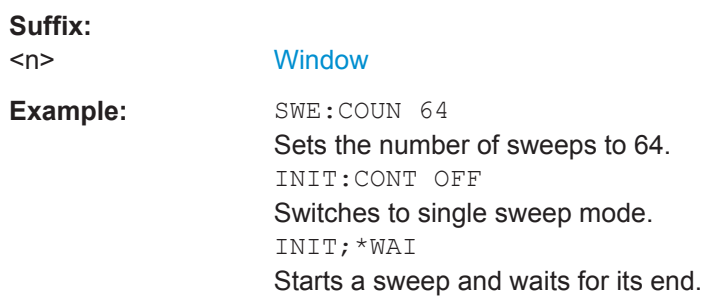

<span id="page-74-0"></span>Usage: SCPI confirmed

**Manual operation:** See ["Sweep / Average Count"](#page-47-0) on page 48

### **[SENSe:]SWEep:COUNt:CURRent?**

This query returns the current number of started sweeps or measurements. This command is only available if a sweep count value is defined and the instrument is in single sweep mode.

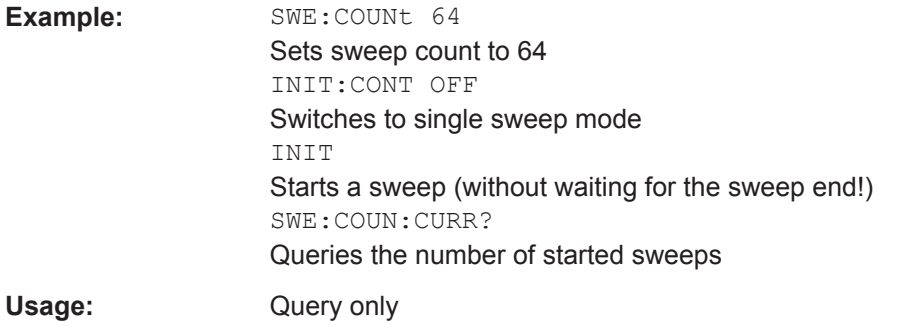

# **[SENSe:]SWEep:POINts** <SweepPoints>

This command defines the number of sweep points to analyze after a sweep.

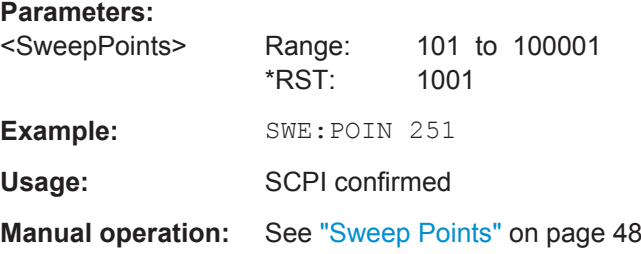

# **[SENSe:]SWEep:TIME** <Time>

This command defines the sweep time.

### **Parameters:**

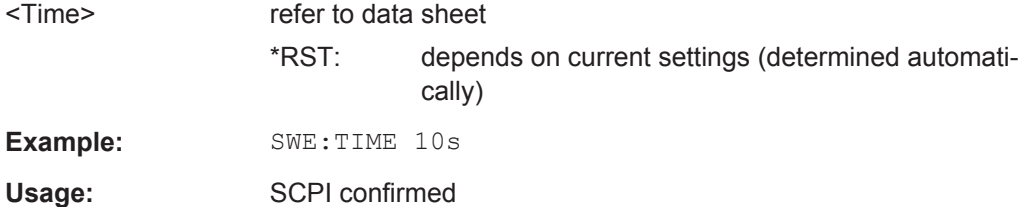

**Manual operation:** See ["Meas Time"](#page-44-0) on page 45

### <span id="page-75-0"></span>**SYSTem:SEQuencer** <State>

This command turns the Sequencer on and off. The Sequencer must be active before any other Sequencer commands (INIT: SEQ...) are executed, otherwise an error will occur.

A detailed programming example is provided in the "Operating Modes" chapter in the R&S ESW User Manual.

### **Parameters:**

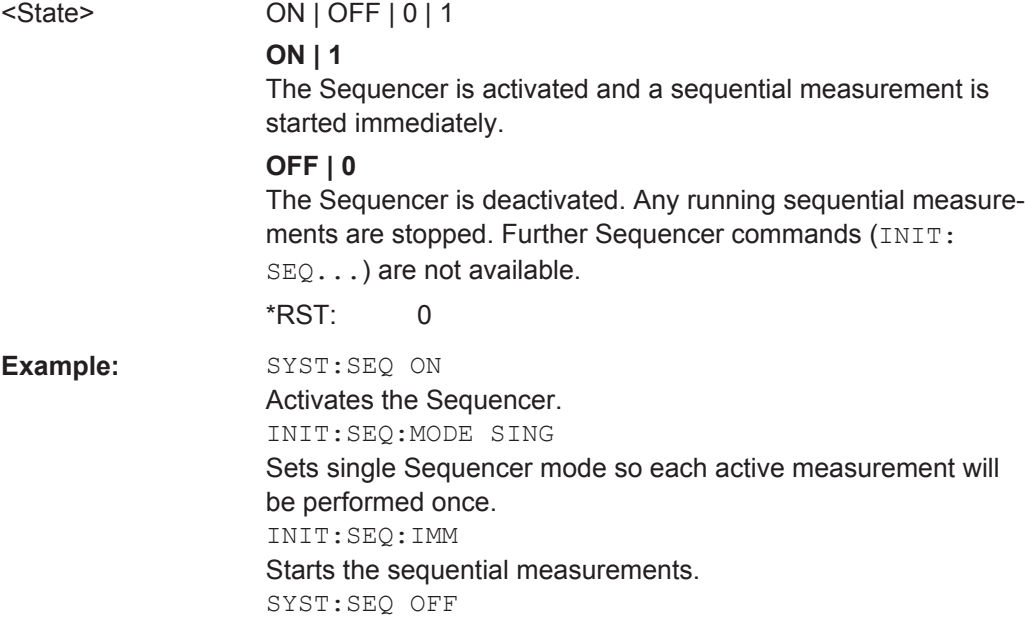

# **7.5 Retrieving Results**

The following commands can be used to retrieve the results of the I/Q Analyzer measurement.

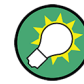

# **Storing large amounts of I/Q data**

When storing large amounts of I/Q data to a file, consider the following tips to improve performance:

- If capturing and storing the I/Q data is the main goal of the measurement and evaluation functions are not required, use the basic I/Q data acquisition mode (see [TRACe:IQ\[:STATe\]](#page-67-0) on page 68).
- Use a HiSlip or raw socket connection to export the data from the R&S ESW to a PC.
- Export the data in binary format rather than ASCII format (see [Chapter A.1, "For](#page-126-0)[mats for Returned Values: ASCII Format and Binary Format", on page 127\)](#page-126-0).
- Use the "Compatible" or "IQPair" data mode (see [Chapter A.2, "Reference: Format](#page-126-0) [Description for I/Q Data Files", on page 127\)](#page-126-0).
- If only an extract of the available data is relevant, use the  $\texttt{TRACE}\leq n \geq [:\texttt{DATA}]:$ [MEMory?](#page-80-0) command to store only the required section of data.

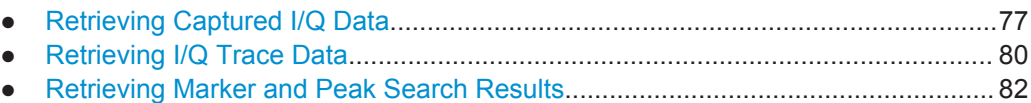

# **7.5.1 Retrieving Captured I/Q Data**

The captured I/Q data is output in the form of a list, three different formats can be selected for this list (see TRACe: IO: DATA: FORMat on page 78).

For details on formats refer to [Chapter A.2, "Reference: Format Description for I/Q](#page-126-0) [Data Files", on page 127](#page-126-0).

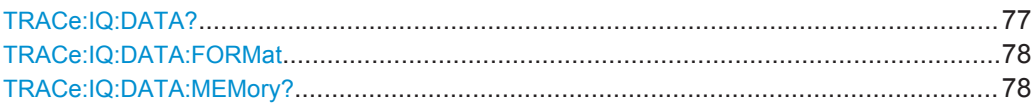

# **TRACe:IQ:DATA?**

This command queries the captured data from measurements with the I/Q Analyzer.

To get the results, the command also initiates a measurement with the current settings of the R&S ESW.

**Note:** Using the command with the \*RST values for the **TRACe: IQ: SET** command, the following minimum buffer sizes for the response data are recommended: ASCII format 10 kBytes, binary format: 2 kBytes

<span id="page-77-0"></span>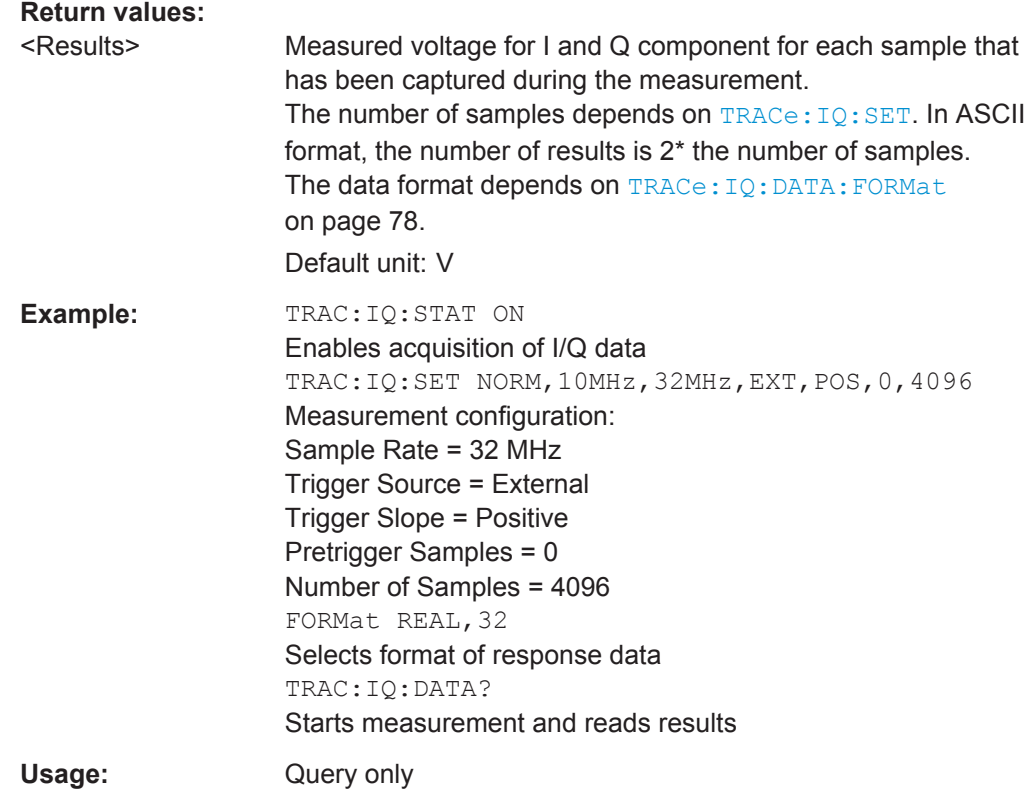

### **TRACe:IQ:DATA:FORMat** <Format>

This command selects the order of the I/Q data.

For details see [Chapter A.2, "Reference: Format Description for I/Q Data Files",](#page-126-0) [on page 127](#page-126-0).

#### **Parameters:**

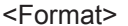

COMPatible | IQBLock | IQPair

#### **COMPatible**

I and Q values are separated and collected in blocks: A block (512k) of I values is followed by a block (512k) of Q values, followed by a block of I values, followed by a block of Q values etc. (I,I,I,I,Q,Q,Q,Q,I,I,I,I,Q,Q,Q,Q...)

# **IQBLock**

First all I-values are listed, then the Q-values (I,I,I,I,I,I,...Q,Q,Q,Q,Q,Q)

### **IQPair**

One pair of I/Q values after the other is listed  $(I,Q,I,Q,I,Q...).$ \*RST: IQBL

**TRACe:IQ:DATA:MEMory?** [<OffsetSamples>,<NoOfSamples>]

This command queries the I/Q data currently stored in the memory of the R&S ESW.

By default, the command returns all I/Q data in the memory. You can, however, narrow down the amount of data that the command returns using the optional parameters.

By default, the amount of available data depends on TRACe: IQ: SET.

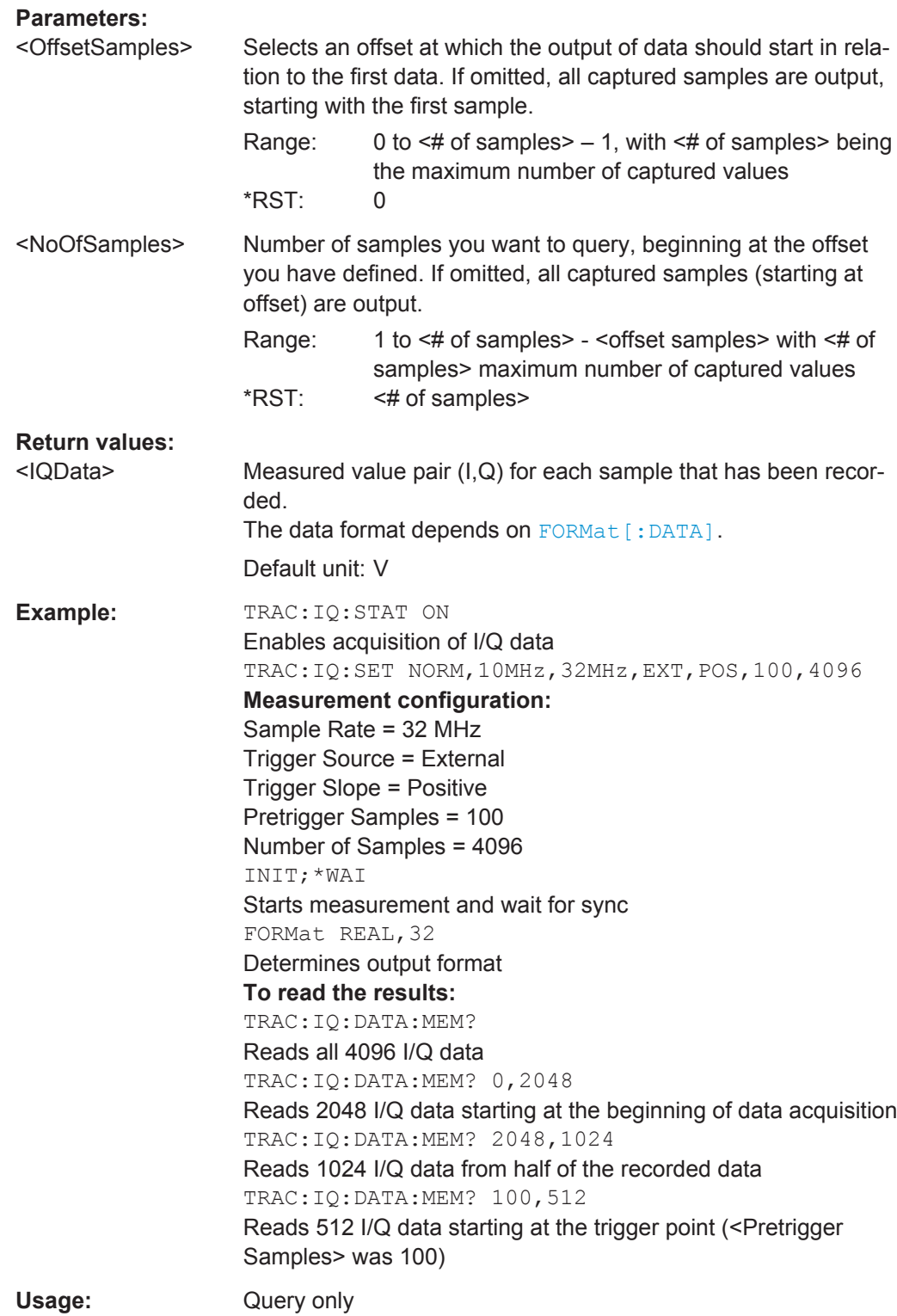

# <span id="page-79-0"></span>**7.5.2 Retrieving I/Q Trace Data**

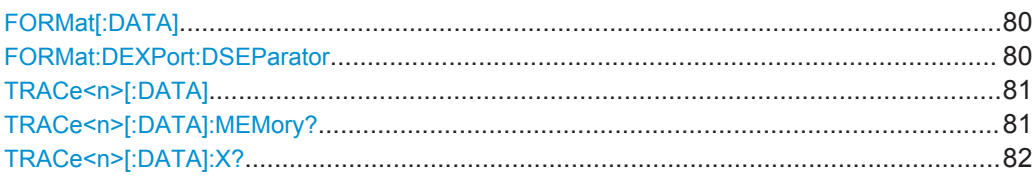

### **FORMat[:DATA]** <Format>

This command selects the data format that is used for transmission of trace data from the R&S ESW to the controlling computer.

Note that the command has no effect for data that you send to the R&S ESW. The R&S ESW automatically recognizes the data it receives, regardless of the format.

### **Parameters:**

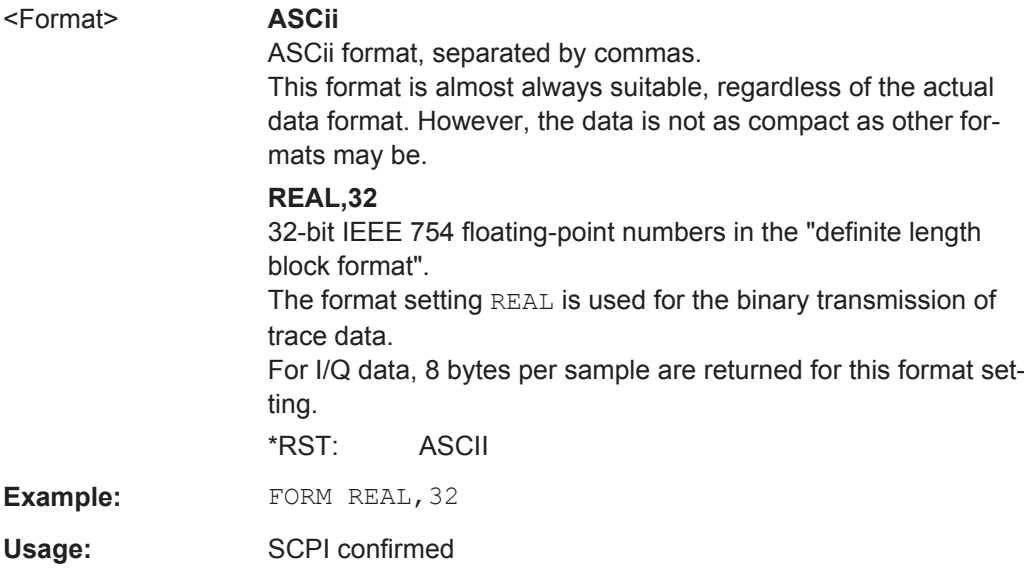

### **FORMat:DEXPort:DSEParator** <Separator>

This command selects the decimal separator for data exported in ASCII format.

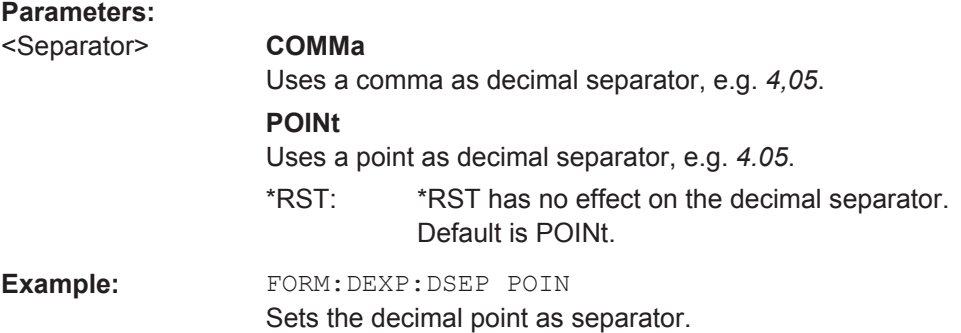

### <span id="page-80-0"></span>**TRACe<n>[:DATA]**

This command queries current trace data and measurement results.

The data format depends on FORMat [: DATA].

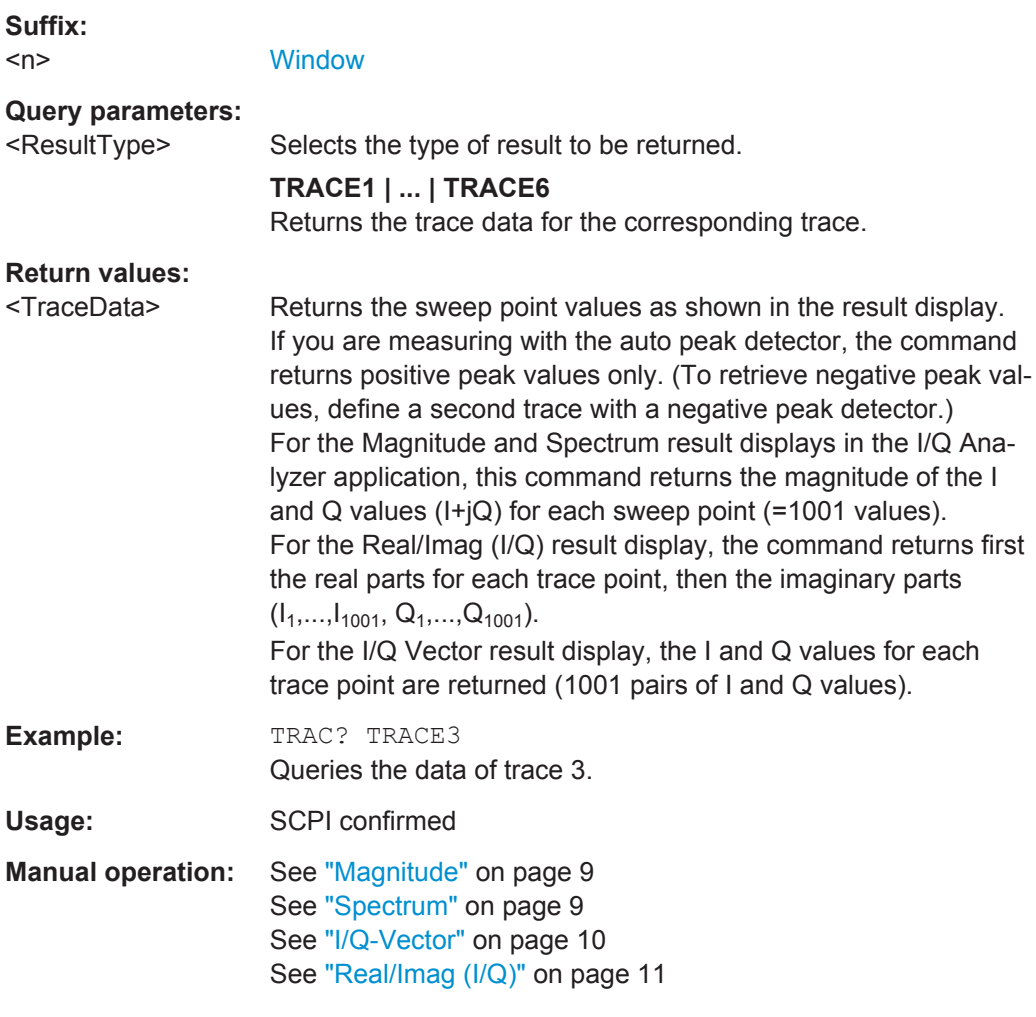

# **TRACe<n>[:DATA]:MEMory?** <Trace>,<OffsSwPoint>,<NoOfSwPoints>

This command queries the previously captured trace data for the specified trace from the memory. As an offset and number of sweep points to be retrieved can be specified, the trace data can be retrieved in smaller portions, making the command faster than the TRAC:DATA? command. This is useful if only specific parts of the trace data are of interest.

If no parameters are specified with the command, the entire trace data is retrieved; in this case, the command is identical to TRAC:DATA? TRACE1

**Suffix:**   $<sub>n</sub>$ </sub>

**[Window](#page-63-0)** 

#### **Query parameters:**

<Trace> TRACE1 | TRACE2 | TRACE3 | TRACE4 | TRACE5 | TRACE6

Retrieving Results

<span id="page-81-0"></span>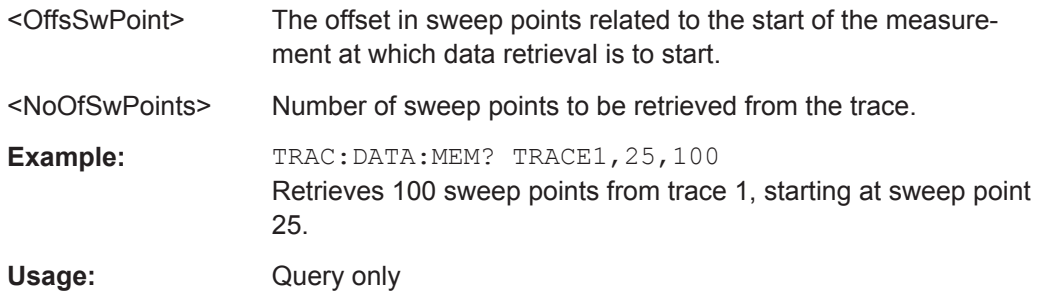

# **TRACe<n>[:DATA]:X?** <TraceNumber>

This command queries the horizontal trace data for each sweep point in the specified window, for example the frequency in frequency domain or the time in time domain measurements.

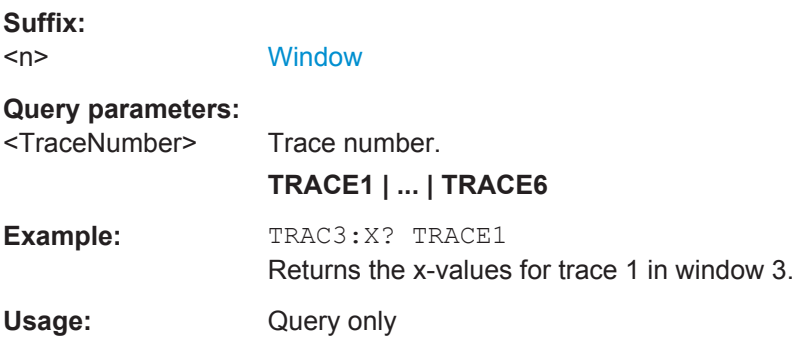

# **7.5.3 Retrieving Marker and Peak Search Results**

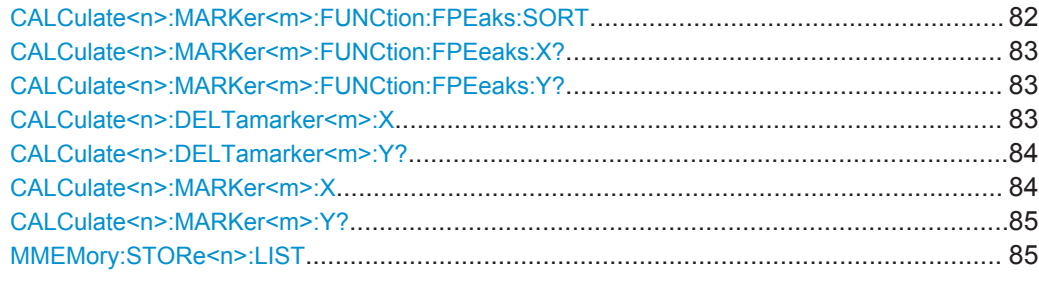

# **CALCulate<n>:MARKer<m>:FUNCtion:FPEaks:SORT** <SortMode>

This command selects the order in which the results of a peak search are returned.

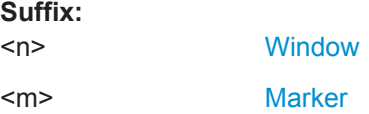

<span id="page-82-0"></span>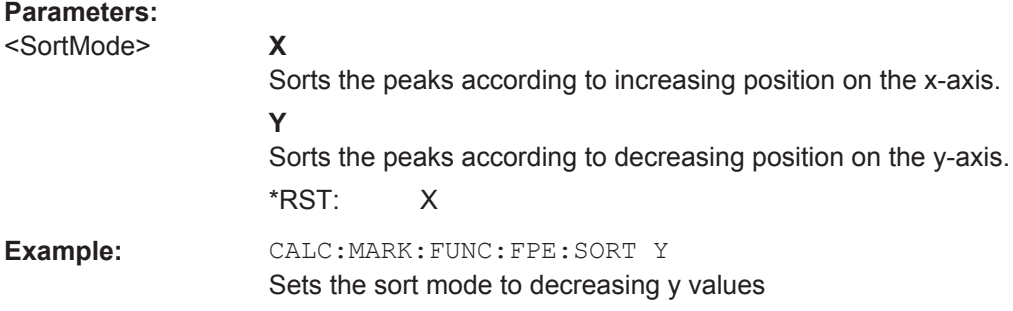

# **CALCulate<n>:MARKer<m>:FUNCtion:FPEeaks:X?**

This command queries the position of the peaks on the x-axis.

The order depends on the sort order that has been set with [CALCulate<n>:](#page-81-0) [MARKer<m>:FUNCtion:FPEaks:SORT](#page-81-0).

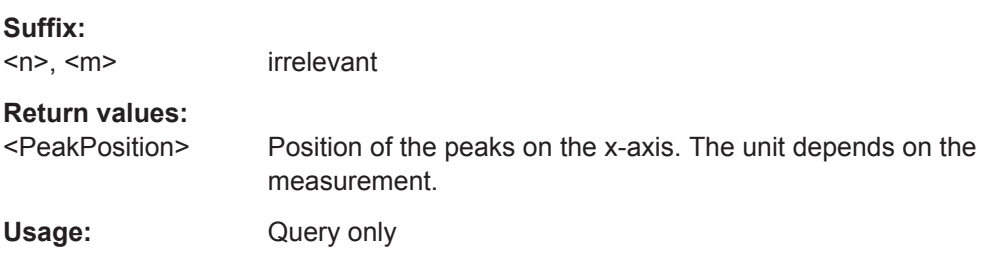

### **CALCulate<n>:MARKer<m>:FUNCtion:FPEeaks:Y?**

This command queries the position of the peaks on the y-axis.

The order depends on the sort order that has been set with CALCulate <n>: [MARKer<m>:FUNCtion:FPEaks:SORT](#page-81-0).

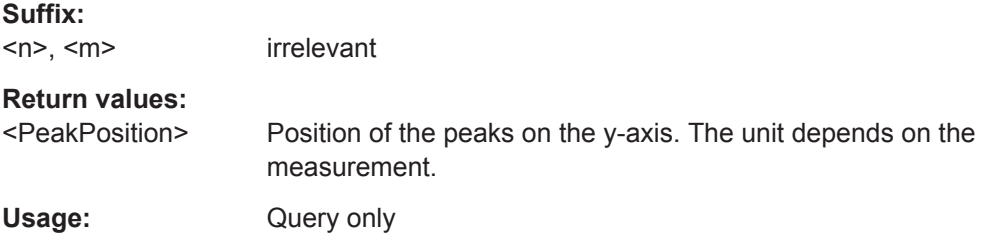

# **CALCulate<n>:DELTamarker<m>:X** <Position>

This command moves a delta marker to a particular coordinate on the x-axis.

If necessary, the command activates the delta marker and positions a reference marker to the peak power.

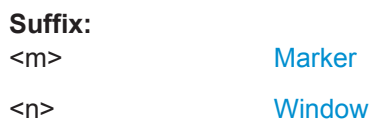

<span id="page-83-0"></span>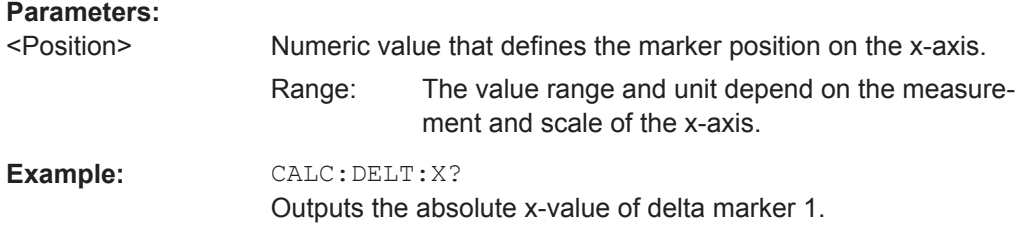

# **CALCulate<n>:DELTamarker<m>:Y?**

This command queries the relative position of a delta marker on the y-axis.

If necessary, the command activates the delta marker first.

To get a valid result, you have to perform a complete measurement with synchronization to the end of the measurement before reading out the result. This is only possible for single sweep mode.

The unit depends on the application of the command.

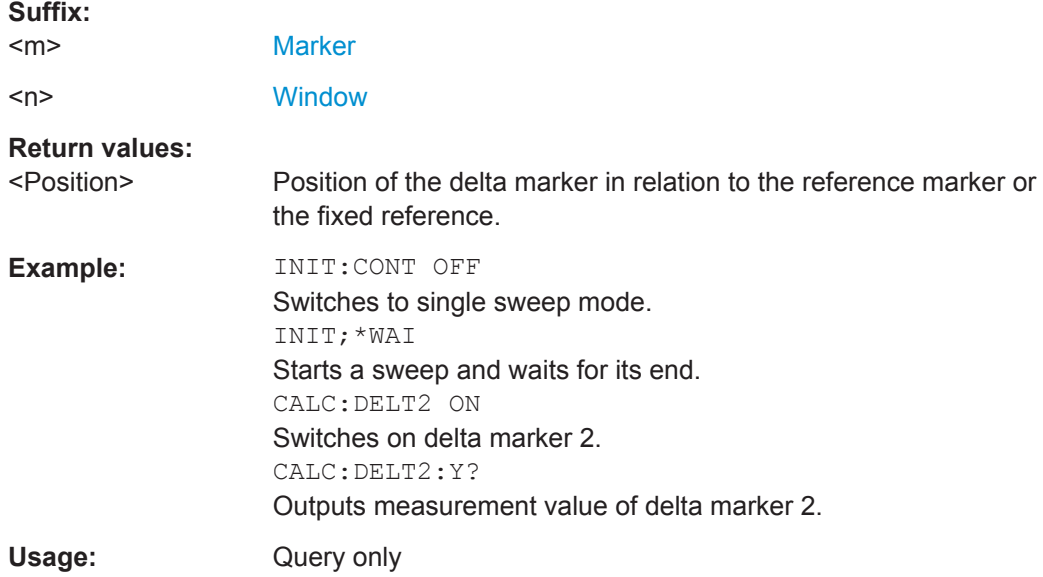

### **CALCulate<n>:MARKer<m>:X** <Position>

This command moves a marker to a particular coordinate on the x-axis.

If necessary, the command activates the marker.

If the marker has been used as a delta marker, the command turns it into a normal marker.

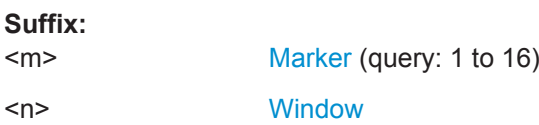

<span id="page-84-0"></span>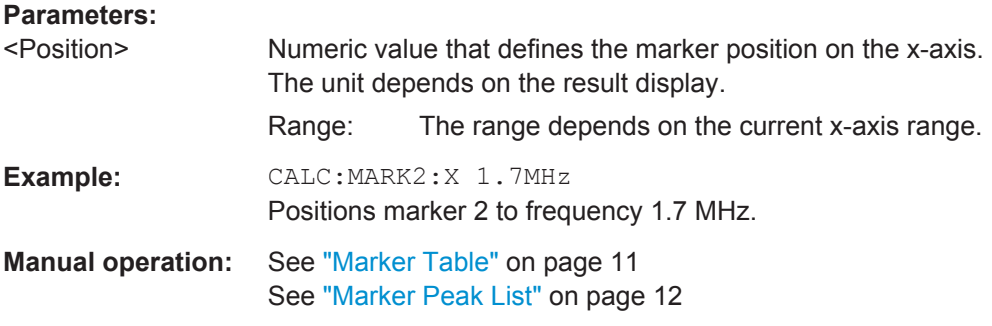

# **CALCulate<n>:MARKer<m>:Y?**

This command queries the position of a marker on the y-axis.

If necessary, the command activates the marker first.

To get a valid result, you have to perform a complete measurement with synchronization to the end of the measurement before reading out the result. This is only possible for single sweep mode.

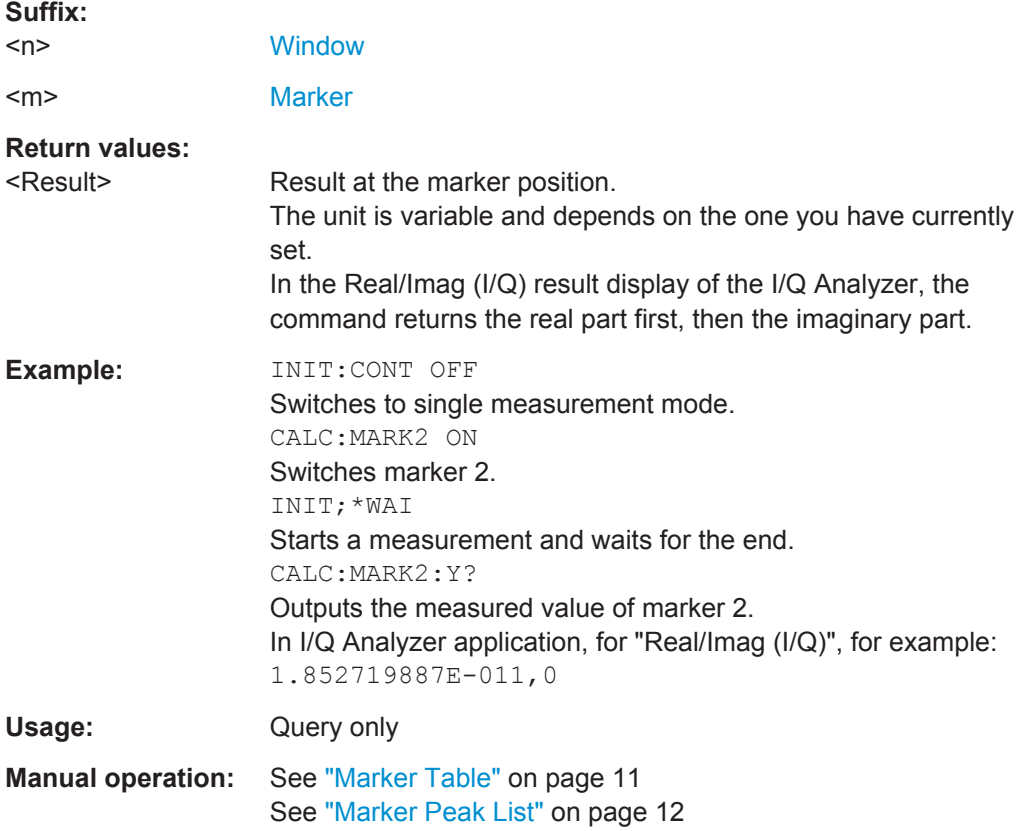

# **MMEMory:STORe<n>:LIST** <FileName>

This command exports the SEM and spurious emission list evaluation to a file.

The file format is \*.dat.

# **Secure User Mode**

In secure user mode, settings that are stored on the instrument are stored to volatile memory, which is restricted to 256 MB. Thus, a "Memory full" error can occur although the hard disk indicates that storage space is still available.

To store data permanently, select an external storage location such as a USB memory device.

For details, see "Protecting Data Using the Secure User Mode" in the "Data Management" section of the R&S ESW User Manual.

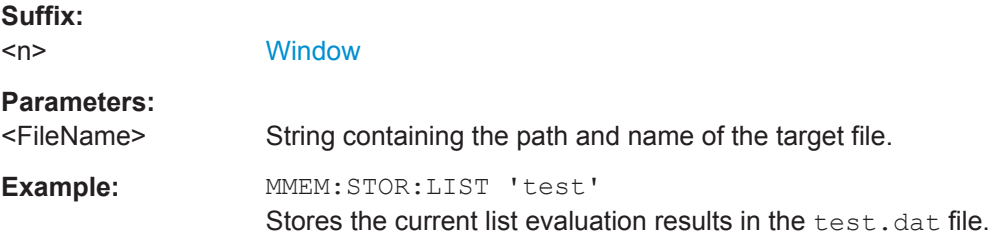

# **7.6 Configuring I/Q Analyzer Measurements**

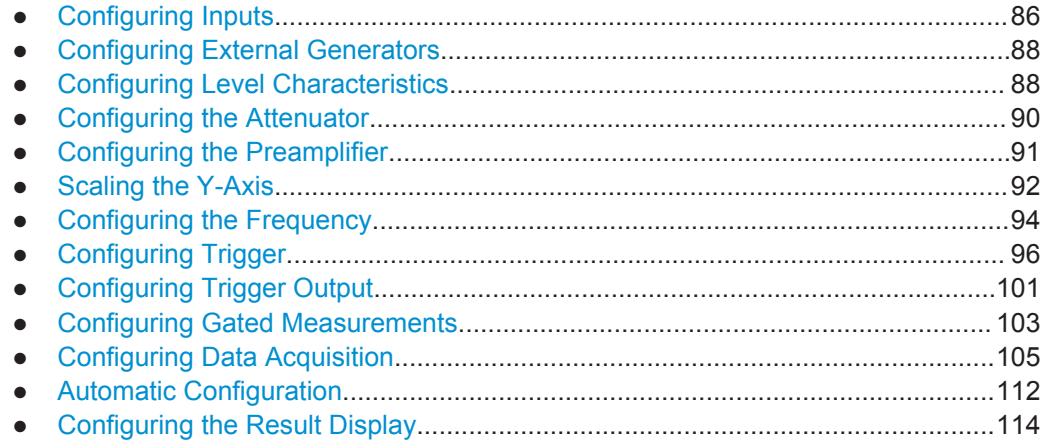

# **7.6.1 Configuring Inputs**

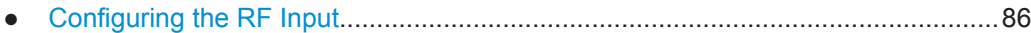

# **7.6.1.1 Configuring the RF Input**

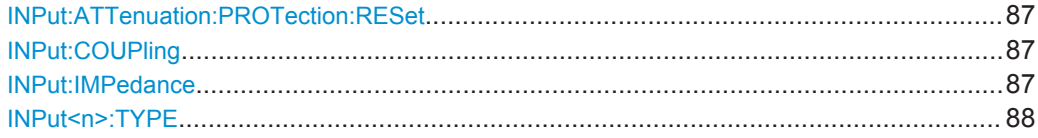

### <span id="page-86-0"></span>**INPut:ATTenuation:PROTection:RESet**

This command resets the attenuator and reconnects the RF input with the input mixer after an overload condition occurred and the protection mechanism intervened. The error status bit (bit 3 in the STAT:QUES:POW status register) and the INPUT OVLD message in the status bar are cleared.

The command works only if the overload condition has been eliminated first.

For more information see [Chapter 3.1, "Increasing Measurement Sensitivity \(or Avoid](#page-12-0)[ing an Input Mixer Overload\)", on page 13.](#page-12-0)

**Usage:** Event

**INPut:COUPling** <CouplingType>

This command selects the coupling type of the RF input.

# **Parameters:**

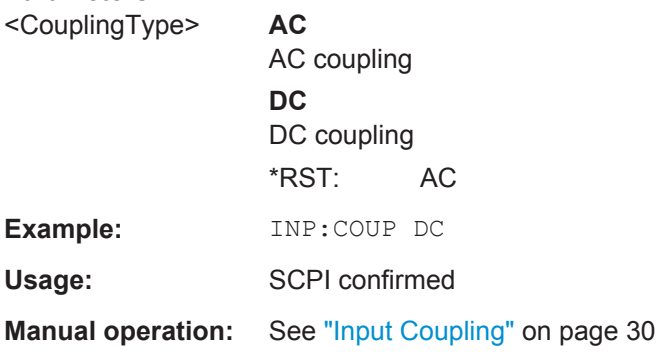

### **INPut:IMPedance** <Impedance>

This command selects the nominal input impedance of the RF input. In some applications, only 50  $\Omega$  are supported.

75 Ω should be selected if the 50 Ω input impedance is transformed to a higher impedance using a matching pad of the RAZ type  $(= 25 \Omega)$  in series to the input impedance of the instrument). The power loss correction value in this case is  $1.76$  dB = 10 log (75Ω/50Ω).

### **Parameters:**

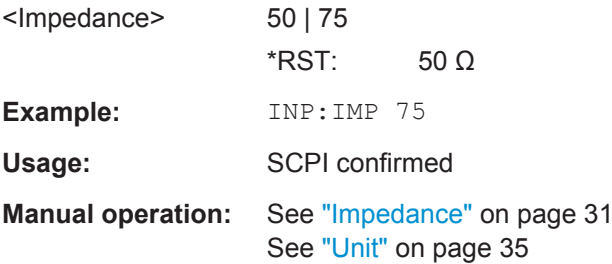

<span id="page-87-0"></span>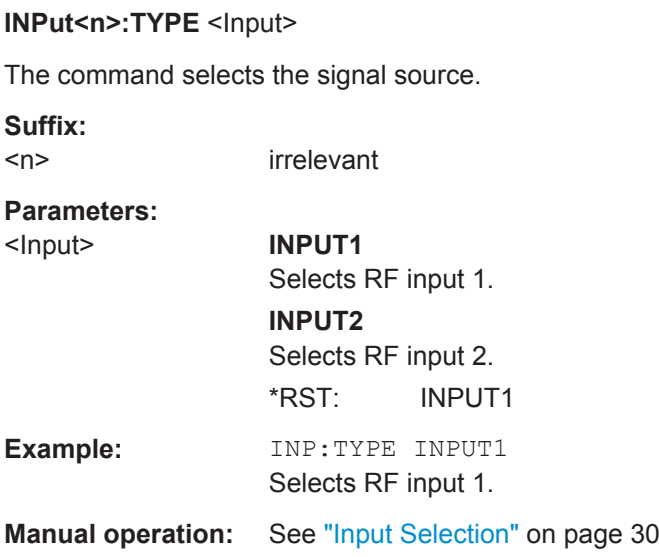

# **7.6.2 Configuring External Generators**

Refer to the R&S ESW User Manual for a comprehensive description of the remote commands required to configure external generators.

# **7.6.3 Configuring Level Characteristics**

Commands useful to configure level characteristics described elsewhere:

● [\[SENSe:\]ADJust:LEVel](#page-113-0) on page 114

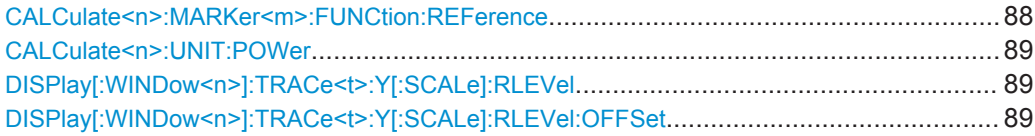

# **CALCulate<n>:MARKer<m>:FUNCtion:REFerence**

This command matches the reference level to the power level of a marker.

If you use the command in combination with a delta marker, that delta marker is turned into a normal marker.

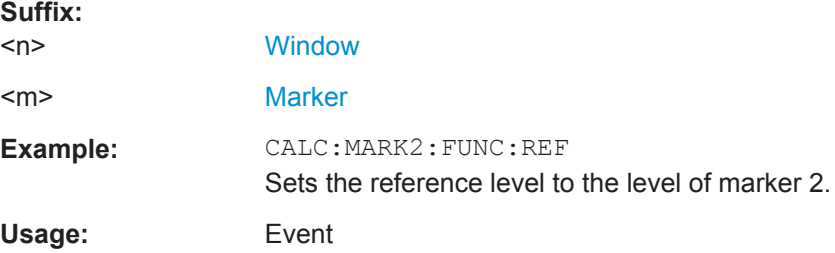

### <span id="page-88-0"></span>**CALCulate<n>:UNIT:POWer** <Unit>

This command selects the unit of the y-axis.

The unit applies to all power-based measurement windows with absolute values.

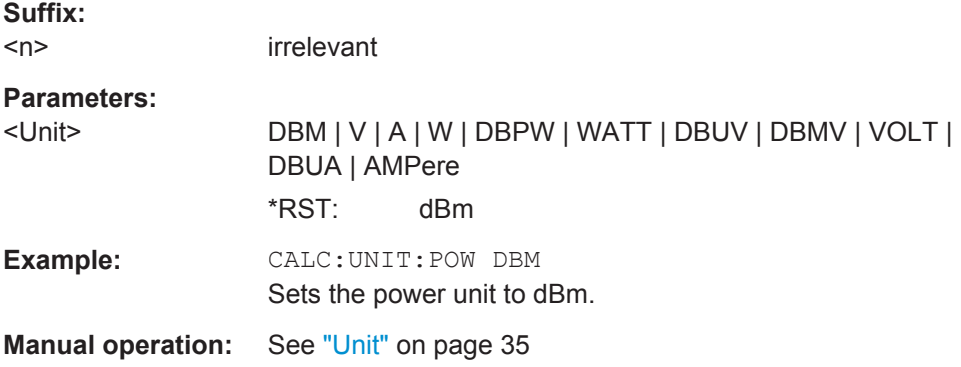

### DISPlay[:WINDow<n>]:TRACe<t>:Y[:SCALe]:RLEVel <ReferenceLevel>

This command defines the reference level (for all traces in all windows).

With a reference level offset  $\neq 0$ , the value range of the reference level is modified by the offset.

#### **Suffix:**

 $<sub>n</sub> < <sub>t</sub>$ </sub> irrelevant

#### **Parameters:**

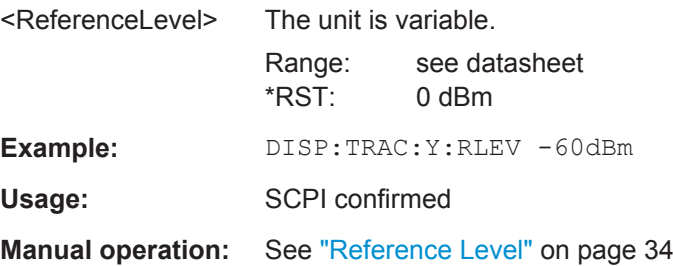

### **DISPlay[:WINDow<n>]:TRACe<t>:Y[:SCALe]:RLEVel:OFFSet** <Offset>

This command defines a reference level offset (for all traces in all windows).

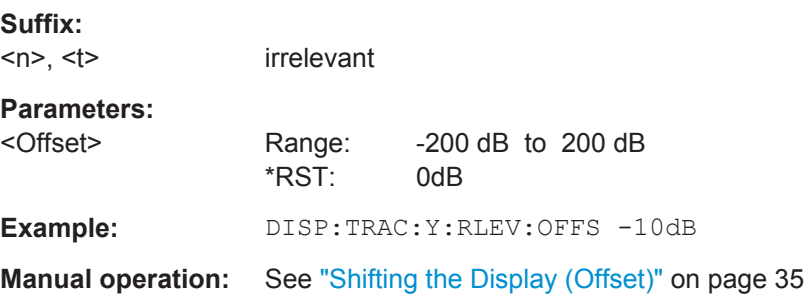

# <span id="page-89-0"></span>**7.6.4 Configuring the Attenuator**

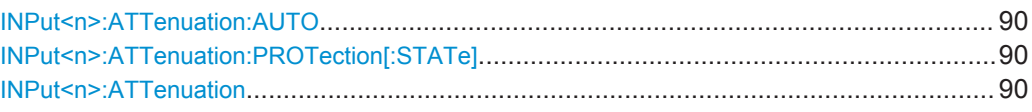

### **INPut<n>:ATTenuation:AUTO** <State>

This command turns automatic determination of the attenuation level on and off.

When you turn it on, the R&S ESW selects an attenuation that results in a good signalto-noise ratio without overloading the RF input.

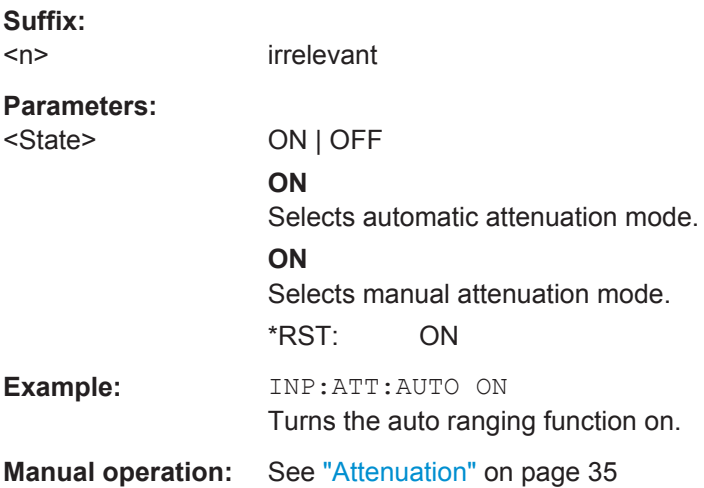

### **INPut<n>:ATTenuation:PROTection[:STATe]** <State>

This command turns the availability of attenuation levels of 10 dB or less on and off.

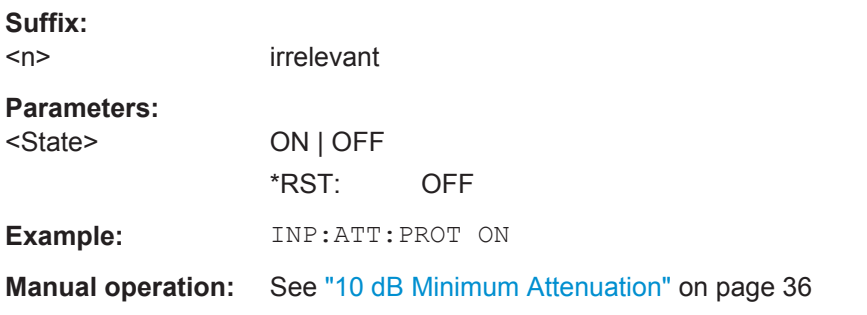

### **INPut<n>:ATTenuation <Attenuation>**

This command defines the attenuation at the RF input.

To protect the input mixer, attenuation levels of 10 dB or less are possible only if you have turned the input protection off with INPut<n>:ATTenuation:PROTection[: STATe] on page 90.

<span id="page-90-0"></span>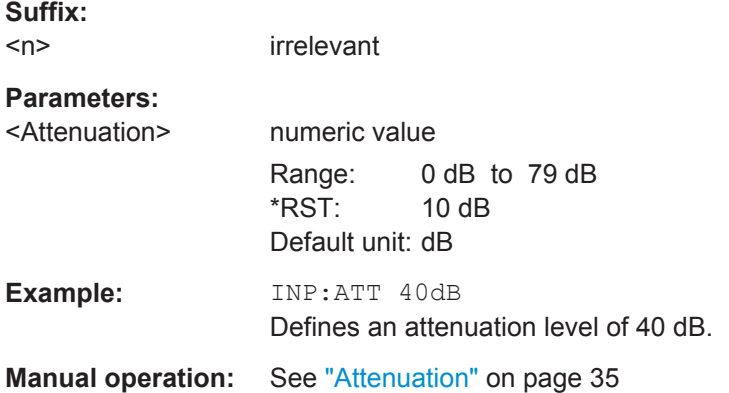

# **7.6.5 Configuring the Preamplifier**

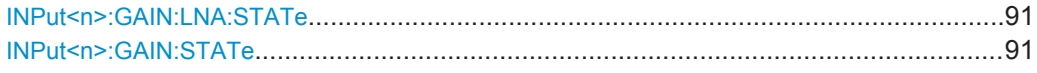

# **INPut<n>:GAIN:LNA:STATe** <State>

This command turns the optional low noise amplifier on and off.

Note that it is not possible to use the low noise amplifier and the preamplifier at the same time.

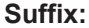

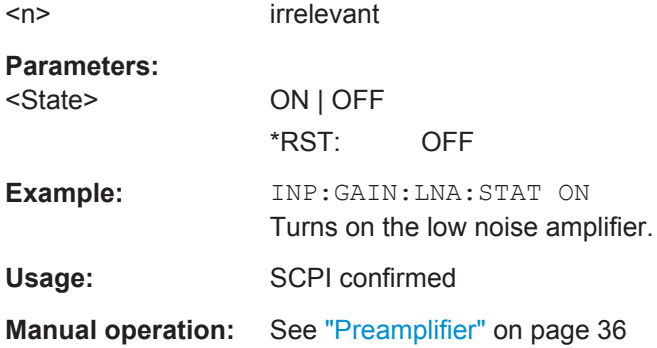

# **INPut<n>:GAIN:STATe** <State>

This command turns the preamplifier on and off.

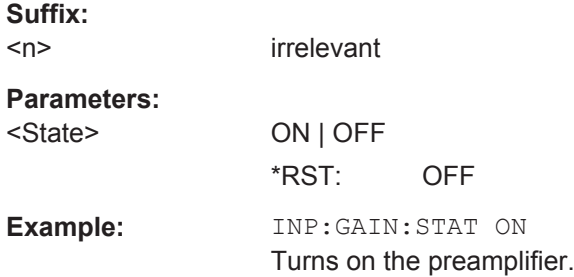

**Manual operation:** See ["Preamplifier"](#page-35-0) on page 36

# <span id="page-91-0"></span>**7.6.6 Scaling the Y-Axis**

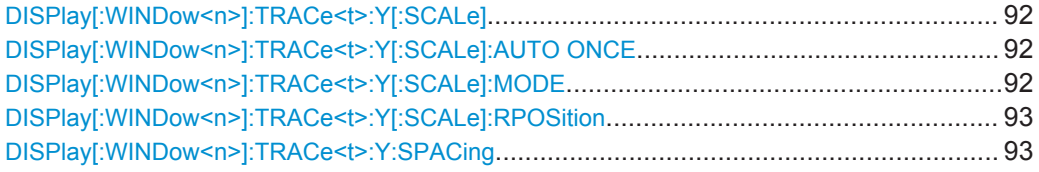

# **DISPlay[:WINDow<n>]:TRACe<t>:Y[:SCALe]** <Range>

This command defines the display range of the y-axis (for all traces).

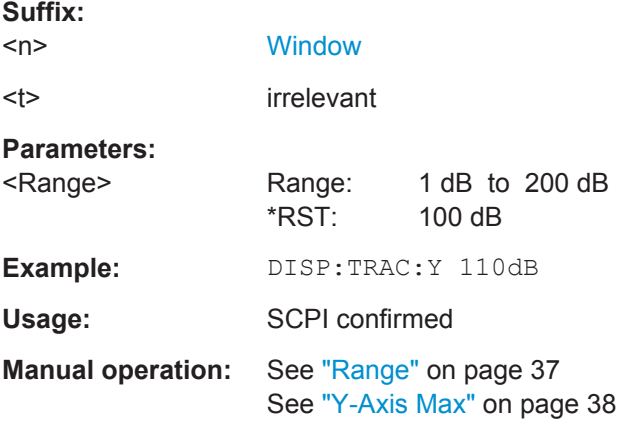

## **DISPlay[:WINDow<n>]:TRACe<t>:Y[:SCALe]:AUTO ONCE**

Automatic scaling of the y-axis is performed once, then switched off again (for all traces).

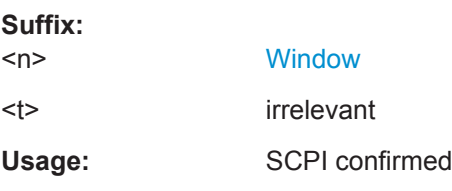

## **DISPlay[:WINDow<n>]:TRACe<t>:Y[:SCALe]:MODE** <Mode>

This command selects the type of scaling of the y-axis (for all traces).

When the display update during remote control is off, this command has no immediate effect.

**Suffix:**   $<sub>n</sub>$ </sub>

**[Window](#page-63-0)** 

<t> irrelevant

<span id="page-92-0"></span>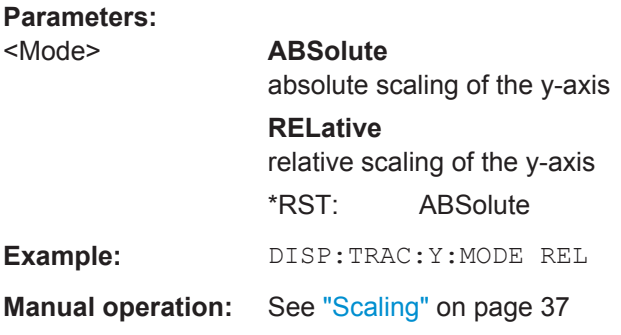

# **DISPlay[:WINDow<n>]:TRACe<t>:Y[:SCALe]:RPOSition** <Position>

This command defines the vertical position of the reference level on the display grid (for all traces).

The R&S ESW adjusts the scaling of the y-axis accordingly.

For measurements with the optional external generator control, the command defines the position of the reference value.

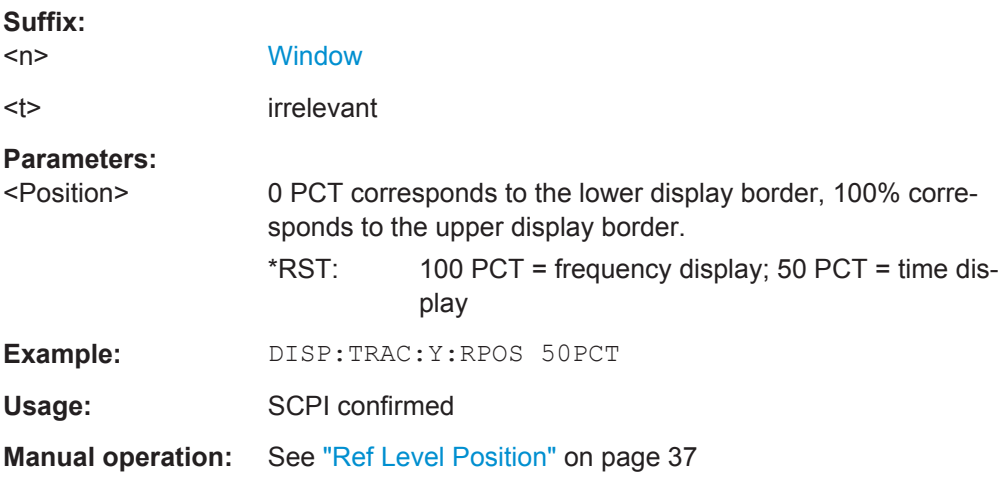

# **DISPlay[:WINDow<n>]:TRACe<t>:Y:SPACing** <ScalingType>

This command selects the scaling of the y-axis (for all traces, <t> is irrelevant).

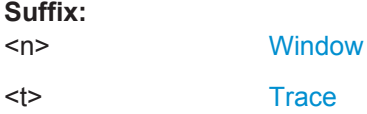

<span id="page-93-0"></span>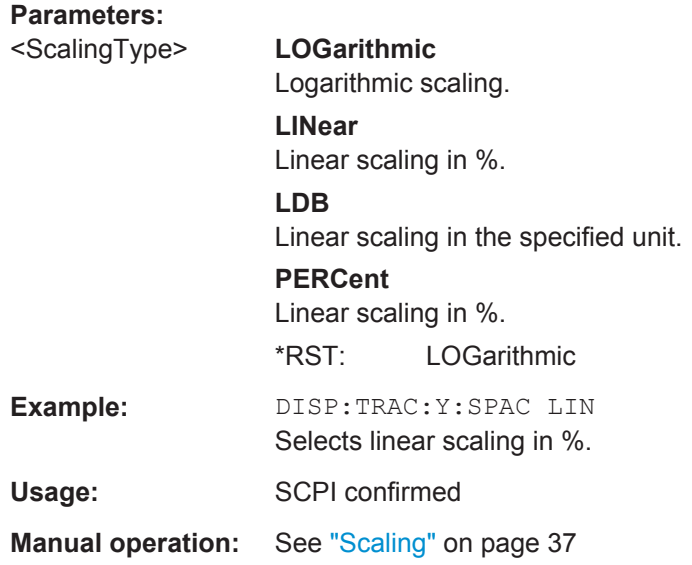

# **7.6.7 Configuring the Frequency**

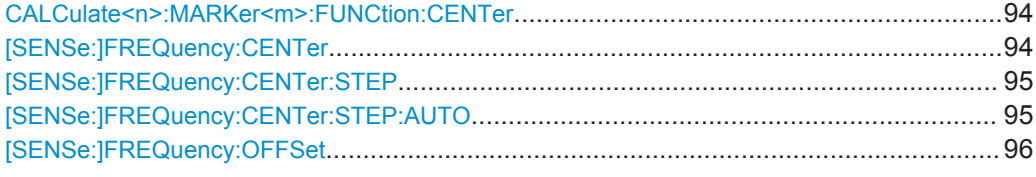

### **CALCulate<n>:MARKer<m>:FUNCtion:CENTer**

This command matches the center frequency to the frequency of a marker.

If you use the command in combination with a delta marker, that delta marker is turned into a normal marker.

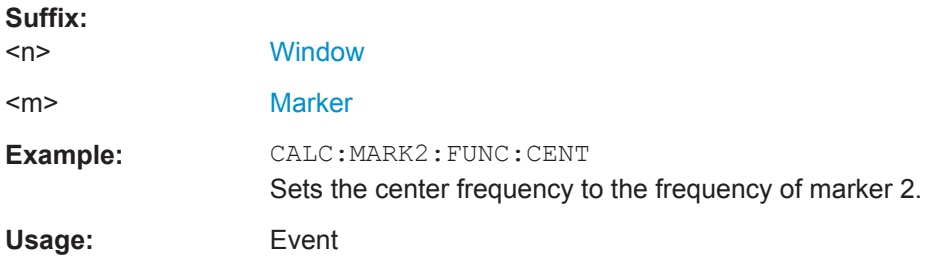

# **[SENSe:]FREQuency:CENTer** <Frequency>

This command defines the center frequency.

<span id="page-94-0"></span>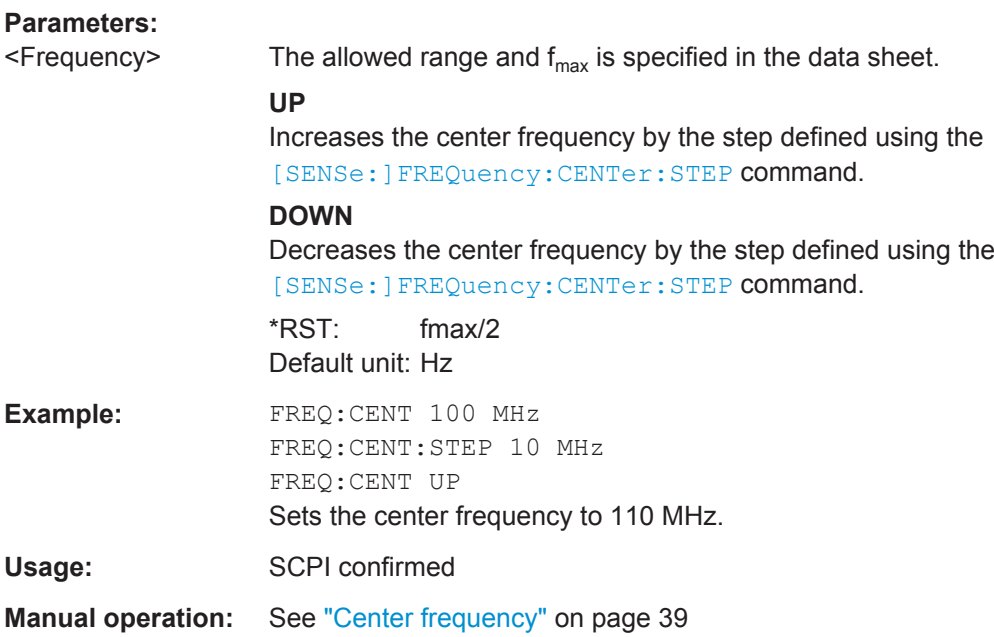

# **[SENSe:]FREQuency:CENTer:STEP** <StepSize>

This command defines the center frequency step size.

You can increase or decrease the center frequency quickly in fixed steps using the SENS: FREQ UP AND SENS: FREQ DOWN commands, see [SENSe: ] FREQuency: CENTer [on page 94](#page-93-0).

# **Parameters:**

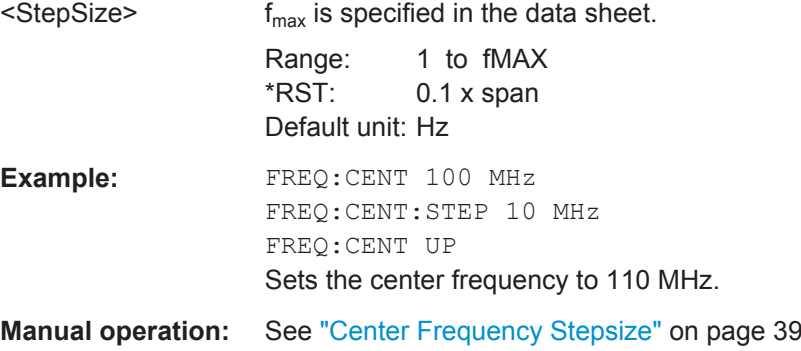

### **[SENSe:]FREQuency:CENTer:STEP:AUTO** <State>

This command couples or decouples the center frequency step size to the span.

In time domain (zero span) measurements, the center frequency is coupled to the RBW.

### **Parameters:**

<State> ON | OFF | 0 | 1  $*RST: 1$ 

<span id="page-95-0"></span>**Example:** FREQ:CENT:STEP:AUTO ON Activates the coupling of the step size to the span.

### **[SENSe:]FREQuency:OFFSet** <Offset>

This command defines a frequency offset.

If this value is not 0 Hz, the application assumes that the input signal was frequency shifted outside the application. All results of type "frequency" will be corrected for this shift numerically by the application.

See also ["Frequency Offset"](#page-38-0) on page 39.

**Parameters:**

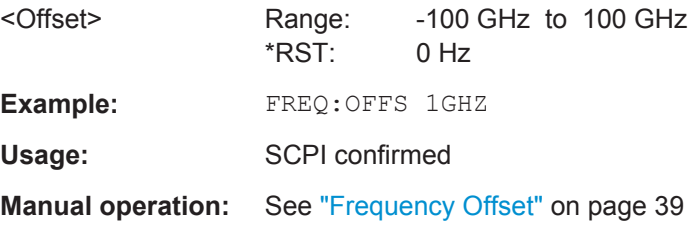

# **7.6.8 Configuring Trigger**

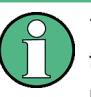

\*OPC should be used after requesting data. This will hold off any subsequent changes to the selected trigger source, until after the sweep is completed and the data is returned.

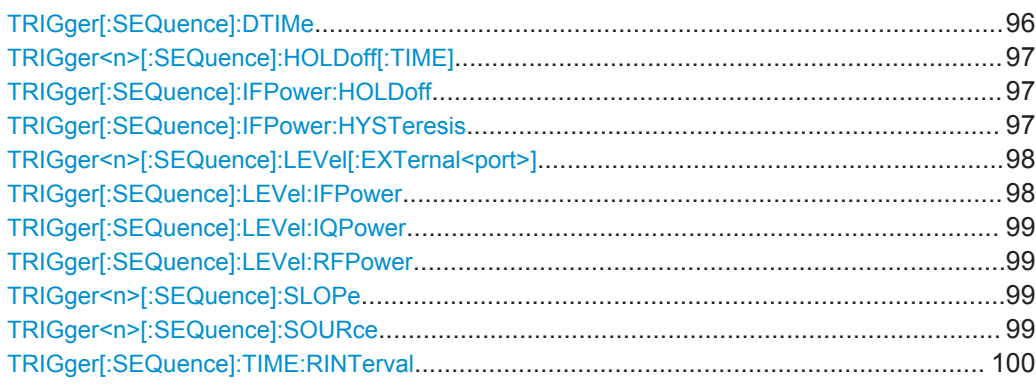

### **TRIGger[:SEQuence]:DTIMe** <DropoutTime>

Defines the time the input signal must stay below the trigger level before a trigger is detected again.

#### **Parameters:**

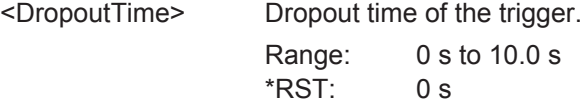

<span id="page-96-0"></span>**Manual operation:** See ["Drop-Out Time"](#page-42-0) on page 43

### **TRIGger<n>[:SEQuence]:HOLDoff[:TIME]** <Offset>

irrelevant

Defines the time offset between the trigger event and the start of the sweep (data capturing).

A negative offset is possible for time domain measurements.

For the trigger sources "External" or "IF Power", a common input signal is used for both trigger and gate. Therefore, changes to the gate delay will affect the trigger offset as well.

#### **Suffix:**

 $<sub>n</sub>$ </sub>

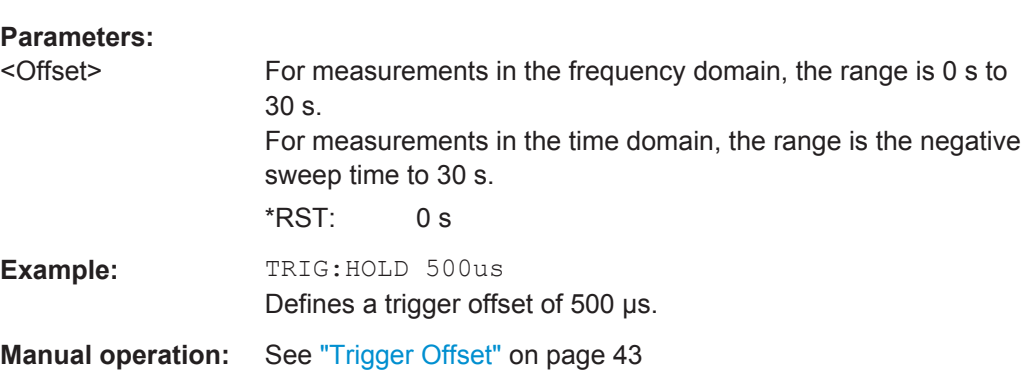

#### **TRIGger[:SEQuence]:IFPower:HOLDoff** <Period>

This command defines the holding time before the next trigger event.

Note that this command can be used for **any trigger source**, not just IF Power (despite the legacy keyword).

**Note:** If you perform gated measurements in combination with the IF Power trigger, the R&S ESW ignores the holding time for frequency sweep, FFT sweep, zero span and I/Q data measurements.

### **Parameters:**

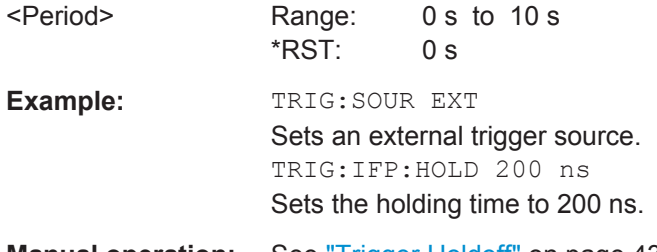

**Manual operation:** See ["Trigger Holdoff"](#page-42-0) on page 43

### **TRIGger[:SEQuence]:IFPower:HYSTeresis** <Hysteresis>

This command defines the trigger hysteresis, which is only available for "IF Power" trigger sources.

<span id="page-97-0"></span>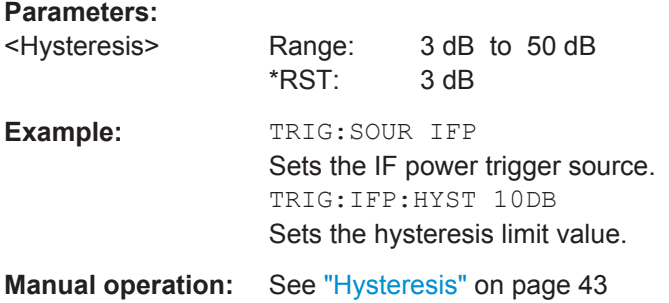

# **TRIGger<n>[:SEQuence]:LEVel[:EXTernal<port>]** <Level>

This command defines the level the external signal must exceed to cause a trigger event.

Note that the variable INPUT/OUTPUT connectors must be set for use as input using the [OUTPut:TRIGger<port>:DIRection](#page-100-0) command.

In the I/Q Analyzer application only EXTernal1 is supported.

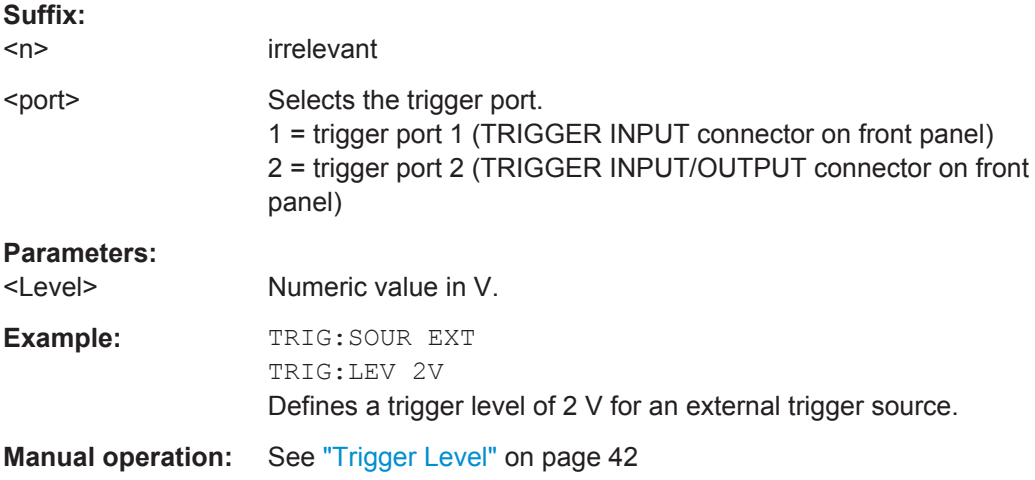

# **TRIGger[:SEQuence]:LEVel:IFPower** <TriggerLevel>

This command defines the power level at the third intermediate frequency that must be exceeded to cause a trigger event. Note that any RF attenuation or preamplification is considered when the trigger level is analyzed. If defined, a reference level offset is also considered.

# **Parameters:**

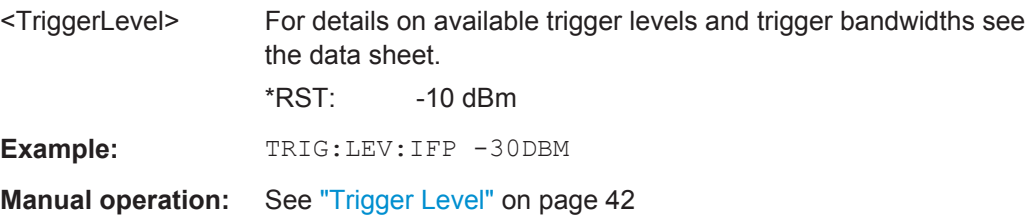

### <span id="page-98-0"></span>**TRIGger[:SEQuence]:LEVel:IQPower** <TriggerLevel>

This command defines the magnitude the I/Q data must exceed to cause a trigger event. Note that any RF attenuation or preamplification is considered when the trigger level is analyzed.

### **Parameters:**

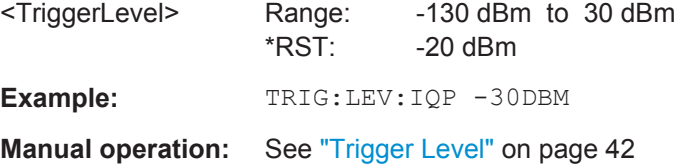

#### **TRIGger[:SEQuence]:LEVel:RFPower** <TriggerLevel>

This command defines the power level the RF input must exceed to cause a trigger event. Note that any RF attenuation or preamplification is considered when the trigger level is analyzed. If defined, a reference level offset is also considered.

The input signal must be between 500 MHz and 8 GHz.

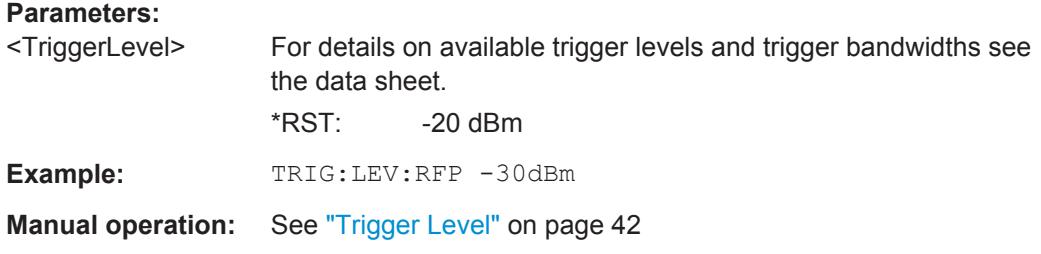

### **TRIGger<n>[:SEQuence]:SLOPe** <Type>

This command selects the trigger slope.

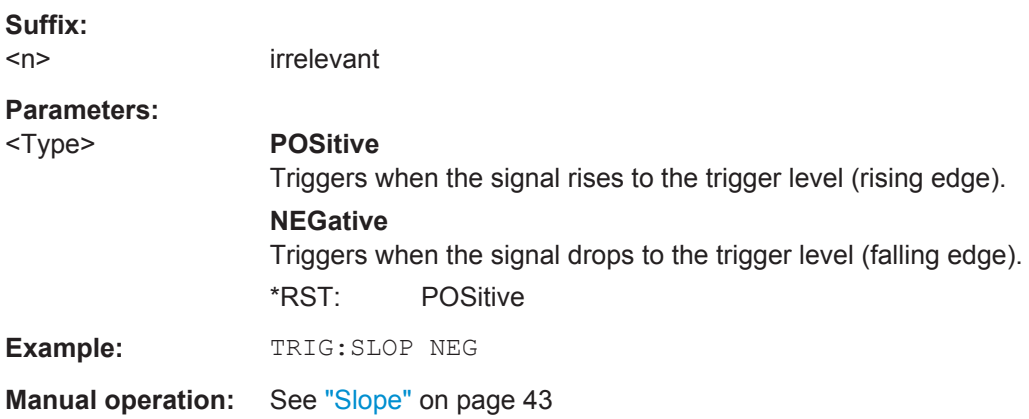

# **TRIGger<n>[:SEQuence]:SOURce** <Source>

This command selects the trigger source.

**Note on external triggers:**

<span id="page-99-0"></span>If a measurement is configured to wait for an external trigger signal in a remote control program, remote control is blocked until the trigger is received and the program can continue. Make sure this situation is avoided in your remote control programs.

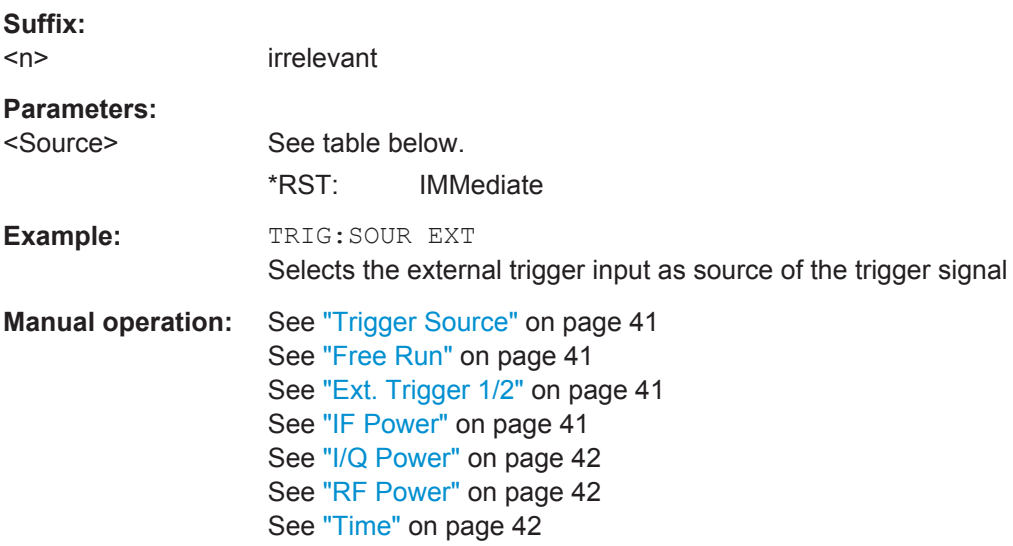

### *Table 7-3: Available trigger sources*

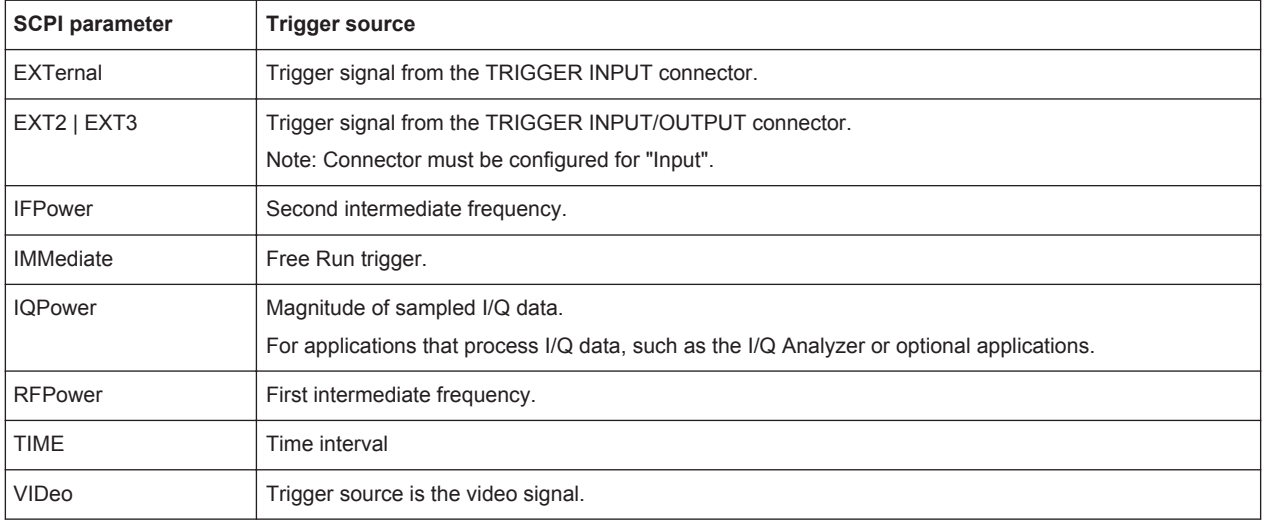

### **TRIGger[:SEQuence]:TIME:RINTerval** <Interval>

This command defines the repetition interval for the time trigger.

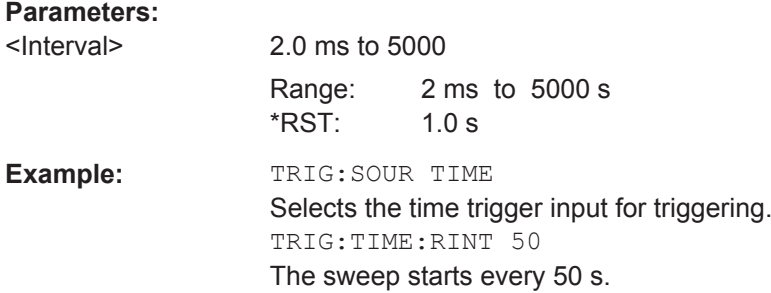

**Manual operation:** See ["Repetition Interval"](#page-41-0) on page 42

# <span id="page-100-0"></span>**7.6.9 Configuring Trigger Output**

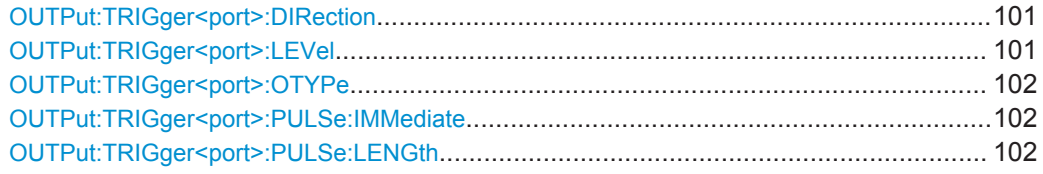

### **OUTPut:TRIGger<port>:DIRection** <Direction>

This command selects the trigger direction for trigger ports that serve as an input as well as an output.

# **Suffix:**

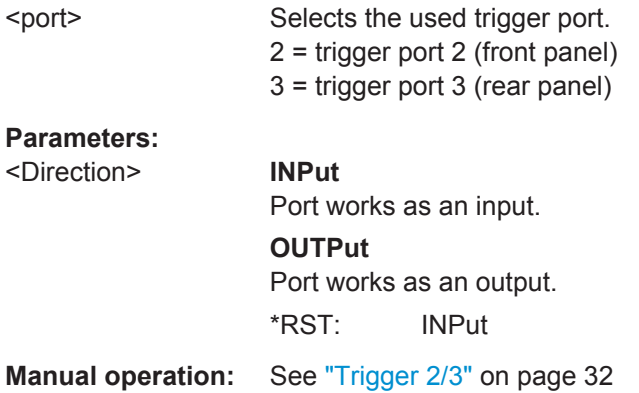

### **OUTPut:TRIGger<port>:LEVel** <Level>

This command defines the level of the (TTL compatible) signal generated at the trigger output.

This command works only if you have selected a user defined output with [OUTPut:](#page-101-0) [TRIGger<port>:OTYPe](#page-101-0).

### **Suffix:**

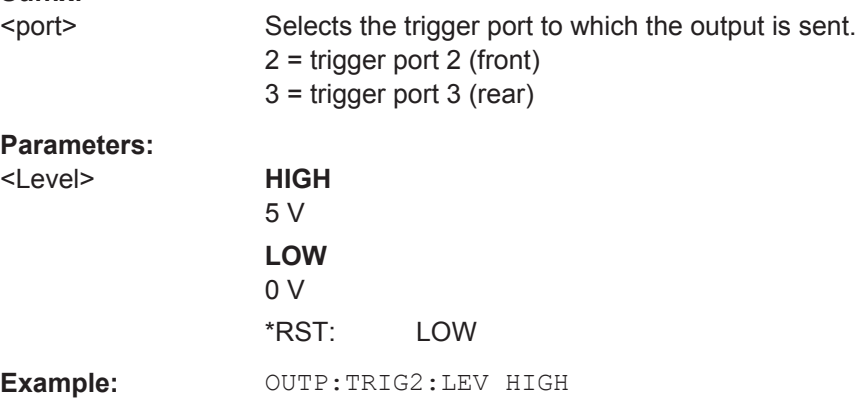

<span id="page-101-0"></span>**Manual operation:** See "Level" [on page 33](#page-32-0)

### **OUTPut:TRIGger<port>:OTYPe** <OutputType>

This command selects the type of signal generated at the trigger output.

**Suffix:**  <port>

Selects the trigger port to which the output is sent. 2 = trigger port 2 (front)

3 = trigger port 3 (rear)

# **Parameters:**

<OutputType> **DEVice** Sends a trigger signal when the R&S ESW has triggered inter-

nally.

# **TARMed**

Sends a trigger signal when the trigger is armed and ready for an external trigger event.

### **UDEFined**

Sends a user defined trigger signal. For more information see [OUTPut:TRIGger<port>:LEVel](#page-100-0).

\*RST: DEVice

**Manual operation:** See ["Output Type"](#page-31-0) on page 32

### **OUTPut:TRIGger<port>:PULSe:IMMediate**

This command generates a pulse at the trigger output.

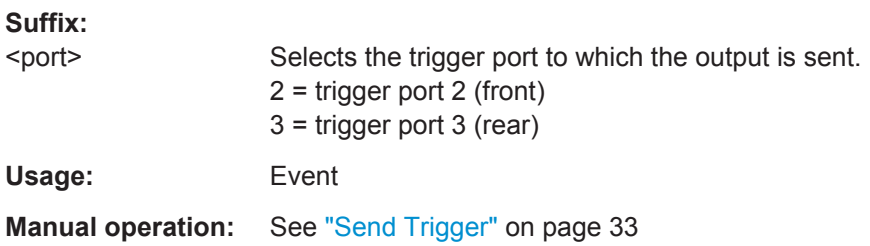

# **OUTPut:TRIGger<port>:PULSe:LENGth** <Length>

This command defines the length of the pulse generated at the trigger output.

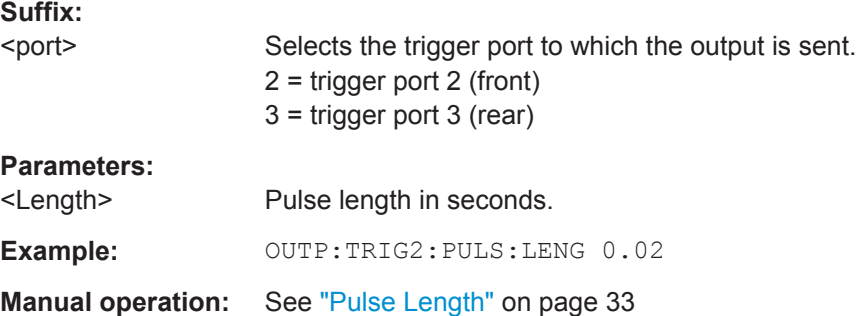

# <span id="page-102-0"></span>**7.6.10 Configuring Gated Measurements**

Usually in spectrum analysis, measurements are based on a certain length of time called the gate area. With I/Q gating, you can define the gate area using the gate length, the distance between the capture periods and the number of periods. The gate length and the distance between the capture periods are specified in samples.

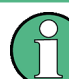

I/Q gating is only available using remote commands; manual configuration is not possible.

Using I/Q gating, the gate area can be defined using the following methods:

Edge triggered capturing After a trigger signal, the gate period is defined by a gate length and a gate distance. All data in the gate period is captured until the required number of samples has been captured.

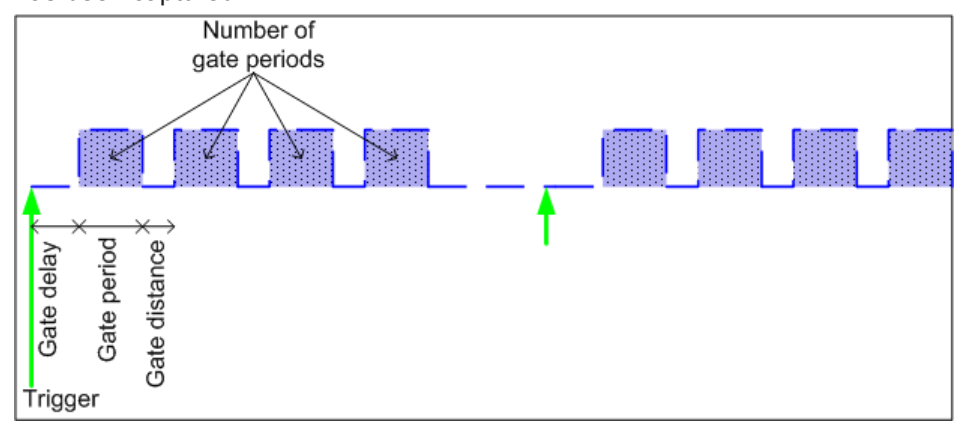

Level triggered capturing

After a trigger signal, all data is captured in which the gate signal is set to 1, which means it has exceeded a level. In this case, the gate signal can be generated by the IFP trigger, for example: each time the IFP level is exceeded, the IFP trigger signal is set to 1 and the samples in this area are captured as gate samples.

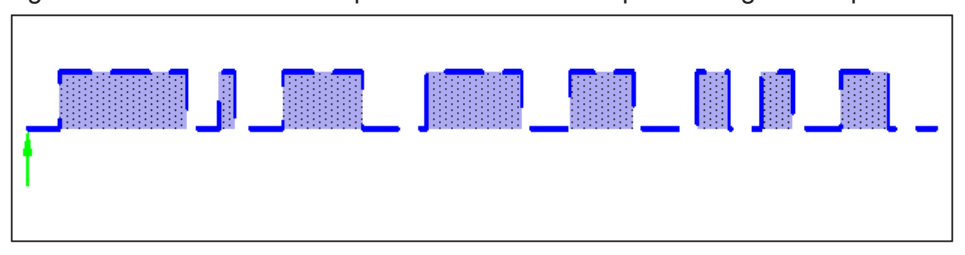

The number of complex samples to be captured prior to the trigger event can be selected (see TRACe: IQ: SET on page 109) for all available trigger sources, except for "Free Run".

### **TRACe:IQ:EGATe** <State>

This command turns gated measurements with the I/Q analyzer on and off.

Before you can use the command you have to turn on the I/Q analyzer and select an external or IF power trigger source.

#### **Parameters:**

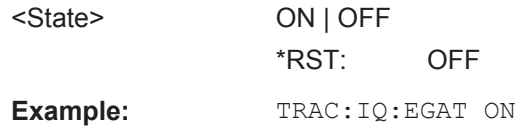

### **TRACe:IQ:EGATe:GAP** <Samples>

This command defines the interval between several gate periods for gated measurements with the I/Q analyzer.

### **Parameters:**

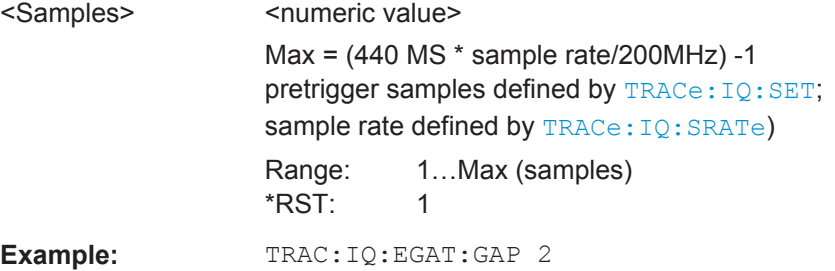

### **TRACe:IQ:EGATe:LENGth** <GateLength>

This command defines the gate length for gated measurements with the I/Q analyzer.

### **Parameters:**

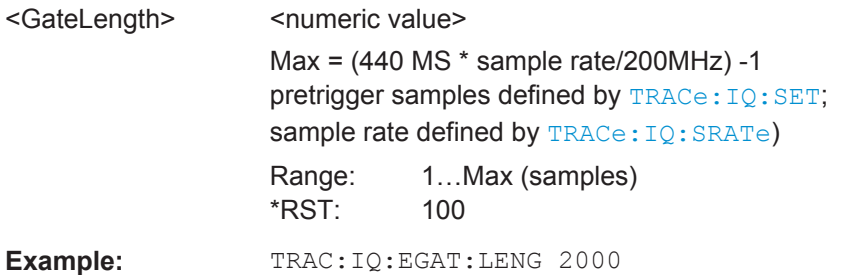

# **TRACe:IQ:EGATe:NOFgateperiods** <Number>

This command defines the number of gate periods after the trigger signal for gated measurements with the I/Q analyzer.

### **Parameters:**

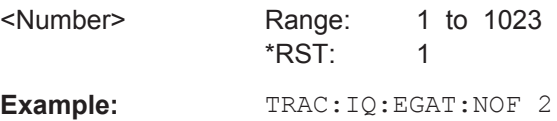

### <span id="page-104-0"></span>**TRACe:IQ:EGATe:TYPE** <Type>

This command selects the gate mode for gated measurements with the I/Q analyzer.

**Note**: The IF power trigger holdoff time is ignored if you are using the "Level" gate mode in combination with an IF Power trigger.

**Parameters:**

<Type> **LEVel EDGE** \*RST: EDGE **Example:** TRAC: IQ: EGAT: TYPE LEV

# **7.6.11 Configuring Data Acquisition**

Useful commands for I/Q data acquisition described elsewhere

- [\[SENSe:\]SWEep:COUNt](#page-73-0) on page 74
- [\[SENSe:\]SWEep:POINts](#page-74-0) on page 75
- [\[SENSe:\]SWEep:TIME](#page-74-0) on page 75

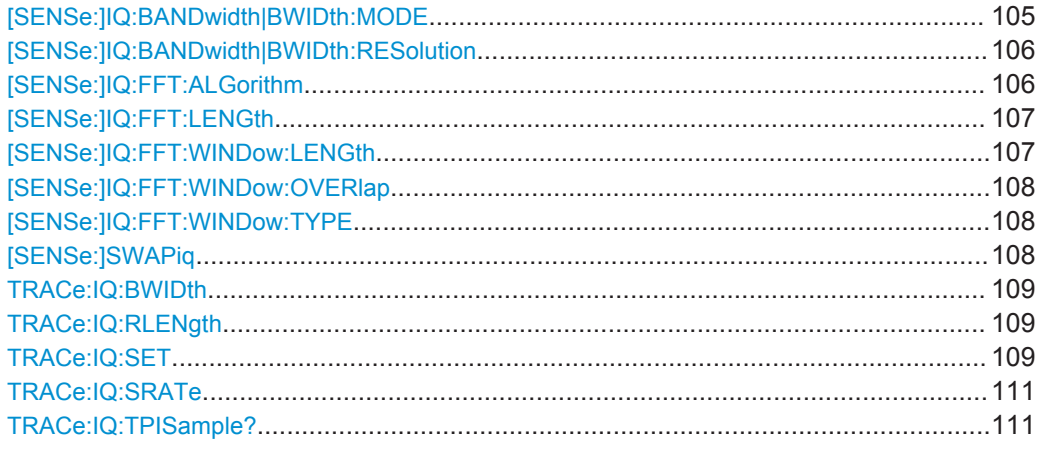

# **[SENSe:]IQ:BANDwidth|BWIDth:MODE** <Mode>

This command defines how the resolution bandwidth is determined.

<span id="page-105-0"></span>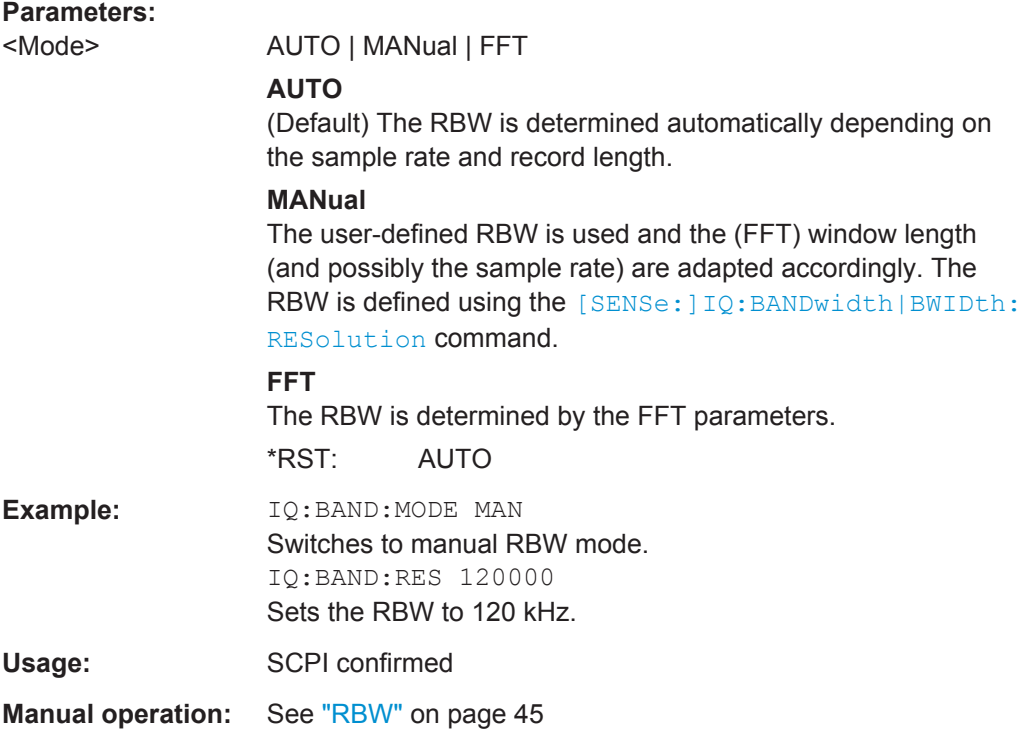

### **[SENSe:]IQ:BANDwidth|BWIDth:RESolution** <Bandwidth>

This command defines the resolution bandwidth manually if [SENSe: ] IQ: BANDwidth | BWIDth: MODE is set to MAN.

Defines the resolution bandwidth. The available RBW values depend on the sample rate and record length.

For details see [Chapter 3.4.4, "Frequency Resolution of FFT Results - RBW",](#page-22-0) [on page 23](#page-22-0).

# **Parameters:**

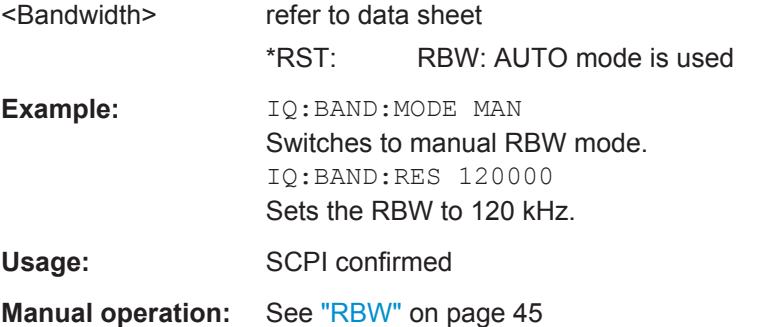

# **[SENSe:]IQ:FFT:ALGorithm** <Method>

Defines the FFT calculation method.

<span id="page-106-0"></span>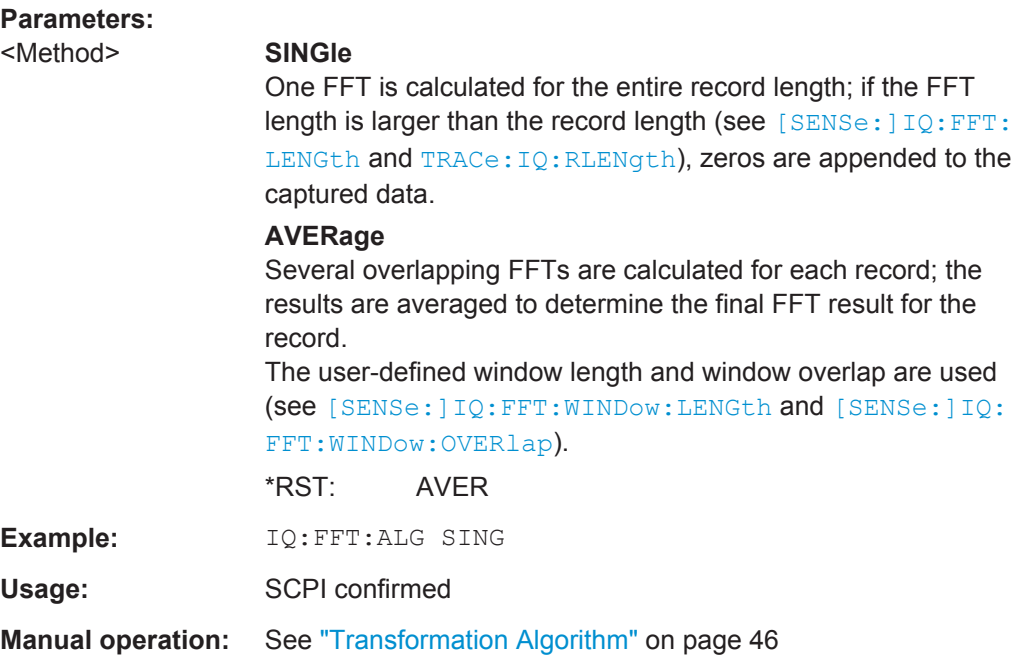

### **[SENSe:]IQ:FFT:LENGth** <NoOfBins>

Defines the number of frequency points determined by each FFT calculation. The more points are used, the higher the resolution in the spectrum becomes, but the longer the calculation takes.

# **Parameters:**

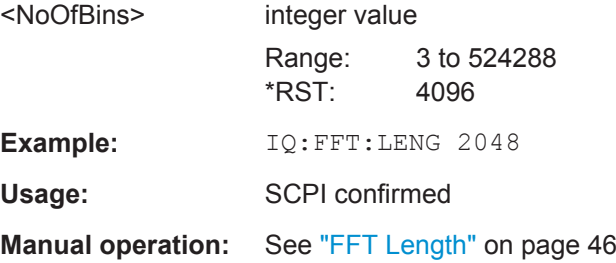

### **[SENSe:]IQ:FFT:WINDow:LENGth** <NoOfFFT>

Defines the number of samples to be included in a single FFT window when multiple FFT windows are used.

# **Parameters:**

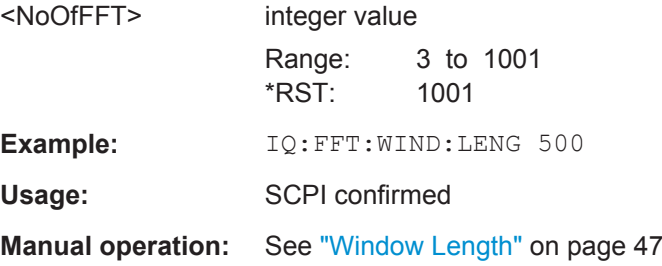

### <span id="page-107-0"></span>**[SENSe:]IQ:FFT:WINDow:OVERlap** <Rate>

Defines the part of a single FFT window that is re-calculated by the next FFT calculation.

# **Parameters:**

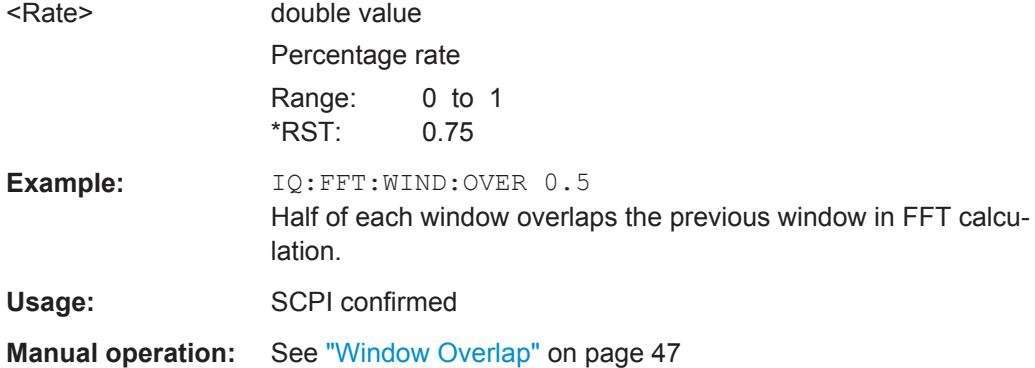

### **[SENSe:]IQ:FFT:WINDow:TYPE** <Function>

In the I/Q Analyzer you can select one of several FFT window types.

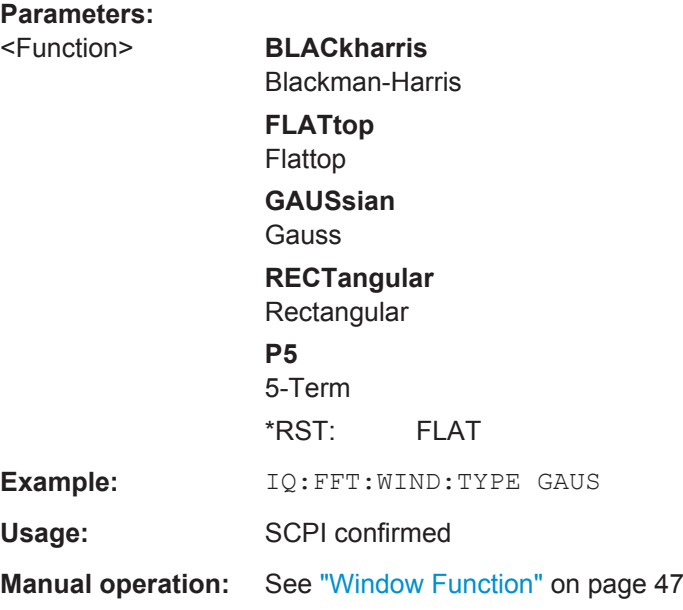

### **[SENSe:]SWAPiq** <State>

This command defines whether or not the recorded I/Q pairs should be swapped (I<- >Q) before being processed. Swapping I and Q inverts the sideband.

This is useful if the DUT interchanged the I and Q parts of the signal; then the R&S ESW can do the same to compensate for it.
<span id="page-108-0"></span>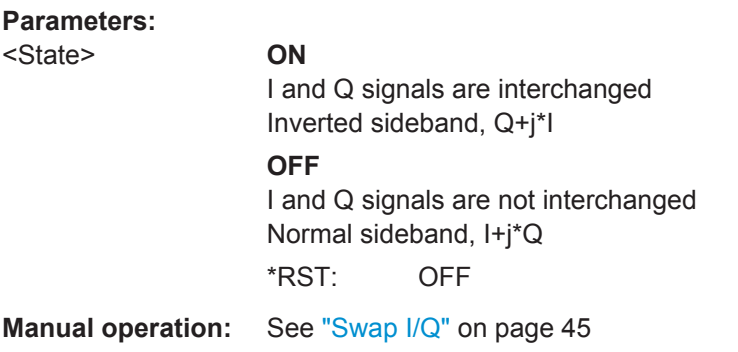

# **TRACe:IQ:BWIDth**

This command defines or queries the bandwidth of the resampling filter.

The bandwidth of the resampling filter depends on the sample rate.

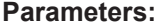

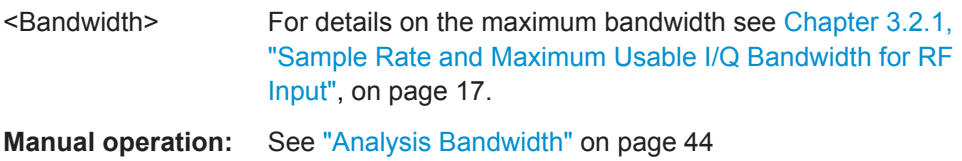

# **TRACe:IQ:RLENgth** <NoOfSamples>

This command sets the record length for the acquired I/Q data.

Increasing the record length also increases the measurement time.

**Note:** Alternatively, you can define the measurement time using the SENS: SWE: TIME command.

## **Parameters:**

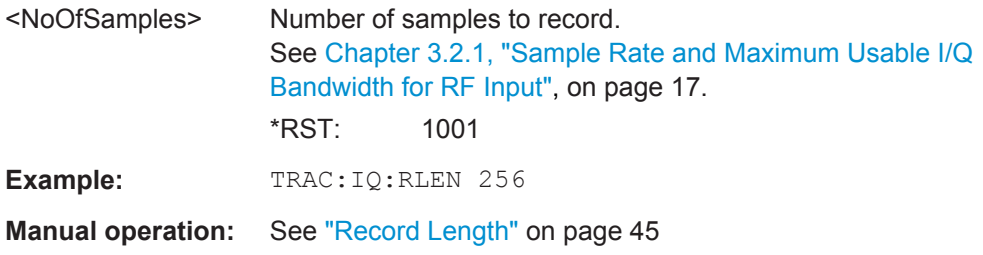

**TRACe:IQ:SET** NORM, 0, <SampleRate>, <TriggerMode>, <TriggerSlope>, <PretriggerSamp>, <NumberSamples>

This command sets up the R&S ESW for I/Q measurements.

If you do not use this command to set up I/Q measurements, the R&S ESW will use its current settings for I/Q measurements.

If the I/Q Analyzer has not been turned on previously, the command also switches to the I/Q Analyzer.

**Note:** If you use the default settings with **TRACe: IQ: DATA??**, the following minimum buffer sizes for the response data are recommended:

ASCII format: 10 kBytes

4

Binary format: 2 kBytes

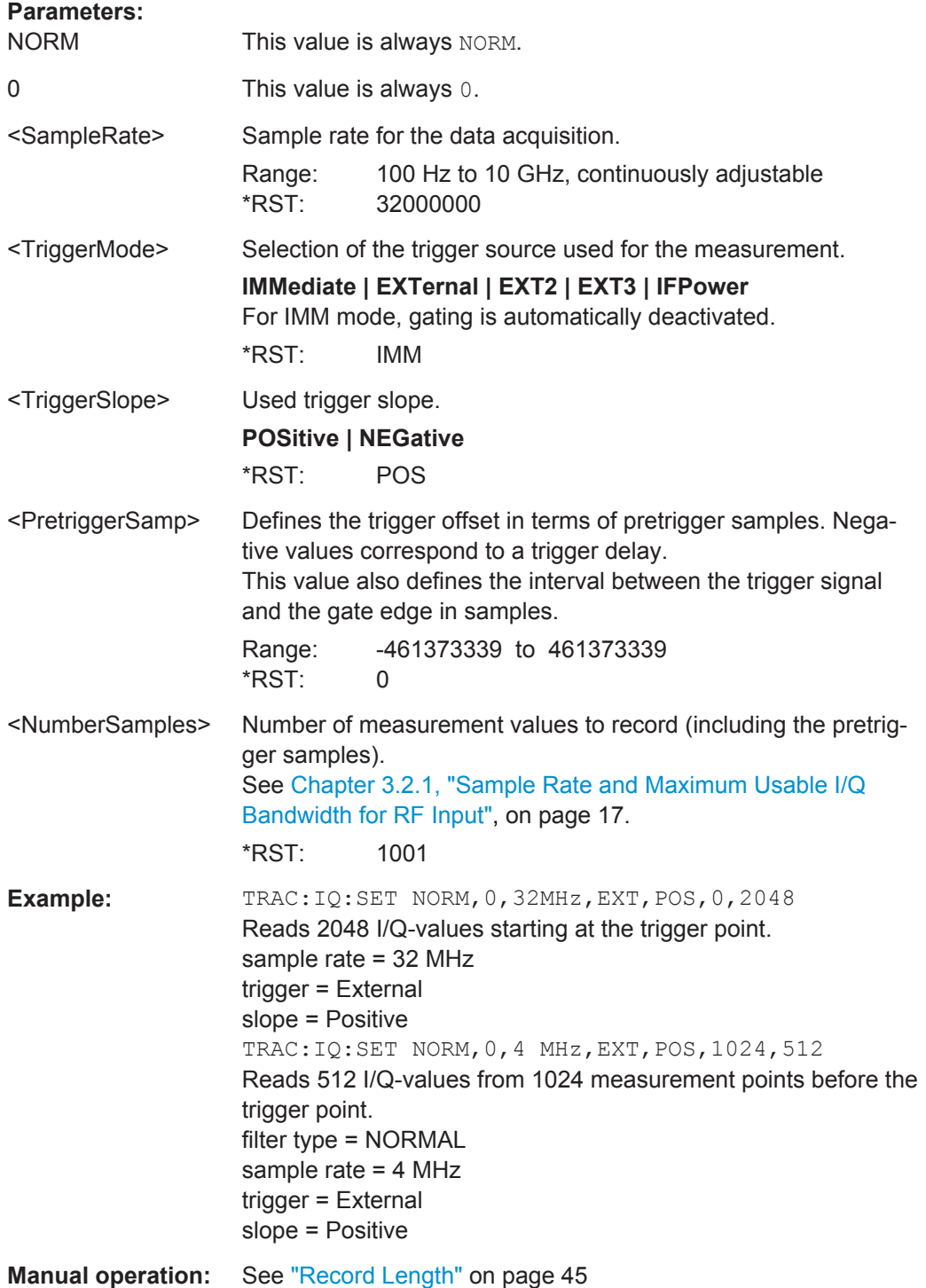

### <span id="page-110-0"></span>**TRACe:IQ:SRATe** <SampleRate>

This command sets the final user sample rate for the acquired I/Q data. Thus, the user sample rate can be modified without affecting the actual data capturing settings on the R&S ESW.

**Note**: The smaller the user sample rate, the smaller the usable I/Q bandwidth, see [Chapter 3.2.1, "Sample Rate and Maximum Usable I/Q Bandwidth for RF Input",](#page-16-0) [on page 17](#page-16-0).

### **Parameters:**

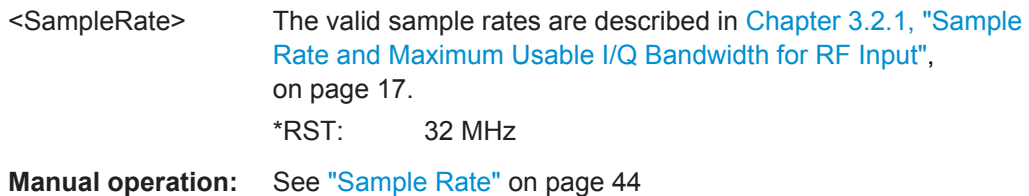

### **TRACe:IQ:TPISample?**

This command queries the time offset between the sample start and the trigger event (trigger point in sample = TPIS). Since the R&S ESW usually samples with a much higher sample rate than the specific application actually requires, the trigger point determined internally is much more precise than the one determined from the (downsampled) data in the application. Thus, the TPIS indicates the offset between the sample start and the actual trigger event.

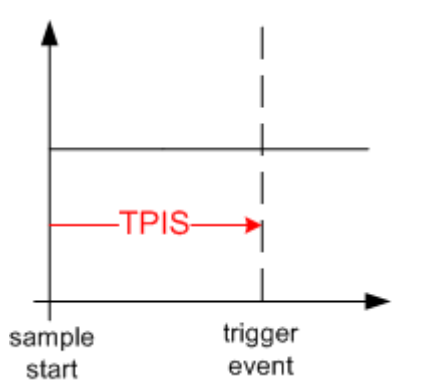

This value can only be determined in triggered measurements using external or IFPower triggers, otherwise the value is 0.

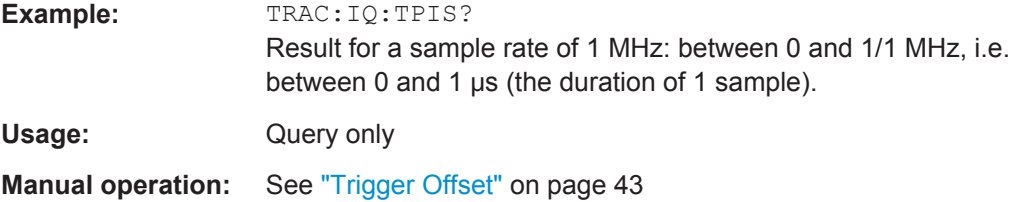

# <span id="page-111-0"></span>**7.6.12 Automatic Configuration**

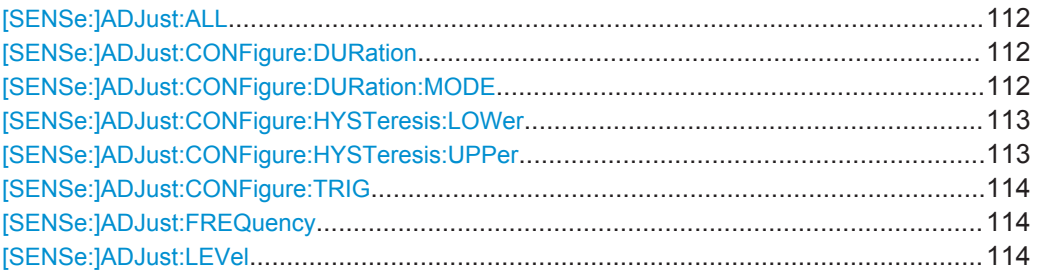

## **[SENSe:]ADJust:ALL**

This command initiates a measurement to determine and set the ideal settings for the current task automatically (only once for the current measurement).

This includes:

Reference level

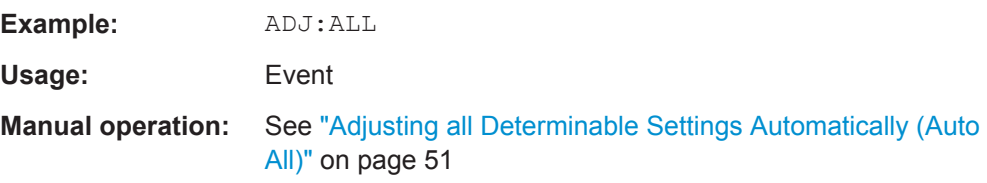

## **[SENSe:]ADJust:CONFigure:DURation** <Duration>

In order to determine the ideal reference level, the R&S ESW performs a measurement on the current input data. This command defines the length of the measurement if [SENSe:]ADJust:CONFigure:DURation:MODE is set to MANual.

#### **Parameters:**

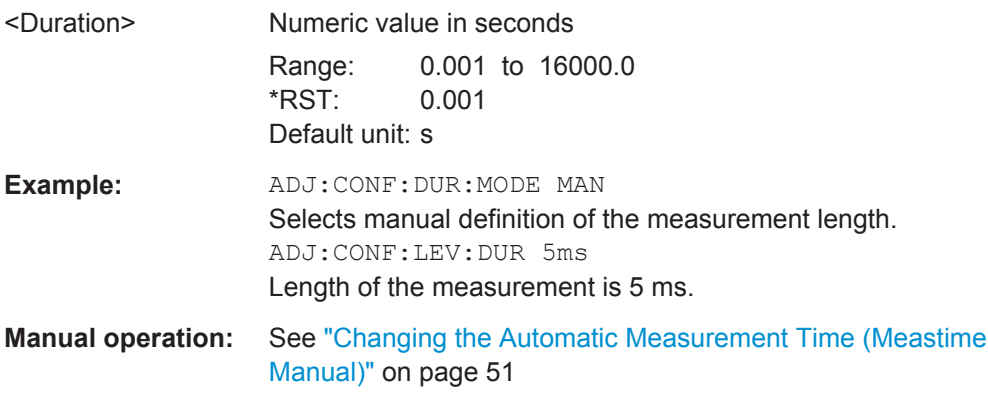

## **[SENSe:]ADJust:CONFigure:DURation:MODE** <Mode>

In order to determine the ideal reference level, the R&S ESW performs a measurement on the current input data. This command selects the way the R&S ESW determines the length of the measurement .

<span id="page-112-0"></span>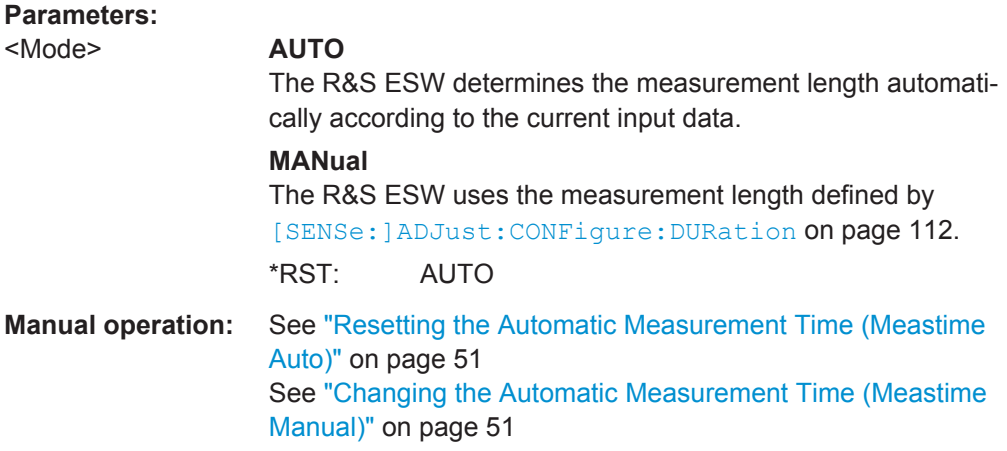

### **[SENSe:]ADJust:CONFigure:HYSTeresis:LOWer** <Threshold>

When the reference level is adjusted automatically using the [SENSe: ] ADJust: LEVel [on page 114](#page-113-0) command, the internal attenuators and the preamplifier are also adjusted. In order to avoid frequent adaptation due to small changes in the input signal, you can define a hysteresis. This setting defines a lower threshold the signal must fall below (compared to the last measurement) before the reference level is adapted automatically.

### **Parameters:**

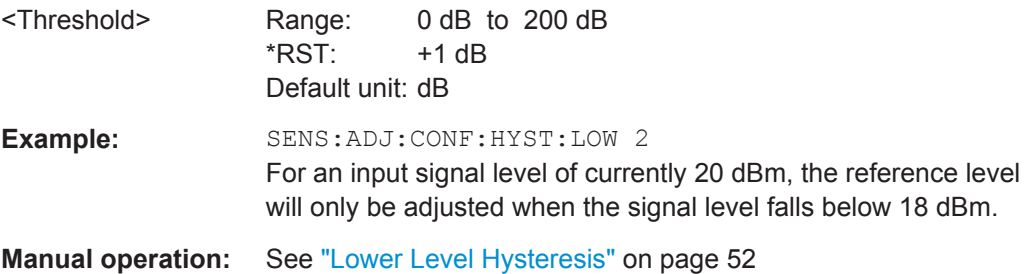

### **[SENSe:]ADJust:CONFigure:HYSTeresis:UPPer** <Threshold>

When the reference level is adjusted automatically using the [SENSe: ]ADJust: LEVel [on page 114](#page-113-0) command, the internal attenuators and the preamplifier are also adjusted. In order to avoid frequent adaptation due to small changes in the input signal, you can define a hysteresis. This setting defines an upper threshold the signal must exceed (compared to the last measurement) before the reference level is adapted automatically.

#### **Parameters:**

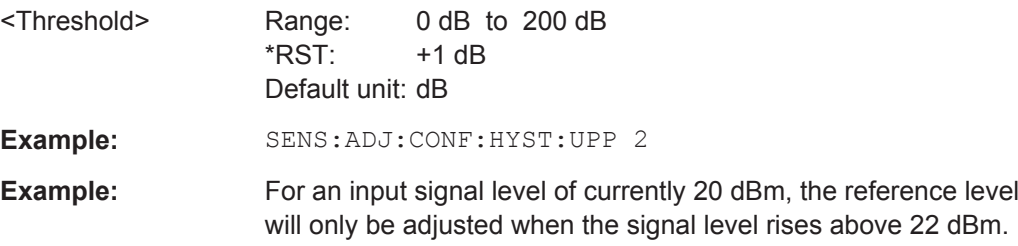

<span id="page-113-0"></span>**Manual operation:** See ["Upper Level Hysteresis"](#page-51-0) on page 52

#### **[SENSe:]ADJust:CONFigure:TRIG** <State>

Defines the behavior of the measurement when adjusting a setting automatically (using SENS:ADJ:LEV ON, for example).

### **Parameters:**

<State> **ON | 1**

The measurement for automatic adjustment waits for the trigger. **OFF | 0** The measurement for automatic adjustment is performed immediately, without waiting for a trigger.  $*RST: 1$ 

## **[SENSe:]ADJust:FREQuency**

This command sets the center frequency to the frequency with the highest signal level in the current frequency range.

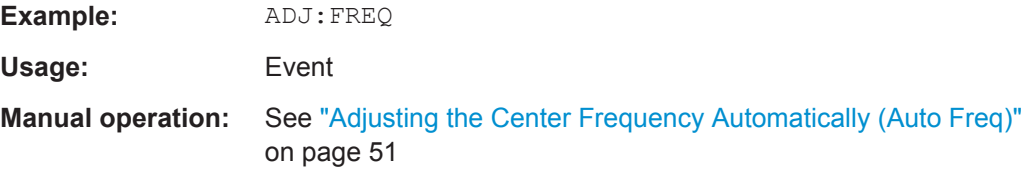

## **[SENSe:]ADJust:LEVel**

This command initiates a single (internal) measurement that evaluates and sets the ideal reference level for the current input data and measurement settings. This ensures that the settings of the RF attenuation and the reference level are optimally adjusted to the signal level without overloading the R&S ESW or limiting the dynamic range by an S/N ratio that is too small.

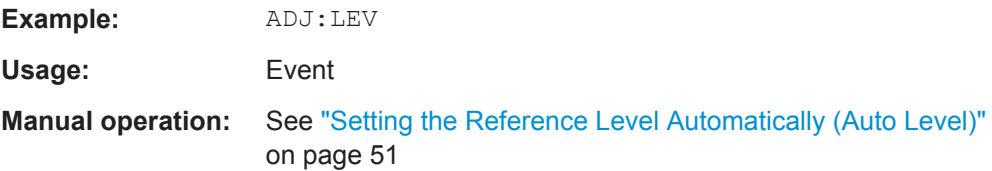

# **7.6.13 Configuring the Result Display**

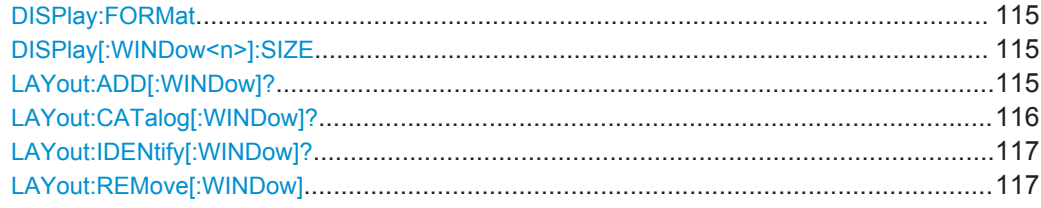

<span id="page-114-0"></span>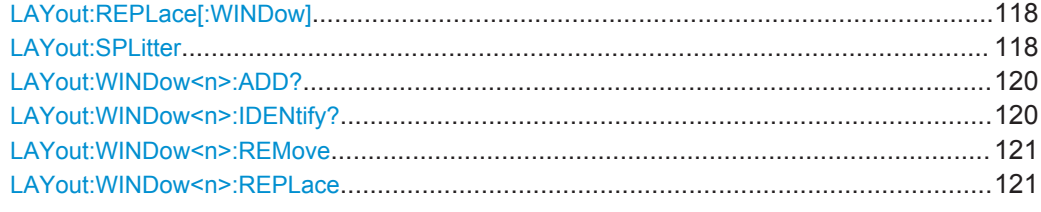

### **DISPlay:FORMat** <Format>

This command determines which tab is displayed.

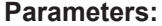

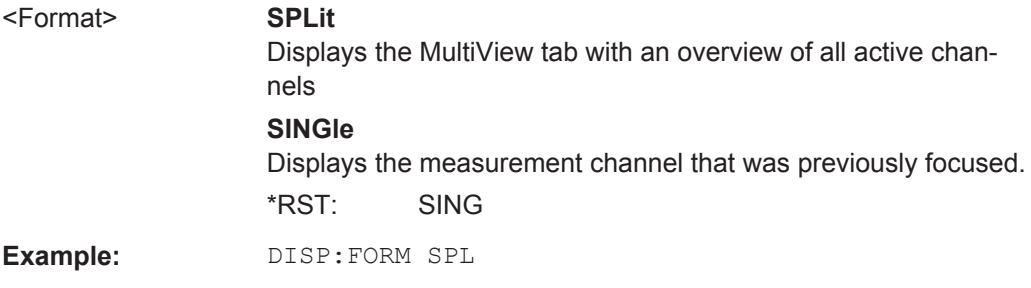

### **DISPlay[:WINDow<n>]:SIZE** <Size>

This command maximizes the size of the selected result display window *temporarily*. To change the size of several windows on the screen permanently, use the LAY: SPL command (see LAYout: SPLitter on page 118).

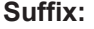

 $<sub>n</sub>$ </sub>

**[Window](#page-63-0)** 

## **Parameters:**

<Size> **LARGe**

Maximizes the selected window to full screen. Other windows are still active in the background.

#### **SMALl**

Reduces the size of the selected window to its original size. If more than one measurement window was displayed originally, these are visible again.

\*RST: SMALl

**Example:** DISP:WIND2:SIZE LARG

**LAYout:ADD[:WINDow]?** <WindowName>,<Direction>,<WindowType>

This command adds a window to the display in the active measurement channel.

This command is always used as a query so that you immediately obtain the name of the new window as a result.

To replace an existing window, use the [LAYout:REPLace\[:WINDow\]](#page-117-0) command.

<span id="page-115-0"></span>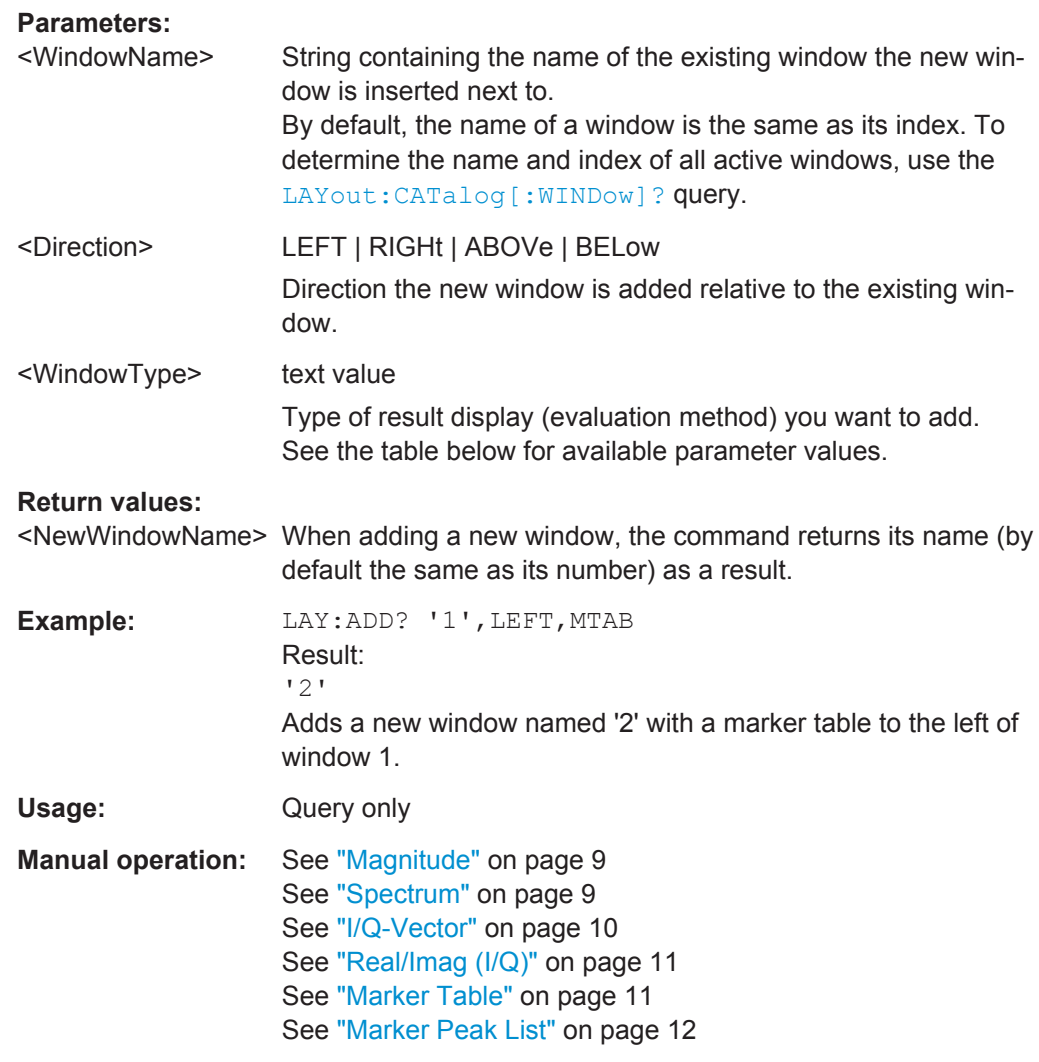

## *Table 7-4: <WindowType> parameter values for IQ Analyzer application*

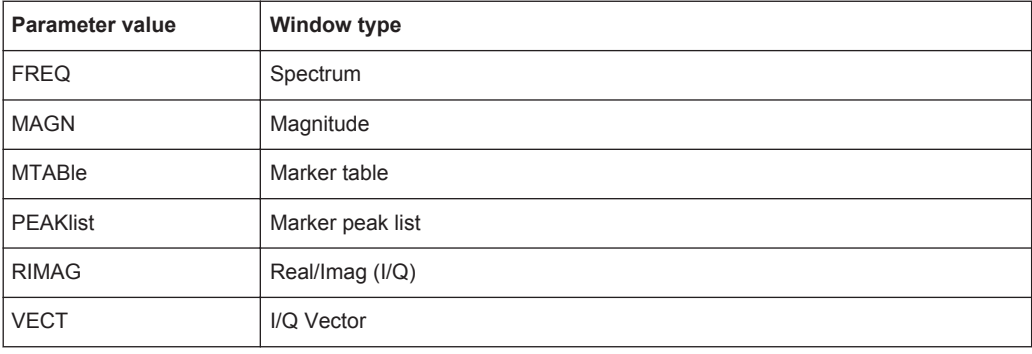

# **LAYout:CATalog[:WINDow]?**

This command queries the name and index of all active windows in the active measurement channel from top left to bottom right. The result is a comma-separated list of values for each window, with the syntax:

<WindowName\_1>,<WindowIndex\_1>..<WindowName\_n>,<WindowIndex\_n>

<span id="page-116-0"></span>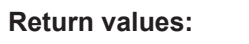

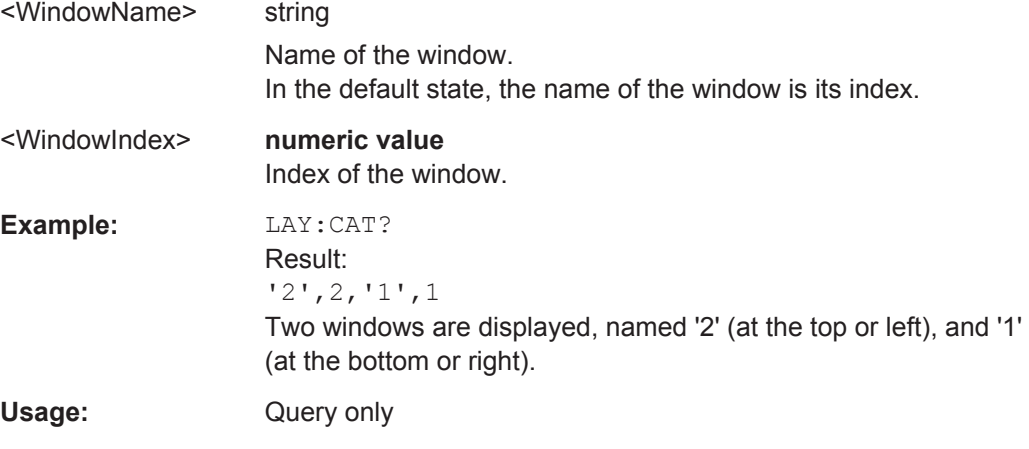

# **LAYout:IDENtify[:WINDow]?** <WindowName>

This command queries the **index** of a particular display window in the active measurement channel.

**Note:** to query the **name** of a particular window, use the LAYout: WINDow<n>: [IDENtify?](#page-119-0) query.

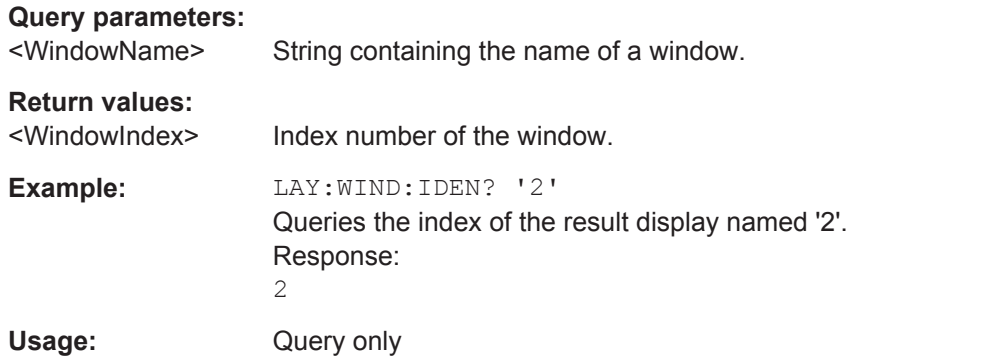

## **LAYout:REMove[:WINDow]** <WindowName>

This command removes a window from the display in the active measurement channel.

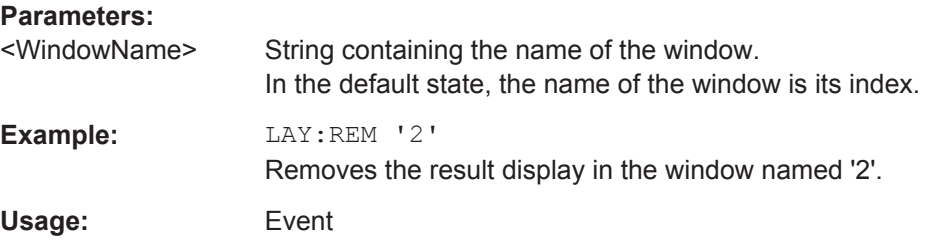

## <span id="page-117-0"></span>**LAYout:REPLace[:WINDow]** <WindowName>,<WindowType>

This command replaces the window type (for example from "Diagram" to "Result Summary") of an already existing window in the active measurement channel while keeping its position, index and window name.

To add a new window, use the [LAYout:ADD\[:WINDow\]?](#page-114-0) command.

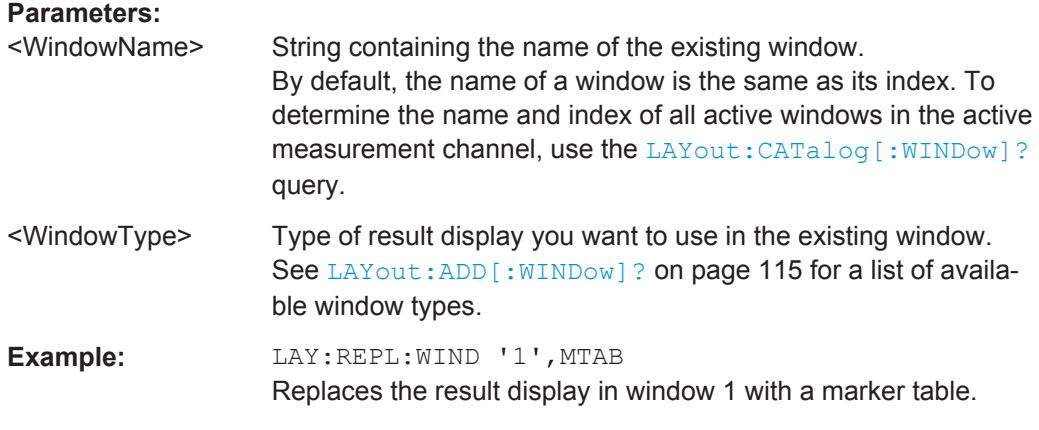

LAYout:SPLitter <Index1>,<Index2>,<Position>

This command changes the position of a splitter and thus controls the size of the windows on each side of the splitter.

Compared to the [DISPlay\[:WINDow<n>\]:SIZE](#page-114-0) on page 115 command, the LAYout: SPLitter changes the size of all windows to either side of the splitter permanently, it does not just maximize a single window temporarily.

Note that windows must have a certain minimum size. If the position you define conflicts with the minimum size of any of the affected windows, the command will not work, but does not return an error.

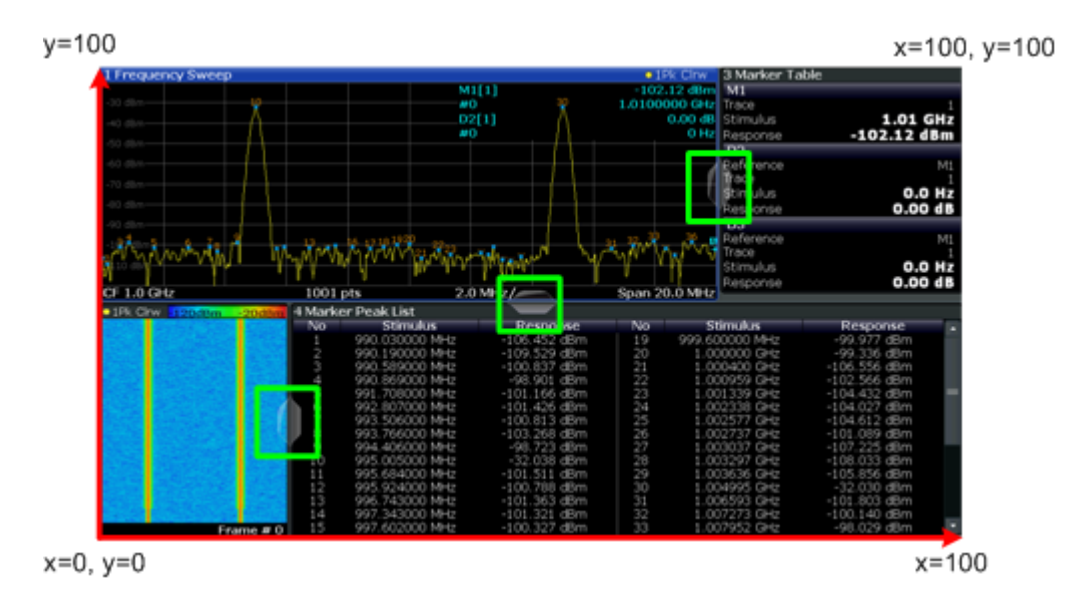

*Figure 7-1: SmartGrid coordinates for remote control of the splitters*

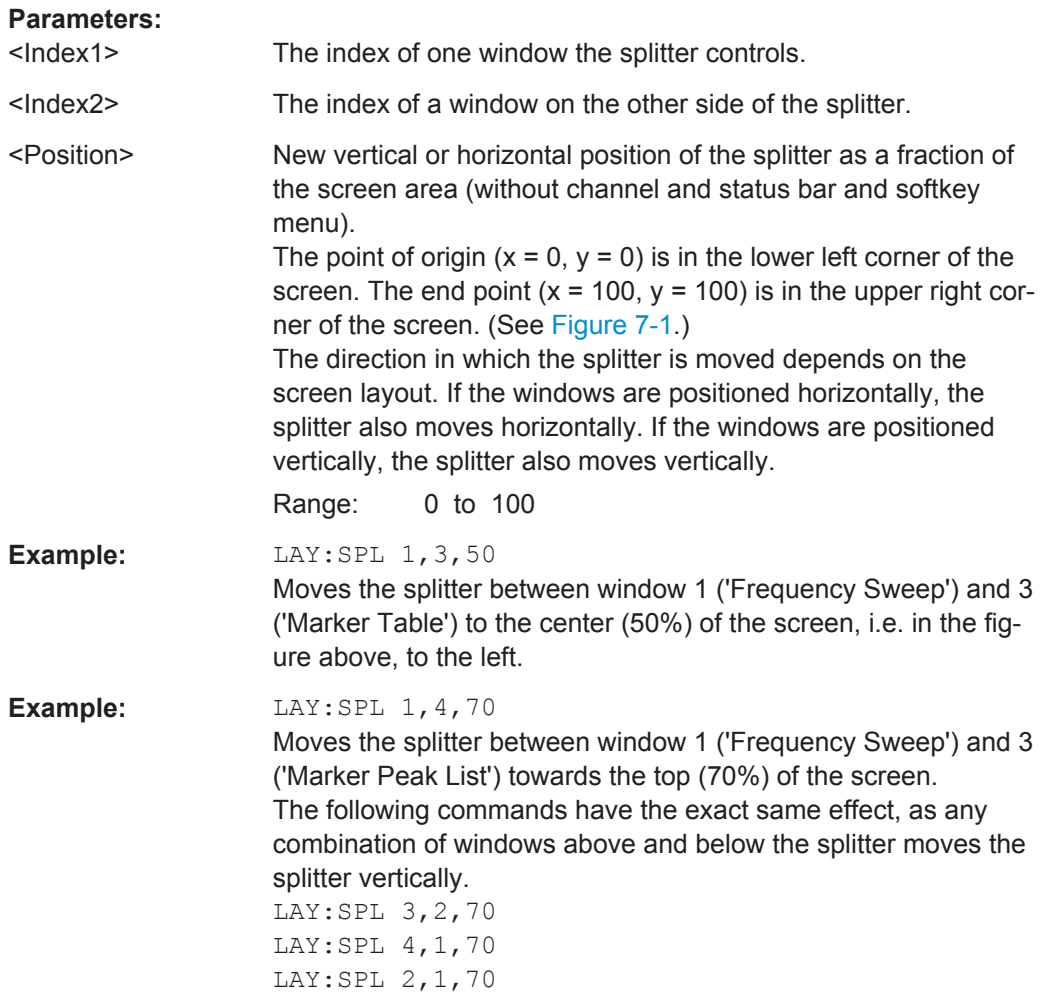

## <span id="page-119-0"></span>**LAYout:WINDow<n>:ADD?** <Direction>,<WindowType>

This command adds a measurement window to the display. Note that with this command, the suffix <n> determines the existing window next to which the new window is added, as opposed to LAYout: ADD [: WINDow] ?, for which the existing window is defined by a parameter.

To replace an existing window, use the LAYout: WINDow<n>:REPLace command.

This command is always used as a query so that you immediately obtain the name of the new window as a result.

### **Suffix:**

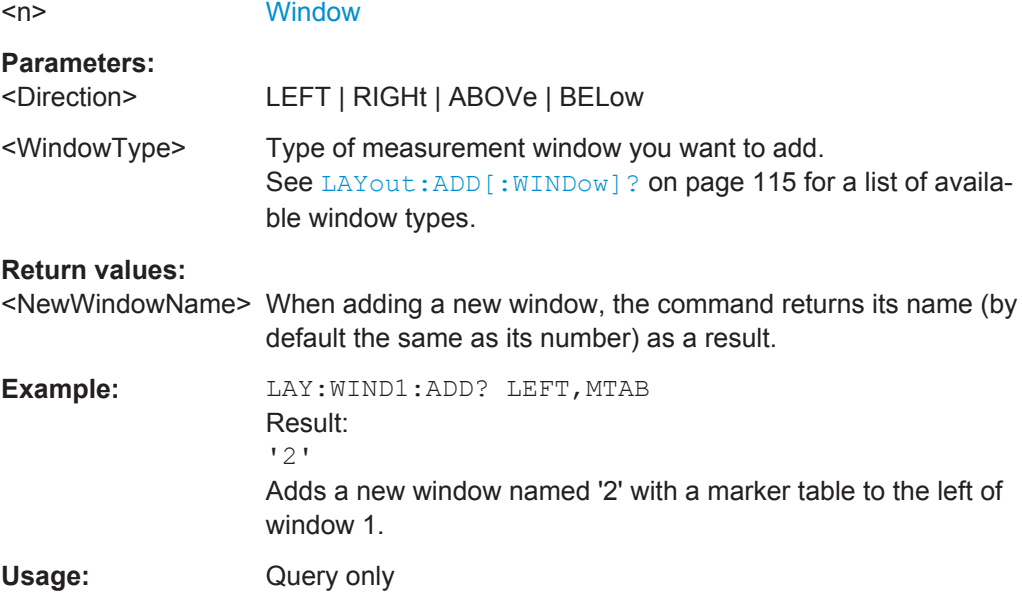

### **LAYout:WINDow<n>:IDENtify?**

This command queries the **name** of a particular display window (indicated by the <n> suffix) in the active measurement channel.

**Note**: to query the **index** of a particular window, use the LAYout: IDENtify [: [WINDow\]?](#page-116-0) command.

### **Suffix:**

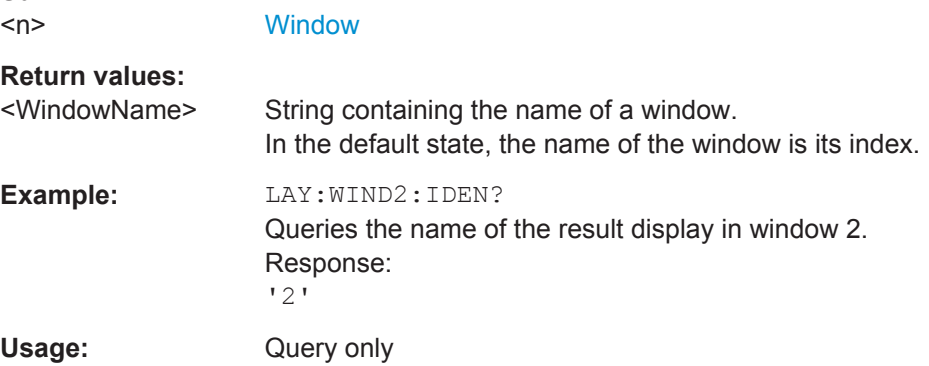

### <span id="page-120-0"></span>**LAYout:WINDow<n>:REMove**

This command removes the window specified by the suffix  $\langle n \rangle$  from the display in the active measurement channel.

The result of this command is identical to the LAYout: REMove [:WINDow] command.

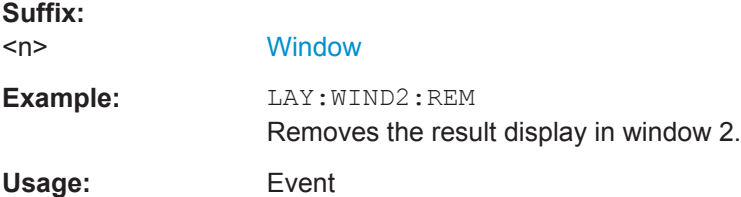

### **LAYout:WINDow<n>:REPLace** <WindowType>

This command changes the window type of an existing window (specified by the suffix <n>) in the active measurement channel.

The result of this command is identical to the LAYout: REPLace [: WINDow] command.

To add a new window, use the LAYout: WINDow<n>: ADD? command.

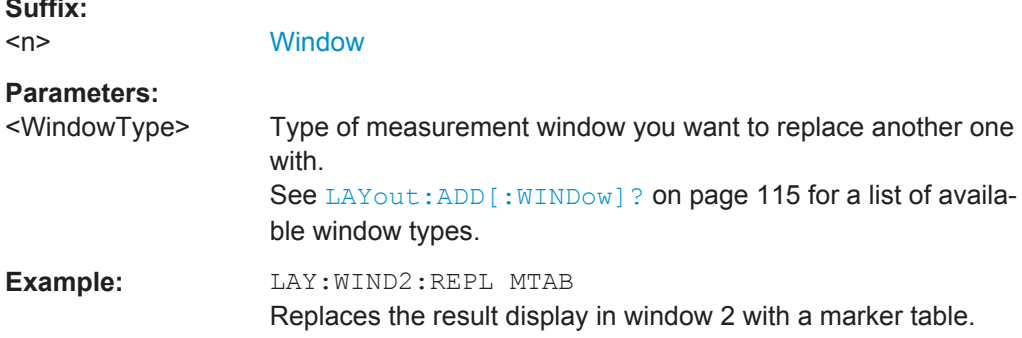

# **7.7 Analyzing Results**

For a comprehensive description of the commands required to analyze results (trace and marker functionality), please refer to the R&S ESW User Manual.

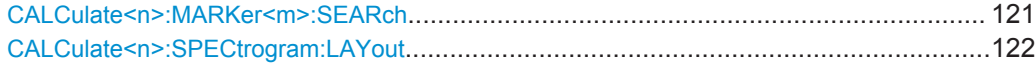

### **CALCulate<n>:MARKer<m>:SEARch** <MarkRealImag>

This command selects the trace type a marker search is performed on.

**Suffix:**   $<sub>m</sub>$ </sub>

**Suffix:** 

irrelevant

<span id="page-121-0"></span>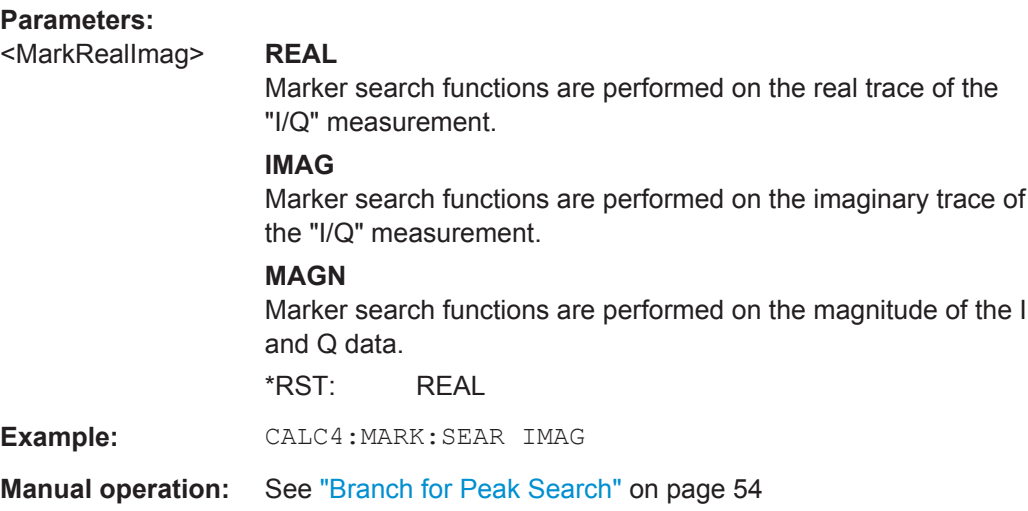

## **CALCulate<n>:SPECtrogram:LAYout** <State>

This command selects the state and size of spectrograms.

The command is available for result displays that support spectrograms.

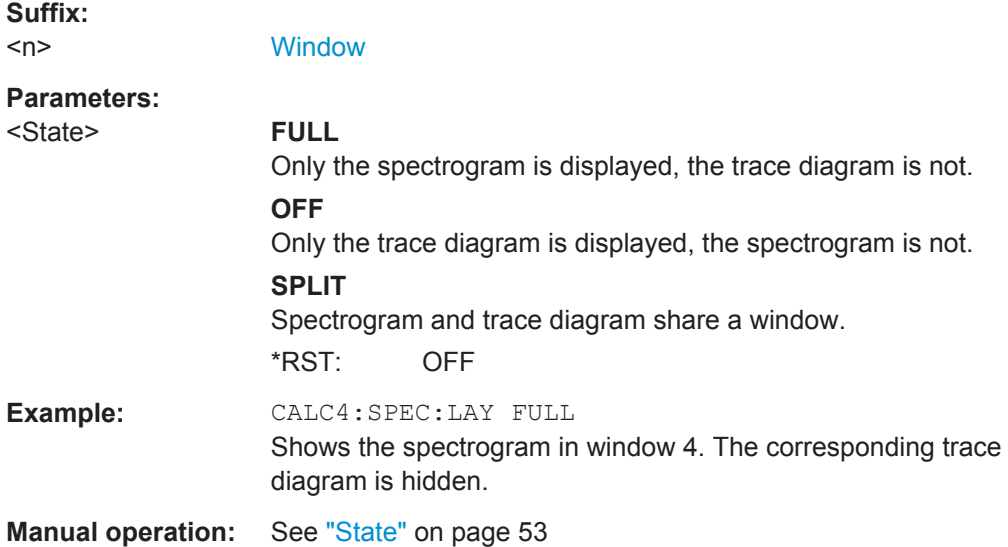

# **7.8 Importing and Exporting I/Q Data**

Alternatively to capturing I/Q data by the I/Q Analyzer itself, stored I/Q data from previous measurements or other applications can be imported to the I/Q Analyzer. Furthermore, I/Q data processed in the I/Q Analyzer can be stored to a file for further evaluation in other applications.

For details on importing and exporting I/Q data see [Chapter 3.3, "I/Q Data Import and](#page-18-0) [Export", on page 19](#page-18-0).

Importing and Exporting I/Q Data

<span id="page-122-0"></span>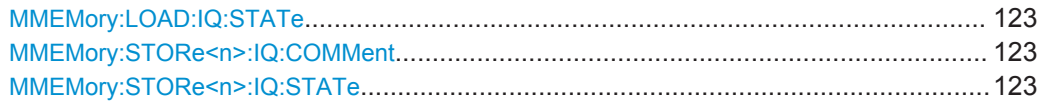

## **MMEMory:LOAD:IQ:STATe** 1,<FileName>

This command restores I/Q data from a file.

The file extension is \*.iq.tar.

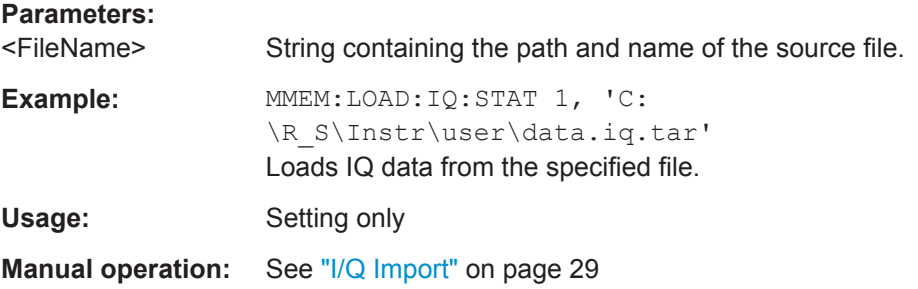

### **MMEMory:STORe<n>:IQ:COMMent** <Comment>

This command adds a comment to a file that contains I/Q data.

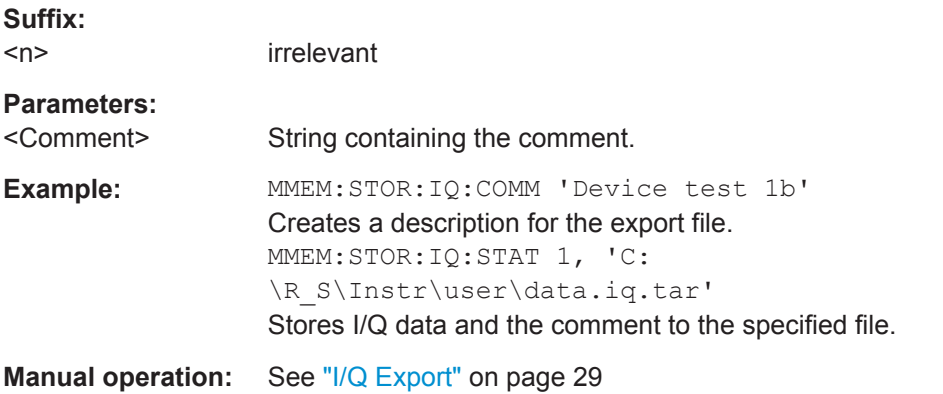

# **MMEMory:STORe<n>:IQ:STATe** 1, <FileName>

This command writes the captured I/Q data to a file.

The file extension is \*.iq.tar. By default, the contents of the file are in 32-bit floating point format.

### **Secure User Mode**

In secure user mode, settings that are stored on the instrument are stored to volatile memory, which is restricted to 256 MB. Thus, a "Memory full" error can occur although the hard disk indicates that storage space is still available.

To store data permanently, select an external storage location such as a USB memory device.

<span id="page-123-0"></span>For details, see "Protecting Data Using the Secure User Mode" in the "Data Management" section of the R&S ESW User Manual.

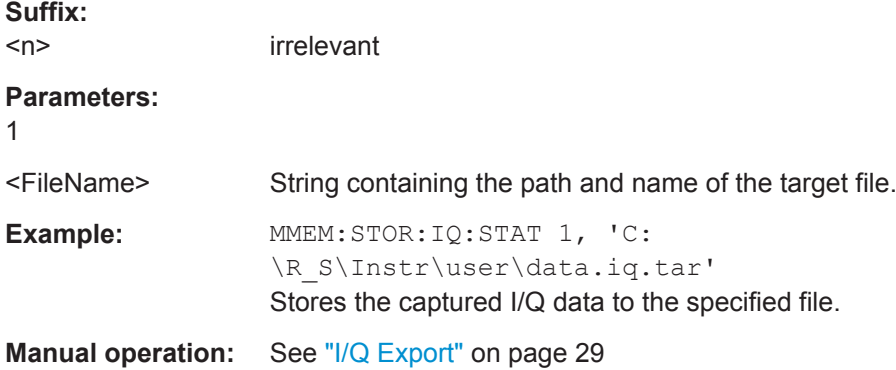

# **7.9 Querying the Status Registers**

The R&S ESW-I/Q Analyzer uses the standard status registers of the R&S ESW.

For details on the common R&S ESW status registers refer to the description of remote control basics in the R&S ESW User Manual.

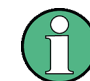

\*RST does not influence the status registers.

# **7.10 Programming Examples**

The following programming examples demonstrate how to capture I/Q data and perform I/Q data analysis using the I/Q Analyzer in a remote environment.

- I/Q Analysis with Graphical Evaluation................................................................. 124
- [Basic I/Q Analysis with Improved Performance.................................................... 126](#page-125-0)

# **7.10.1 I/Q Analysis with Graphical Evaluation**

This example demonstrates how to configure and perform a basic I/Q data acquisition and analyze the data using the I/Q Analyzer in a remote environment.

```
//--------------Activating the I/Q Analyzer application ---------------------
*RST
//Reset the instrument
INST:CRE IQ,'IQANALYZER'
//Creates a new measurement channel named 'IQANALYZER'.
INIT:CONT OFF
//Switches to single sweep mode
```
Programming Examples

```
//--------------Configuring Data Acquisition-------------
TRAC:IQ:SRAT 32MHZ
//Defines the sample rate.
TRAC:IQ:RLEN 1000
//Sets the record length (number of samples to capture) to 1000 samples.
TRAC:IQ:BWID?
//Queries the bandwidth of the resampling filter, determined by the sample rate
FORM:DATA REAL,32
//Formats the data as 32-byte real values.
TRAC:IQ:DATA:FORM IQP
//Lists all I values first, then all Q values in the trace results.
//--------------Configuring the Trace--------------------
TRAC:IQ:AVER ON
//Defines averaging for the I/Q trace.
TRAC:IQ:AVER:COUN 10
//Defines an average over 10 sweeps.
DISP:TRAC1:MODE WRIT
DISP:TRAC2:MODE MAXH
DISP:TRAC3:MODE MINH
//Changes the trace modes.
//--------------Performing the Measurement---------------------
INIT;*WAI
//Initiates a new measurement and waits until the sweep has finished.
//---------------Retrieving Results----------------------------
TRAC:DATA? TRACE1
TRAC:DATA? TRACE2
TRAC:DATA? TRACE3
//Returns the magnitude for each sweep point
LAY:REPL:WIND '1',RIMAG
//Changes the result display to Real/Imag (I/Q)
CALC:MARK:SEAR MAGN
//Configures searches to search both I and Q branches.
CALC:MARK:Y?
//Queries the result of the peak search on both branches.
TRAC:IQ:DATA:MEM? 0,500
//Returns the first 500 samples of the stored I/Q data for the measurement.
//For each sample, first the I-value, then the Q-value is listed.
TRAC:IQ:DATA:MEM? 500,500
//Returns the second half of the 1000 captured sample values.
```
# <span id="page-125-0"></span>**7.10.2 Basic I/Q Analysis with Improved Performance**

This example demonstrates how to configure and perform a basic I/Q data acquisition and analyze the data using the I/Q Analyzer in a remote environment.

```
//--------------Activating the I/Q Analyzer application ---------------------
*RST
//Reset the instrument
INIT:CONT OFF
//Switches to single sweep mode
TRACE:IQ ON
//Switches the operating mode of the current measurement channel to I/Q Analyzer 
//while retaining the relevant parameters from the Spectrum mode.
//--------------Configuring Data Acquisition-------------
TRACE:IQ:SET NORM,0,32000000,IQP,POS,0,1000
//Configures the sample rate as 32 MHz, IQP trigger, positive trigger slope,
//no pretrigger samples, 1000 samples to capture
FORM REAL,32
//The data is formatted as real values.
//--------------Configuring I/Q Gating--------------------------
TRAC:IQ:EGAT ON
//Turns on gated measurement.
TRAC:IQ:EGAT:TYPE LEV
//Select the level gate type.
TRAC:IQ:EGAT:LENG 20
//Sets the gate length to 20 samples.
TRAC:IQ:EGAT:GAP 20
//Sets the interval between gate periods to 20 samples.
TRAC:IQ:EGAT:NOF 2
//Sets the number of gate periods after the trigger signal to 2.
TRIG:SOUR IQP
//Defines the magnitude of the sampled I/Q data to be used as a trigger.
TRIG:LEV:IQP -30dbm
//Sets the trigger level. 
//---------------Performing the Measurement and Retrieving Results--------------
TRAC:IQ:DATA?; *WAI;
//Performs a measurement and returns the RF input voltage at each sample point
//(first 1000 I-values, then 1000 Q-values).
TRAC:IQ:DATA:MEM? 0,500
//Returns the first 500 samples of the stored trace data for the measurement.
//For each sample, first the I-value, then the Q-value is listed.
TRAC:IQ:DATA:MEM? 500,500
//Returns the second half of the 1000 captured sample values.
```
# <span id="page-126-0"></span>Annex

# A Annex: Reference

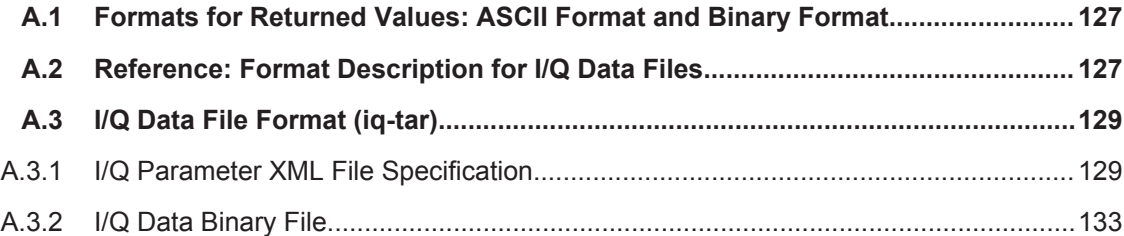

# **A.1 Formats for Returned Values: ASCII Format and Binary Format**

When trace data is retrieved using the TRAC: DATA or TRAC:  $IQ:DATA$  command, the data is returned in the format defined using the  $\tt FORMat$  [:DATA]. The possible formats are described here.

- ASCII Format (FORMat ASCII): The data is stored as a list of comma-separated values (CSV) of the measured values in floating point format.
- Binary Format (FORMat REAL, 32): The data is stored as binary data (Definite Length Block Data according to IEEE 488.2), each measurement value being formatted in 32-Bit IEEE 754 Floating-Point-Format.

The schema of the result string is as follows: #41024<value1><value2>…<value n> with

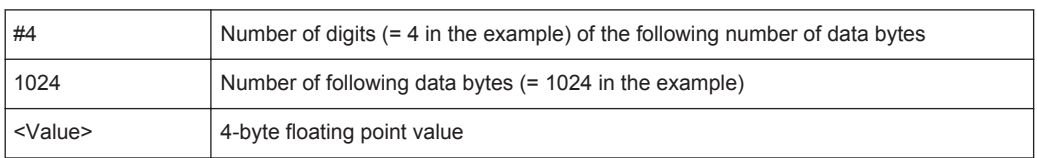

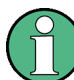

Reading out data in binary format is quicker than in ASCII format. Thus, binary format is recommended for large amounts of data.

# **A.2 Reference: Format Description for I/Q Data Files**

This section describes how I/Q data is transferred to the memory during remote control (see [TRACe:IQ:DATA:FORMat](#page-77-0) on page 78 command).

For details on the format of the individual values, see [Chapter A.1, "Formats for](#page-126-0) [Returned Values: ASCII Format and Binary Format", on page 127.](#page-126-0)

For details on the format of I/Q export files (using the "I/Q Export" function), see the R&S ESW User Manual.

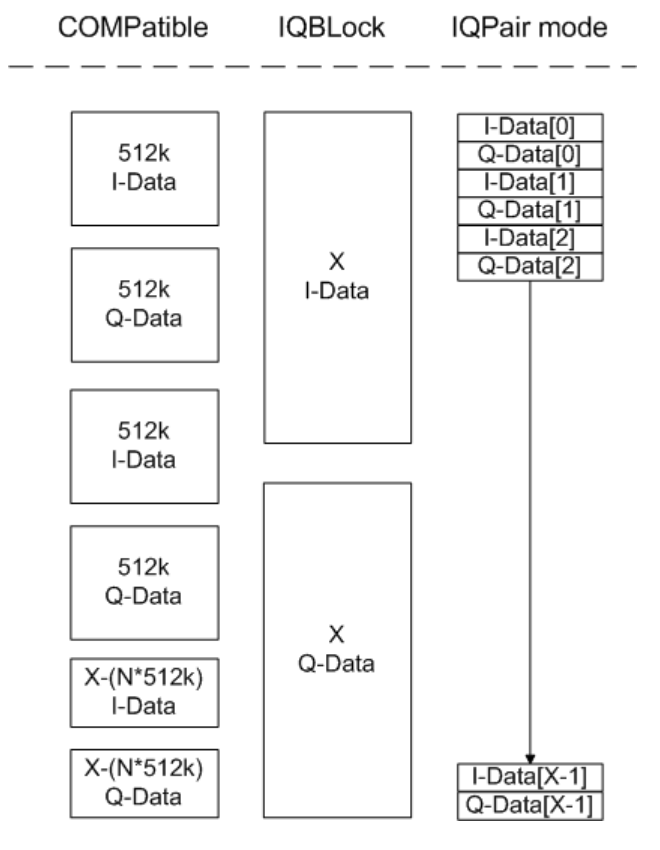

*Figure A-1: I/Q data formats*

**Note**: 512k corresponds to 524288 samples

For maximum performance, the formats "Compatible" or "IQPair" should be used. Furthermore, for large amounts of data, the data should be in binary format to improve performance.

In binary format, the number of I- and Q-data can be calculated as follows:

$$
\# of \ I - Data = \# of \ Q - Data = \frac{\# of \ Databytes}{8}
$$

For the format "QBLock", the offset of Q-data in the output buffer can be calculated as follows:

$$
Q-Data-Offset = \frac{(\text{# of Databases})}{2} + LengthIndicator Digits
$$

with "LengthIndicatorDigits" being the number of digits of the length indicator including the #. In the example above (#41024...), this results in a value of 6 for "LengthIndicatorDigits" and the offset for the Q-data results in  $512 + 6 = 518$ .

# <span id="page-128-0"></span>**A.3 I/Q Data File Format (iq-tar)**

 $I/Q$  data is packed in a file with the extension  $.iq.tar$ . An iq-tar file contains  $I/Q$  data in binary format together with meta information that describes the nature and the source of data, e.g. the sample rate. The objective of the jo-tar file format is to separate I/Q data from the meta information while still having both inside one file. In addition, the file format allows you to preview the I/Q data in a web browser, and allows you to include user-specific data.

The iq-tar container packs several files into a single  $\,\tan$  archive file. Files in  $\,\tan$ format can be unpacked using standard archive tools (see [http://en.wikipedia.org/wiki/](http://en.wikipedia.org/wiki/Comparison_of_file_archivers) Comparison of file archivers) available for most operating systems. The advantage of . tar files is that the archived files inside the . tar file are not changed (not compressed) and thus it is possible to read the I/Q data directly within the archive without the need to unpack (untar) the  $.\n\tan$  file first.

# **Contained files**

An iq-tar file must contain the following files:

- **I/Q parameter XML file, e.g. xvz.xml** Contains meta information about the I/Q data (e.g. sample rate). The filename can be defined freely, but there must be only one single I/Q parameter XML file inside an iq-tar file.
- **I/Q data binary file**, e.g. xyz.complex.float32 Contains the binary I/Q data of all channels. There must be only one single I/Q data binary file inside an iq-tar file.

Optionally, an iq-tar file can contain the following file:

**I/Q preview XSLT file**, e.g. open IqTar xml file in web browser.xslt Contains a stylesheet to display the I/Q parameter XML file and a preview of the I/Q data in a web browser.

A sample stylesheet is available at [http://www.rohde-schwarz.com/file/](http://www.rohde-schwarz.com/file/open_IqTar_xml_file_in_web_browser.xslt) [open\\_IqTar\\_xml\\_file\\_in\\_web\\_browser.xslt](http://www.rohde-schwarz.com/file/open_IqTar_xml_file_in_web_browser.xslt).

# **A.3.1 I/Q Parameter XML File Specification**

The content of the I/Q parameter XML file must comply with the XML schema RsIqTar.xsd available at:<http://www.rohde-schwarz.com/file/RsIqTar.xsd>.

In particular, the order of the XML elements must be respected, i.e. iq-tar uses an "ordered XML schema". For your own implementation of the iq-tar file format make sure to validate your XML file against the given schema.

The following example shows an I/Q parameter XML file. The XML elements and attributes are explained in the following sections.

I/Q Data File Format (iq-tar)

## **Sample I/Q parameter XML file: xyz.xml**

```
<?xml version="1.0" encoding="UTF-8"?>
<?xml-stylesheet type="text/xsl" 
href="open_IqTar_xml_file_in_web_browser.xslt"?>
<RS_IQ_TAR_FileFormat fileFormatVersion="1" 
xsi:noNamespaceSchemaLocation="RsIqTar.xsd" 
xmlns:xsi="http://www.w3.org/2001/XMLSchema-instance">
   <Name>FSV-K10</Name>
   <Comment>Here is a comment</Comment>
  <DateTime>2011-01-24T14:02:49</DateTime>
   <Samples>68751</Samples>
   <Clock unit="Hz">6.5e+006</Clock>
   <Format>complex</Format>
  <DataType>float32</DataType>
   <ScalingFactor unit="V">1</ScalingFactor>
   <NumberOfChannels>1</NumberOfChannels>
<DataFilename>xyz.complex.float32</DataFilename>
<UserData>
   <UserDefinedElement>Example</UserDefinedElement>
</UserData>
  <PreviewData>...</PreviewData>
```
</RS\_IQ\_TAR\_FileFormat>

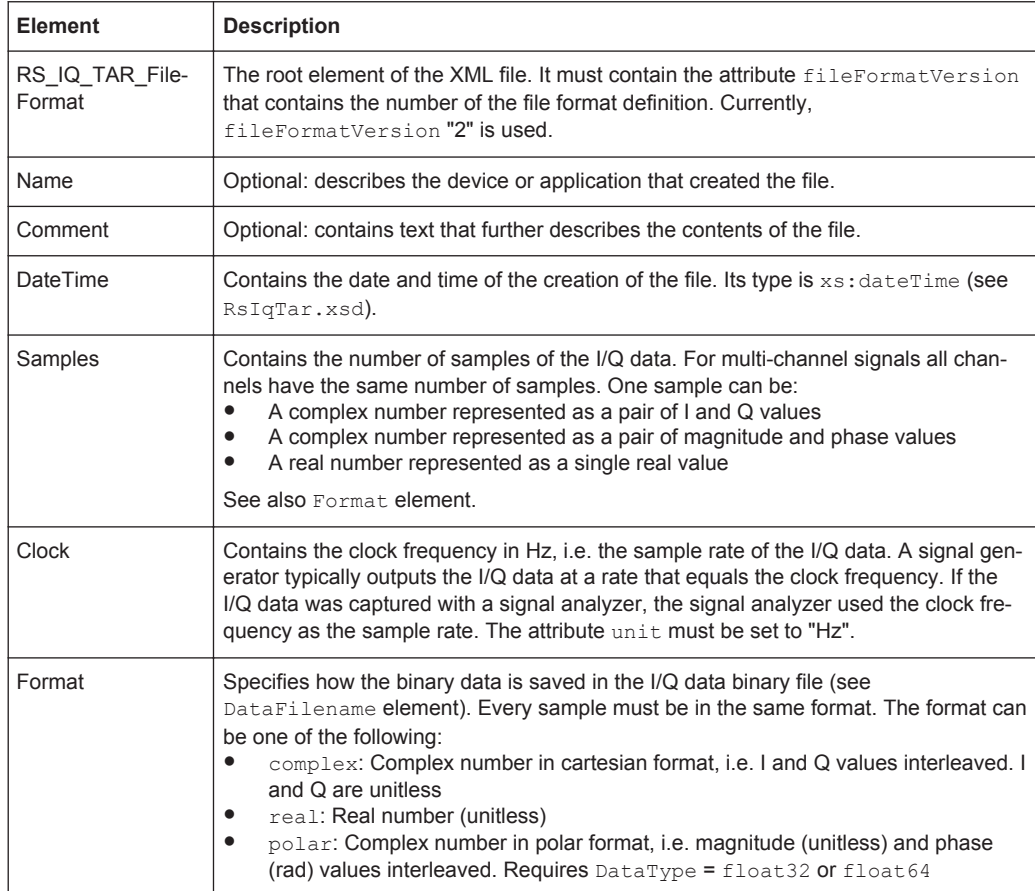

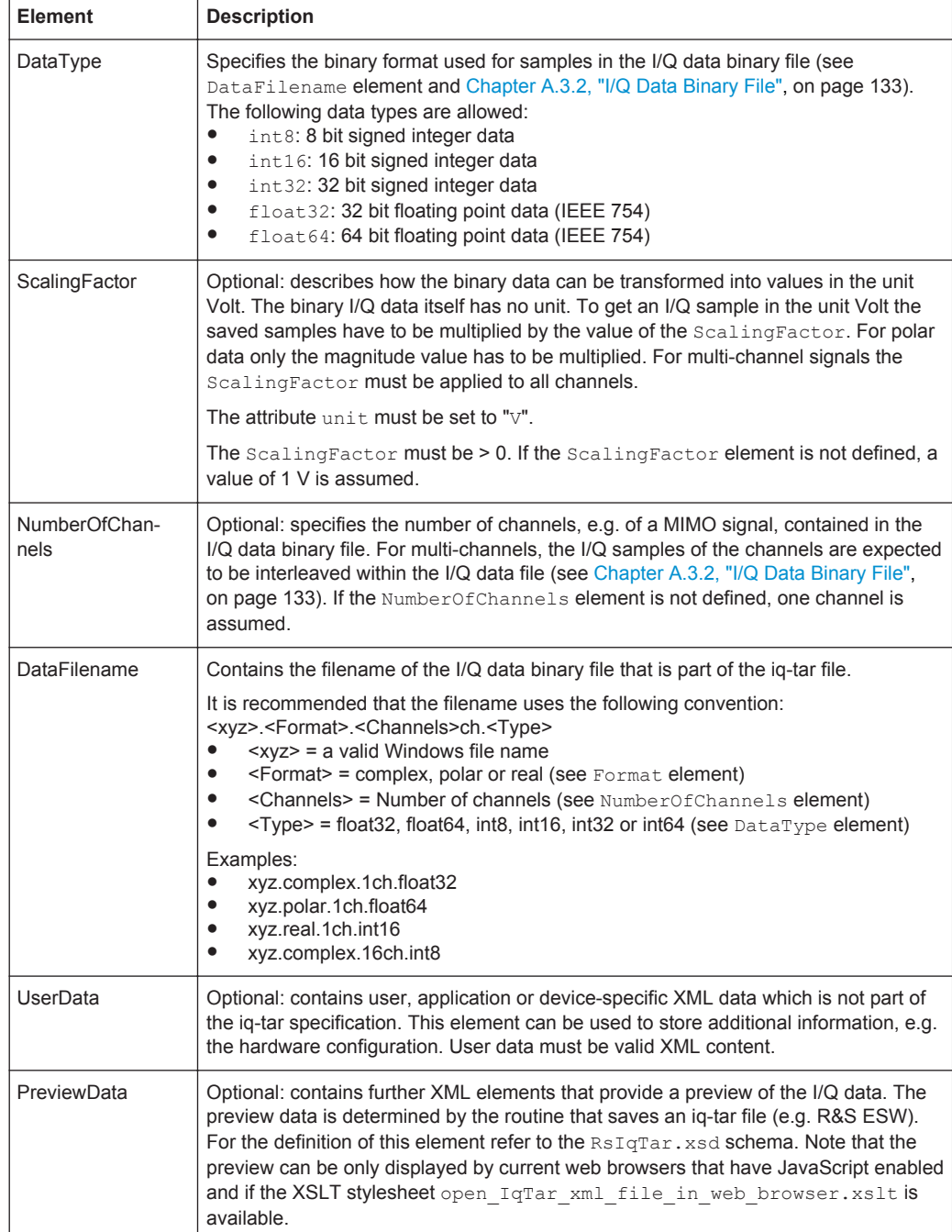

# **Example: ScalingFactor**

Data stored as int16 and a desired full scale voltage of 1 V

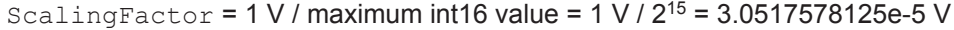

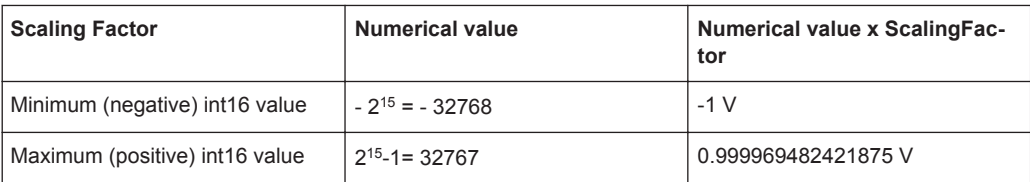

I/Q Data File Format (iq-tar)

# **Example: PreviewData in XML**

```
<PreviewData>
     <ArrayOfChannel length="1">
       <Channel>
         <PowerVsTime>
            <Min>
              <ArrayOfFloat length="256">
                <float>-134</float>
                <float>-142</float>
                ...
                <float>-140</float>
              </ArrayOfFloat>
           \langle/Min\rangle<Max> <ArrayOfFloat length="256">
               <float>-70</float>
               <float>-71</float>
                ...
                <float>-69</float>
              </ArrayOfFloat>
           \langle/Max\rangle </PowerVsTime>
         <Spectrum>
            <Min>
              <ArrayOfFloat length="256">
                <float>-133</float>
               <float>-111</float>
                ...
                <float>-111</float>
              </ArrayOfFloat>
           \langle/Min\rangle <Max>
              <ArrayOfFloat length="256">
                <float>-67</float>
               <float>-69</float>
                ...
                <float>-70</float>
                <float>-69</float>
              </ArrayOfFloat>
           \langle/Max\rangle </Spectrum>
        <IQ> <Histogram width="64" height="64">0123456789...0</Histogram>
        </IQ>
       </Channel>
     </ArrayOfChannel>
   </PreviewData>
```
# <span id="page-132-0"></span>**A.3.2 I/Q Data Binary File**

The I/Q data is saved in binary format according to the format and data type specified in the XML file (see Format element and DataType element). To allow reading and writing of streamed I/Q data, all data is interleaved, i.e. complex values are interleaved pairs of I and Q values and multi-channel signals contain interleaved (complex) samples for channel 0, channel 1, channel 2 etc. If the NumberOfChannels element is not defined, one channel is presumed.

### **Example: Element order for real data (1 channel)**

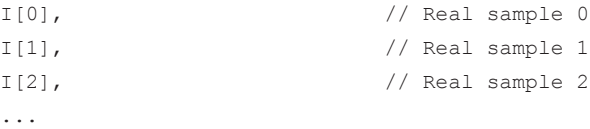

## **Example: Element order for complex cartesian data (1 channel)**

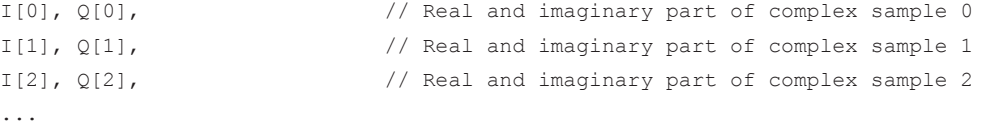

# **Example: Element order for complex polar data (1 channel)**

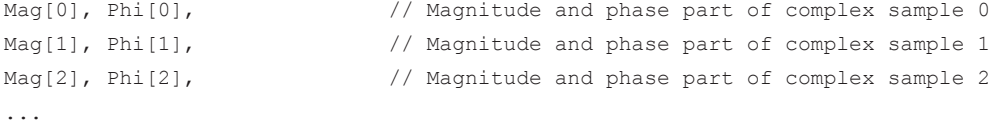

# **Example: Element order for complex cartesian data (3 channels)** Complex data: I[channel no][time index], Q[channel no][time index]

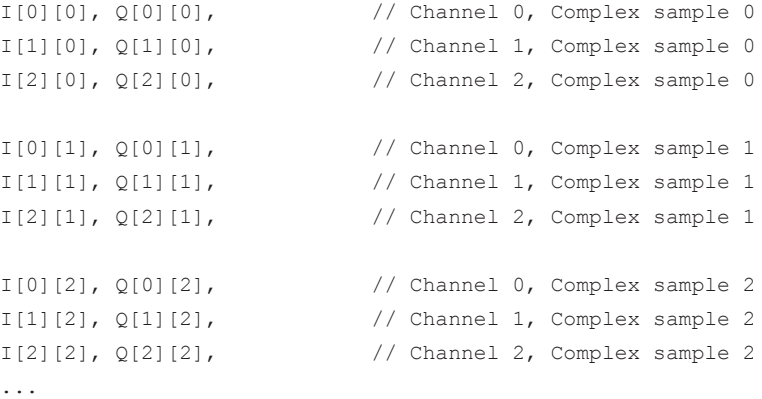

### **Example: Element order for complex cartesian data (1 channel)**

This example demonstrates how to store complex cartesian data in float32 format using MATLAB®.

I/Q Data File Format (iq-tar)

```
% Save vector of complex cartesian I/Q data, i.e. iqiqiq...
N = 100iq = \text{randn}(1,N)+1j*\text{randn}(1,N)fid = fopen('xyz.complex.float32','w');
for k=1:length(iq)
  fwrite(fid,single(real(iq(k))),'float32');
 fwrite(fid, single(imag(iq(k))), 'float32');
end
fclose(fid)
```
# List of Remote Commands (I/Q Analyzer)

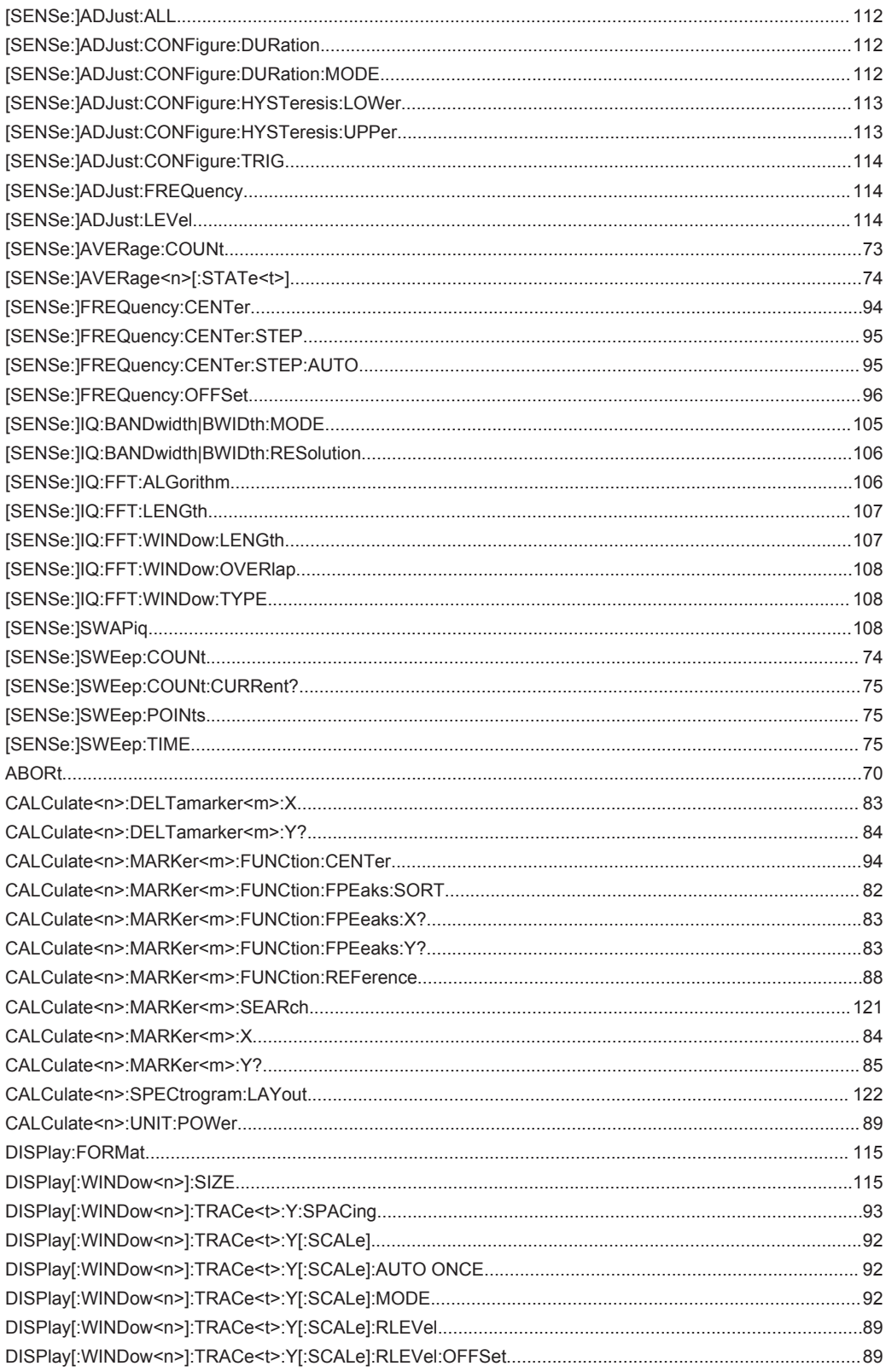

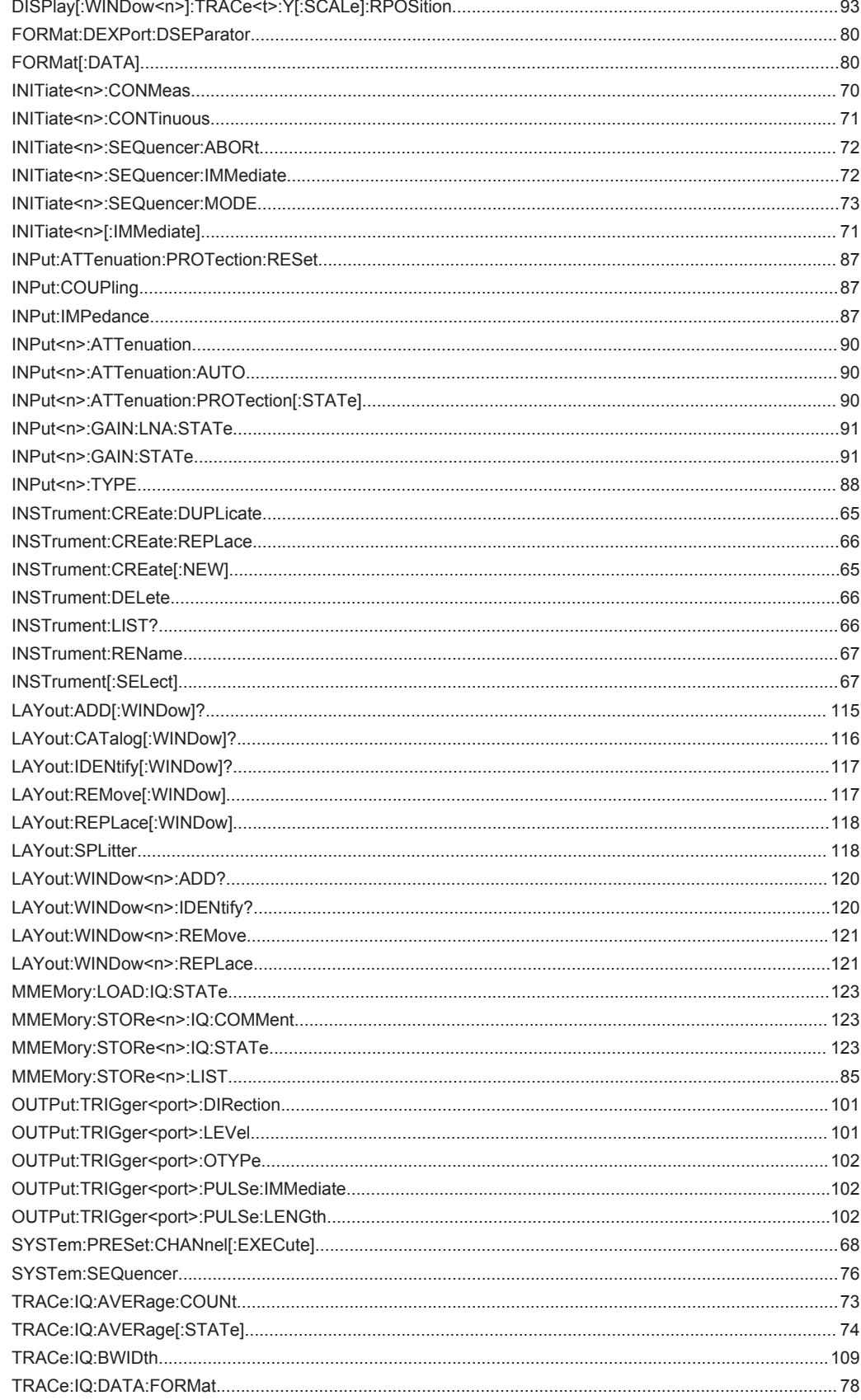

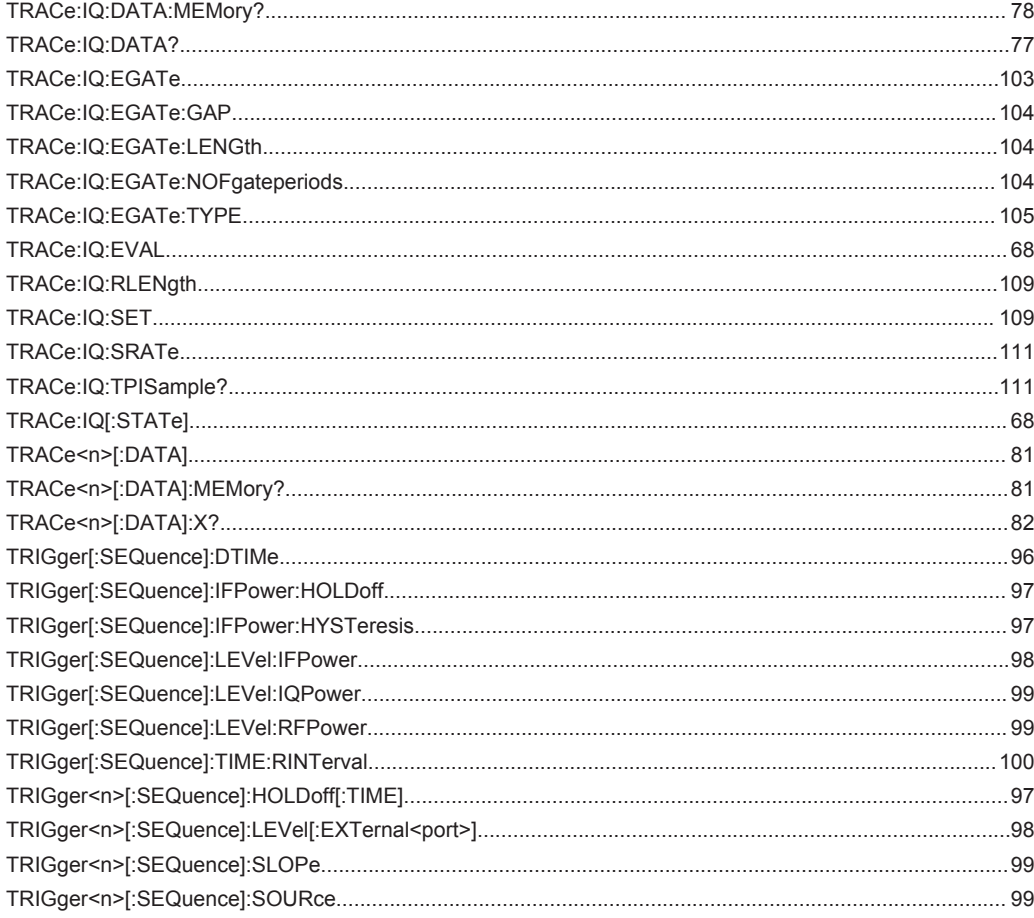

# Index

# **Symbols**

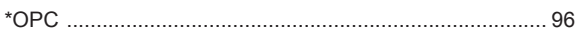

# $\boldsymbol{\mathsf{A}}$

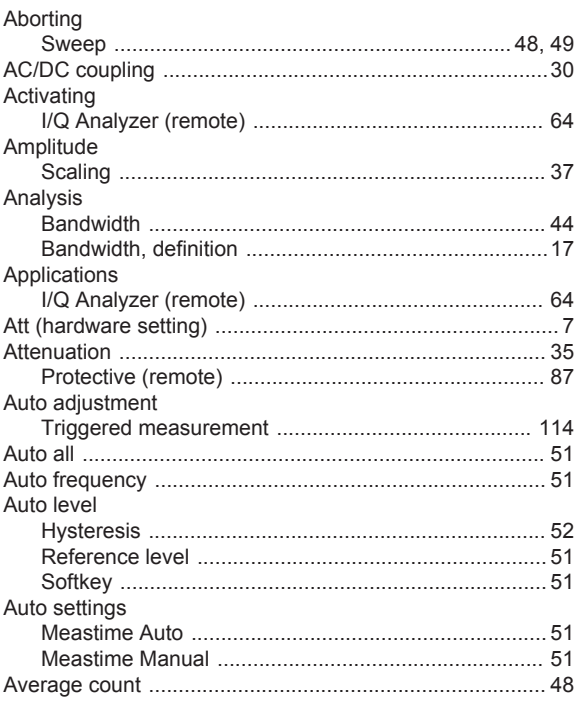

# $\overline{B}$

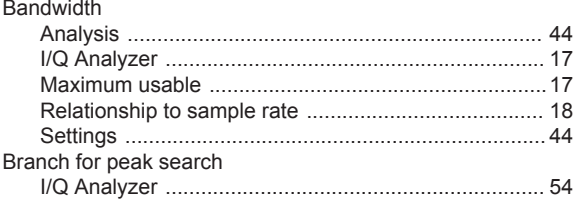

# $\mathbf c$

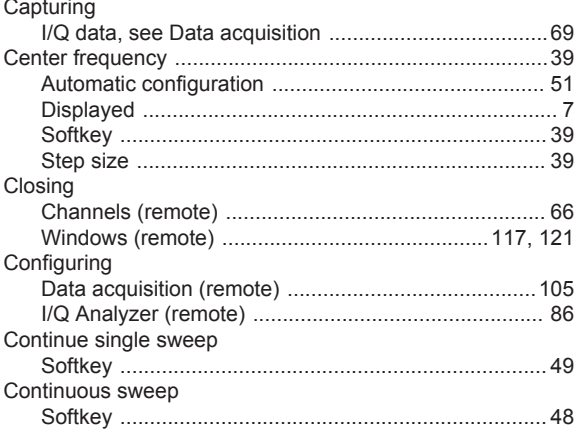

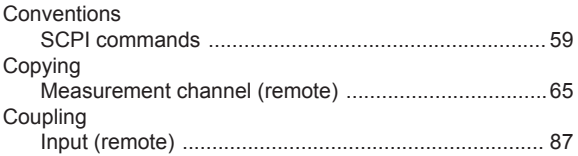

# D

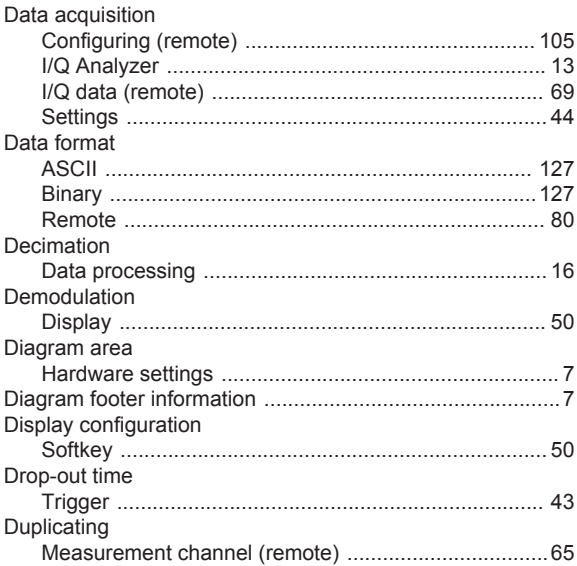

# $\mathsf E$

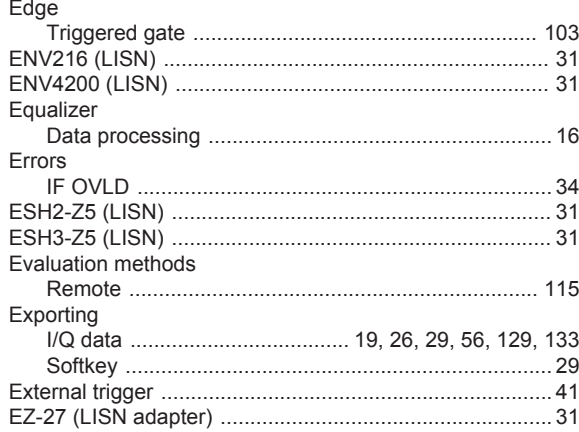

# $\bar{\mathsf{F}}$

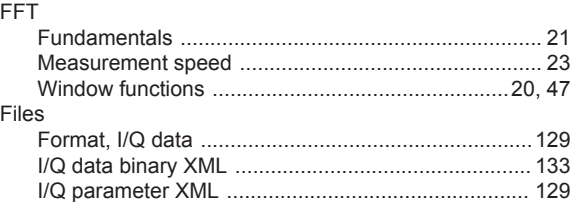

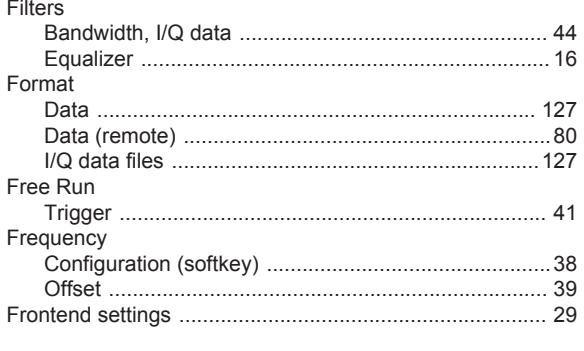

# G

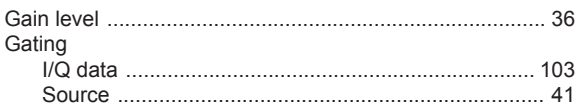

# $\overline{H}$

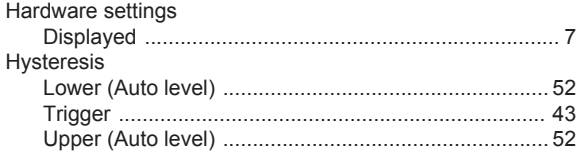

# $\overline{1}$

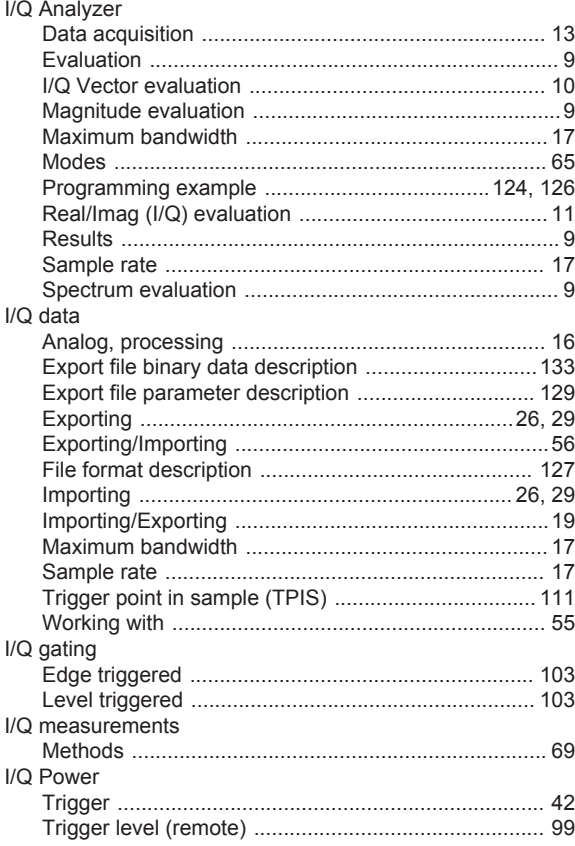

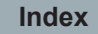

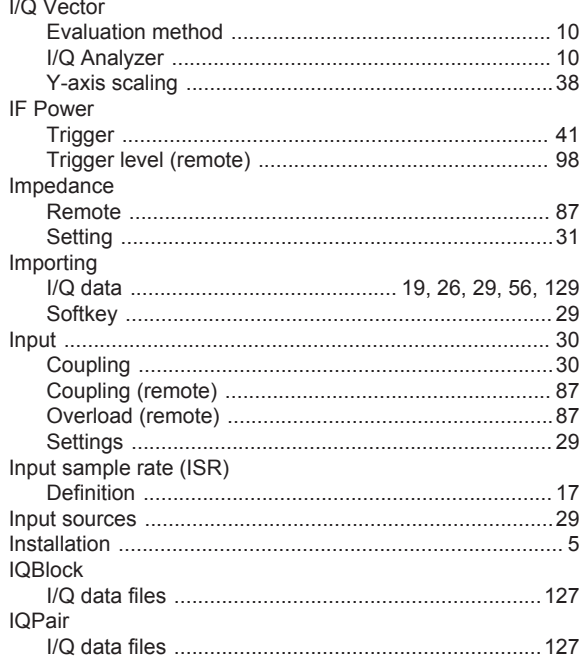

# $\mathsf{K}$

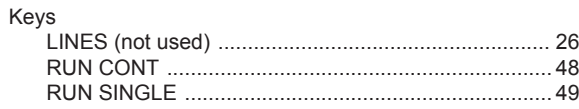

# $\mathsf{L}% _{0}\left( \mathsf{L}_{0}\right) ^{\ast}$

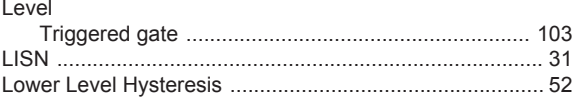

# M

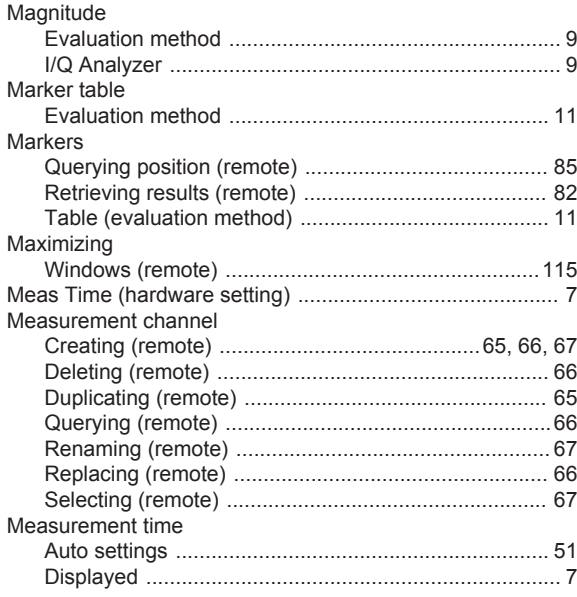

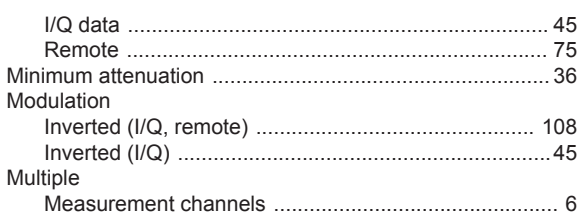

# $\mathbf 0$

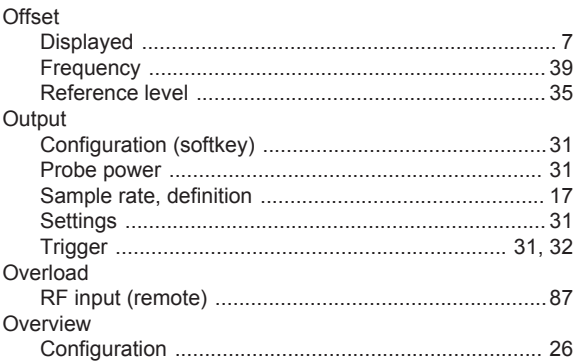

# $\overline{P}$

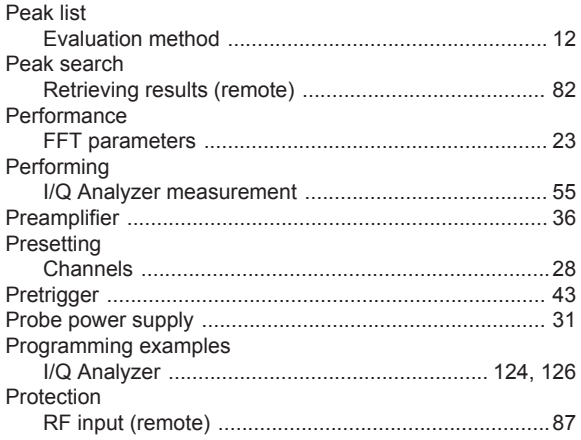

# ${\sf R}$

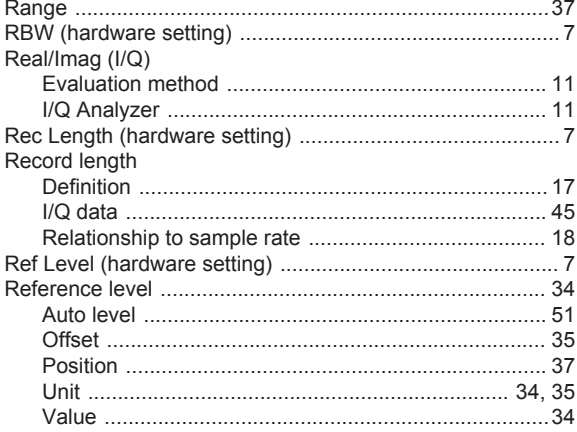

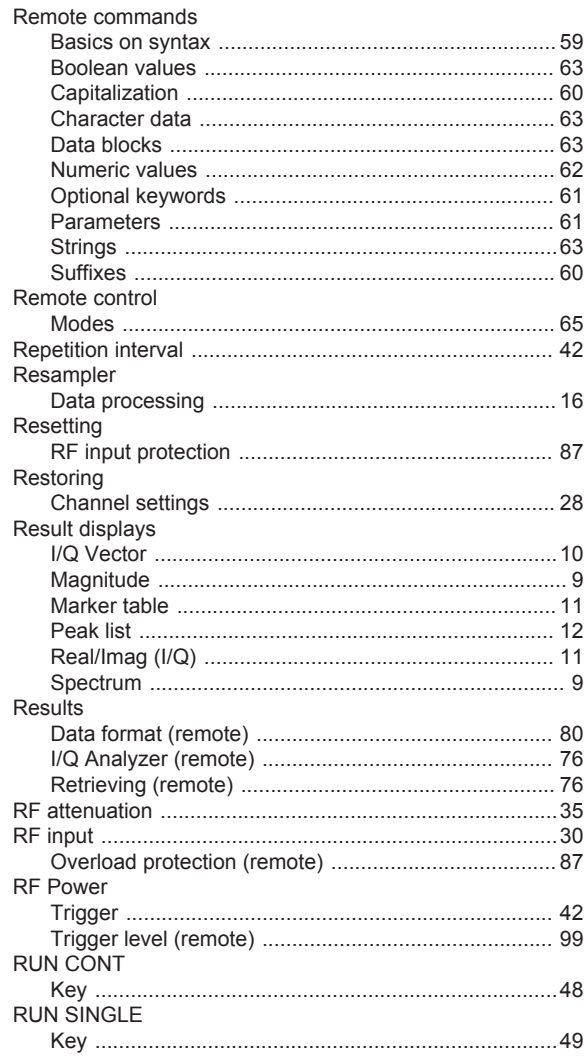

# $\mathbf{s}$

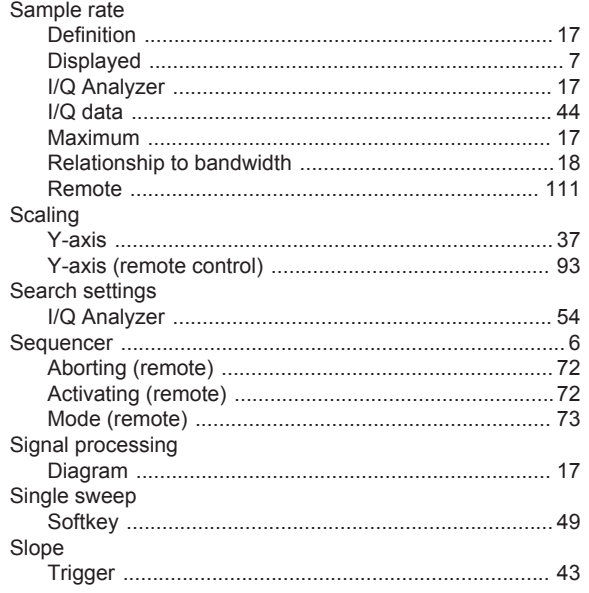

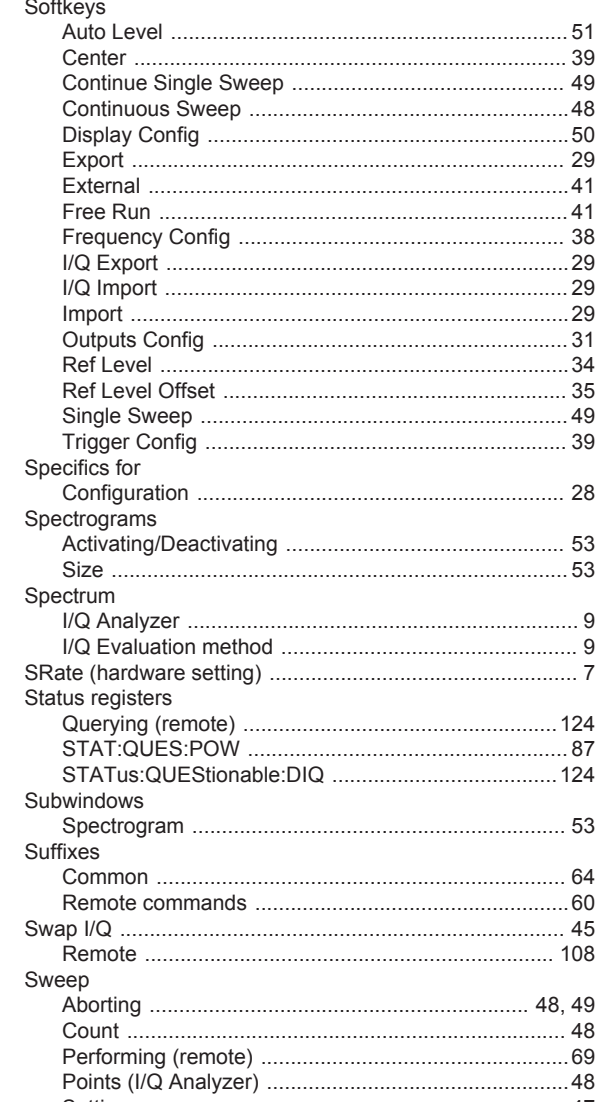

# $\mathsf{T}$

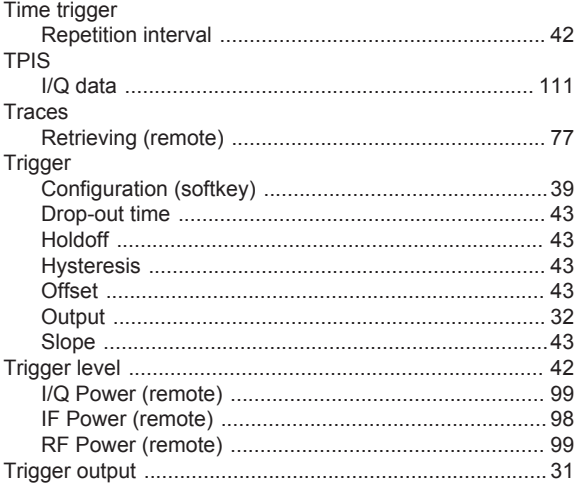

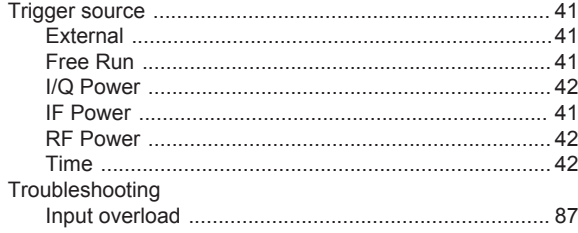

# $\cup$

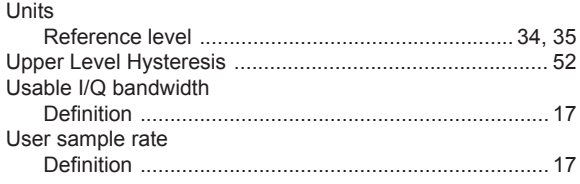

# W

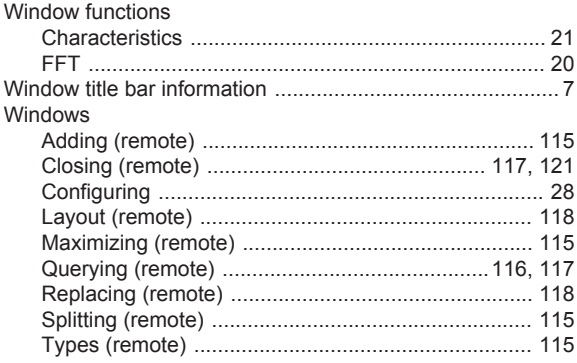

# Y

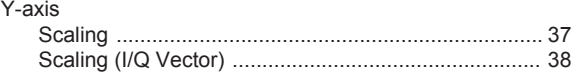